**Instrukcja obsługi**

## AMAZONE

## **oraz**

# **TwinTerminal 3** AD-P Cayena Citan Cirrus

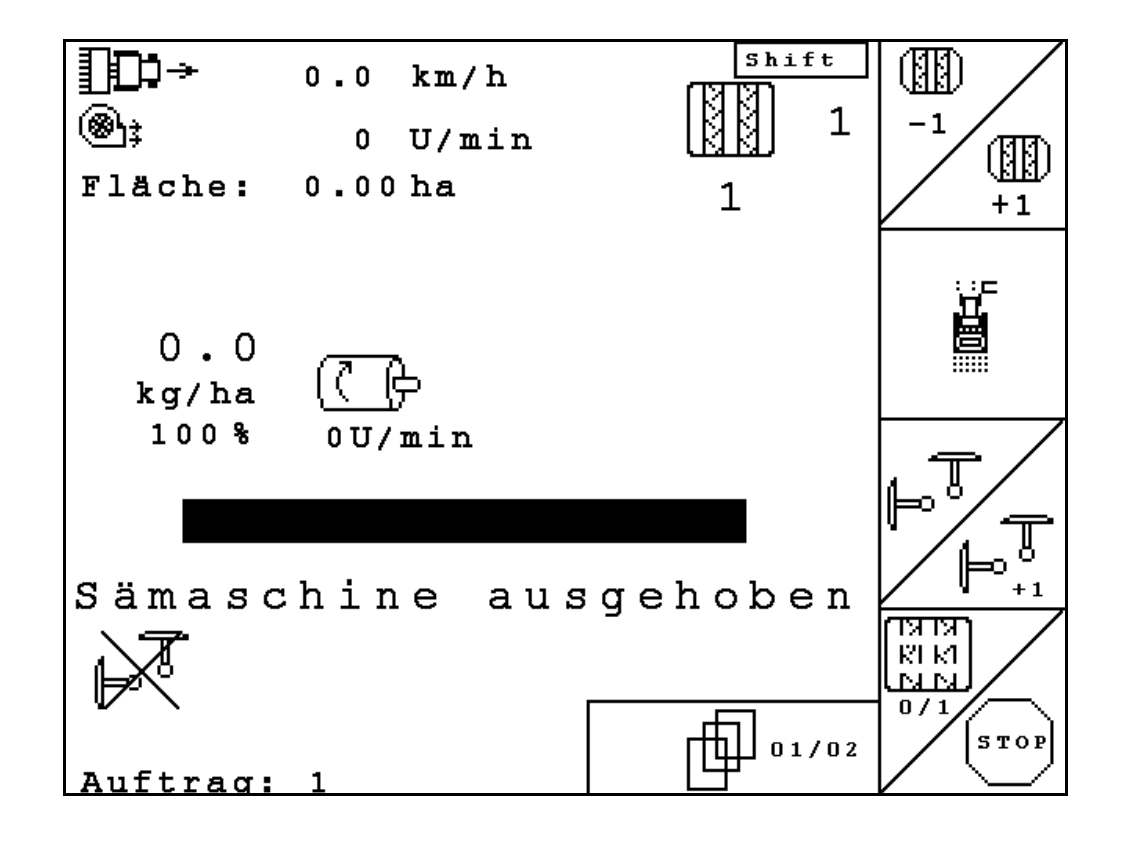

MG4613 BAG0122.6 10.16 Printed in Germany

**Przed pierwszym uruchomieniem przeczytać i przestrzegać instrukcję obsługi! Przechowywać do wykorzystania w przyszłości!**

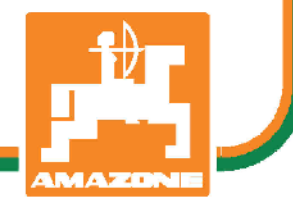

**pl**

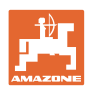

# *NIE MOŻNA*

*Czytać instrukcji obsługi nieuważnie i pobieżnie a potem się tym kierować; nie wystarczy od innych słyszeć, że maszyna jest dobra i na tym polegać przy zakupie oraz wierzyć, że teraz wszystko stanie się samo. Użytkownik doprowadzi wtedy do szkód nie tylko dla siebie samego, lecz także do powstania usterki, której przyczynę zrzuci na maszynę zamiast na siebie. Aby być pewnym sukcesu, należy wniknąć w sedno rzeczy względnie zapoznać się z przeznaczeniem każdego z zespołów maszyny i posługiwaniem się nim. Dopiero wtedy można być zadowolonym z siebie i z maszyny. Celem niniejszej instrukcji jest tego osiągnięcie* 

*Leipzig-Plagwitz 1872.* 

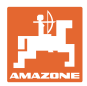

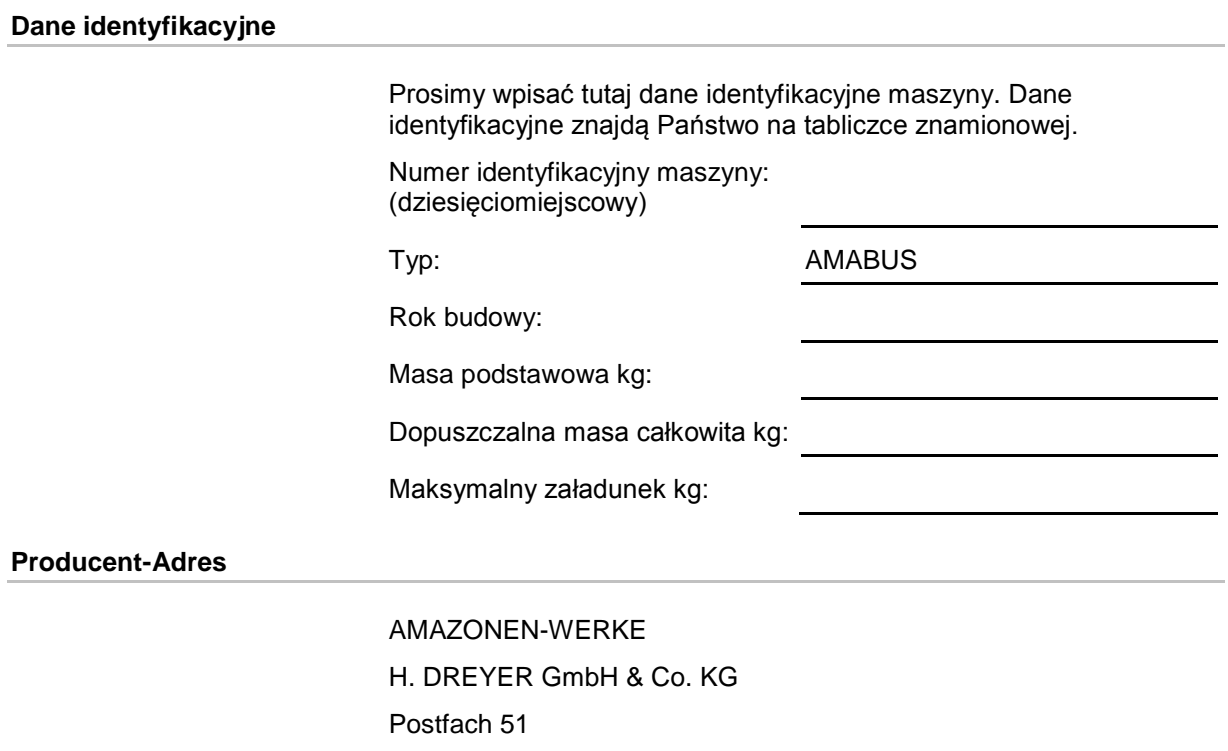

## **Formalności dotyczące Instrukcji obsługi**

**Części zamienne-zamawianie**

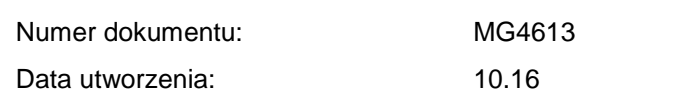

Zamówienia należy kierować do dealera AMAZONE.

Copyright AMAZONEN-WERKE H. DREYER GmbH & Co. KG, 2016

Listy części zamiennych znajdują się w portalu części zamiennych

Wszystkie prawa zastrzeżone.

D-49202 Hasbergen

E-mail: amazone@amazone.de

pod adresem www.amazone.de.

+ 49 (0) 5405 50 1-0

Tel.:

Przedruk i sporządzanie wyciągów tylko za pisemnym zezwoleniem AMAZONEN-WERKE H. DREYER GmbH & Co. KG.

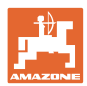

#### **Przedmowa**

Szanowni Klienci,

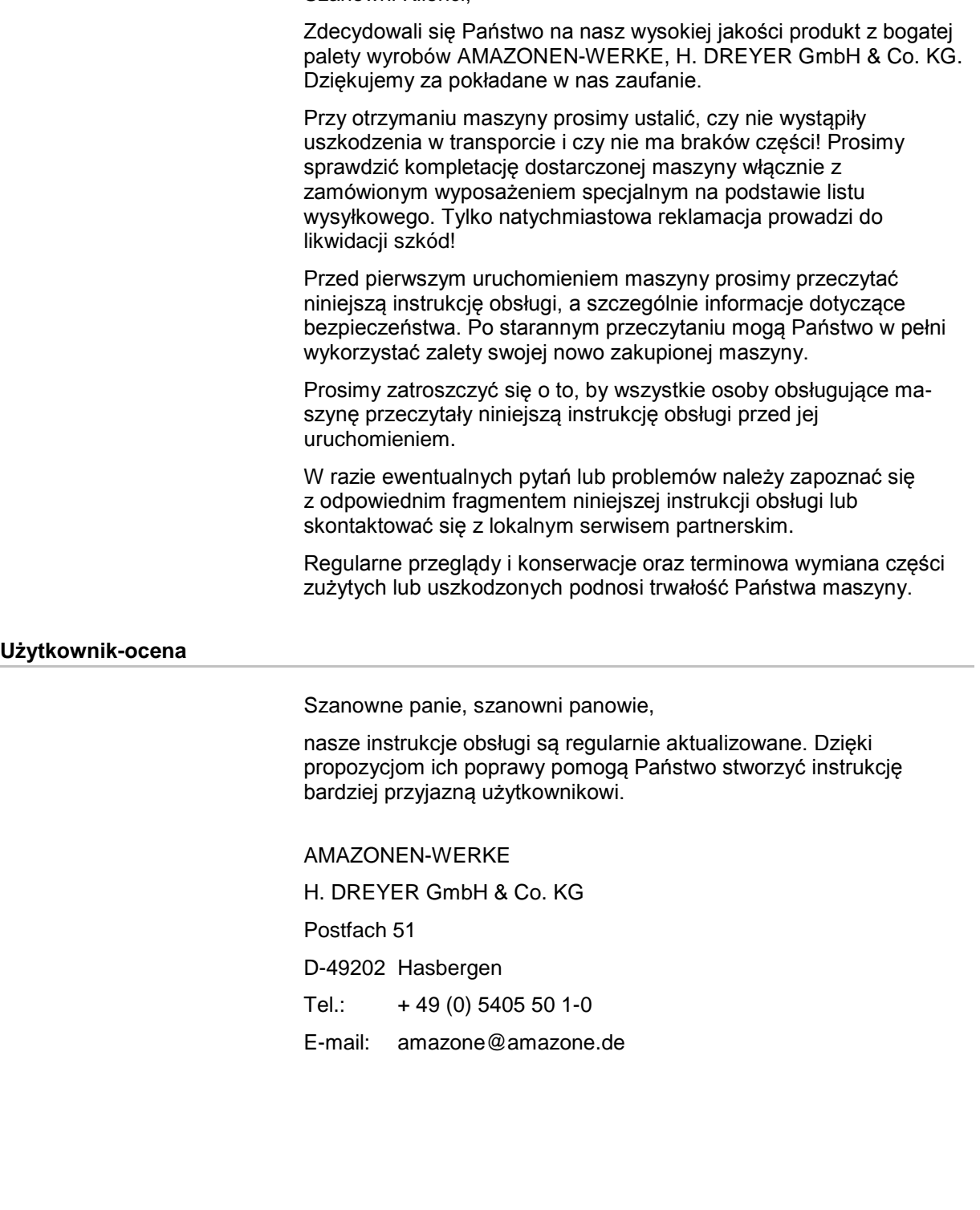

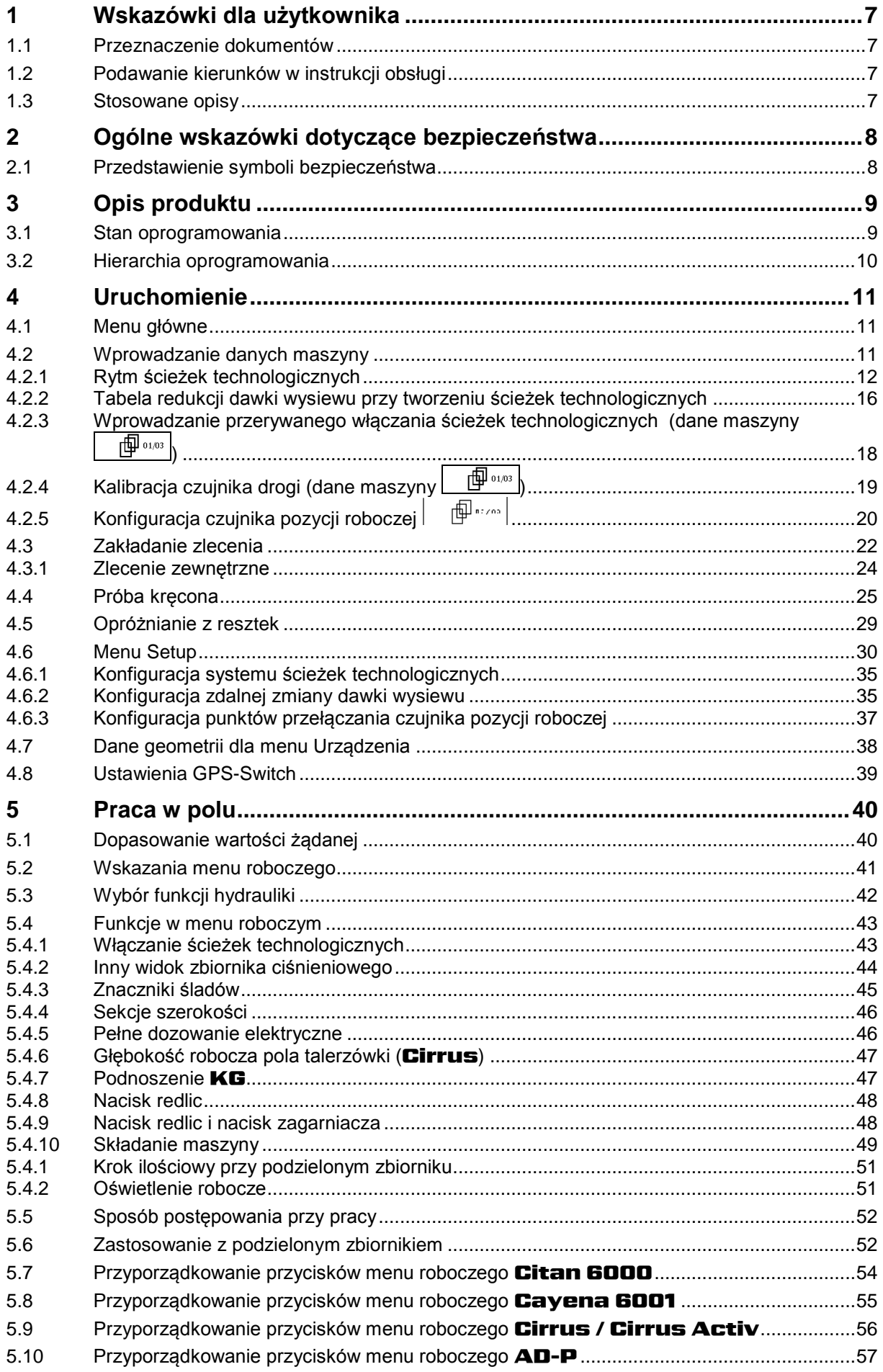

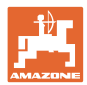

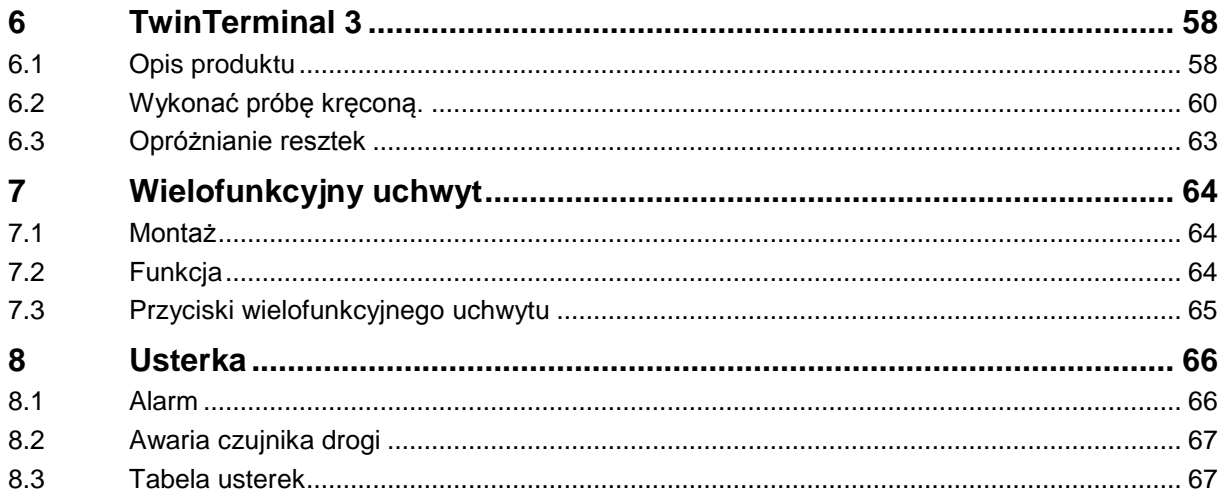

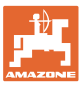

## **1 Wskazówki dla użytkownika**

Rozdział o wskazówkach dla użytkownika dostarcza informacji o posługiwaniu się instrukcją obsługi.

## **1.1 Przeznaczenie dokumentów**

Niniejsza instrukcja obsługi

- opisuje obsługę i konserwację maszyny.
- podaje ważne wskazówki dla bezpiecznego i efektywnego obchodzenia się z maszyną.
- jest składową częścią maszyny i ma być zawsze przewożona w maszynie lub ciągniku.
- chronić ją do używania w przyszłości.

## **1.2 Podawanie kierunków w instrukcji obsługi**

Wszystkie kierunki podawane w tej instrukcji widziane są zawsze w kierunku jazdy.

#### **1.3 Stosowane opisy**

#### **Czynności obsługowe i reakcje**

Czynności wykonywane przez personel obsługujący przedstawione są w postaci numerowanej listy. Zachować podaną kolejność kroków. Reakcja na każdorazową czynność jest w podanym przypadku oznakowana strzałką.

#### Przykład:

- 1. Czynność obsługowa krok 1
- → Reakcja maszyny na czynność obsługową 1
- 2. Czynność obsługowa krok 2

**Wypunktowania**

Wypunktowania bez wymuszonej kolejności przedstawiane są w postaci listy punktowej.

#### Przykład:

- Punkt 1
- Punkt 2

#### **Cyfry pozycji w ilustracjach**

Cyfry w nawiasach okrągłych wskazują na pozycje w ilustracjach. Pierwsza cyfra wskazuje ilustrację a cyfra druga pozycję na ilustracji.

Przykład (Rys. 3/6)

- Rysunek 3
- Pozycja 6

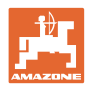

## **2 Ogólne wskazówki dotyczące bezpieczeństwa**

#### **Przestrzeganie wskazówek w instrukcji obsługi**

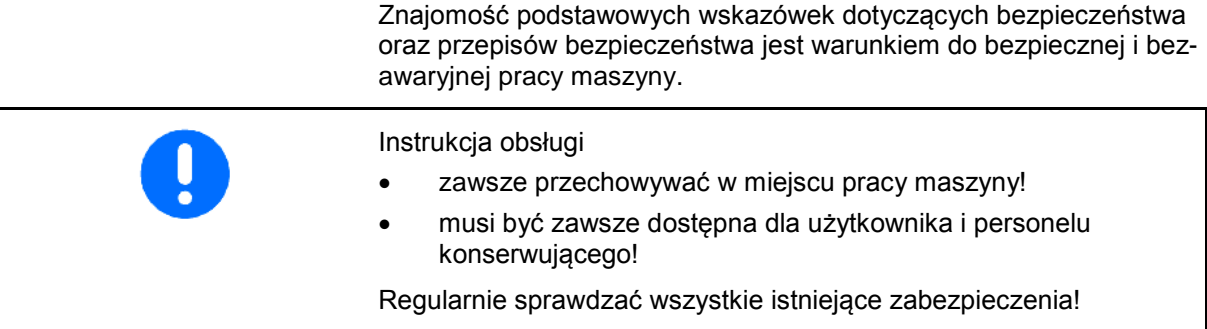

## **2.1 Przedstawienie symboli bezpieczeństwa**

Wskazówki dotyczące bezpieczeństwa oznakowane są trójkątem ostrzegawczym i słowem sygnalizującym. Słowo sygnalizujące (NIEBEZPIECZEŃSTWO, OSTRZEŻENIE, OSTROŻNIE) opisuje ciężar grożącego niebezpieczeństwa i ma następujące znaczenie:

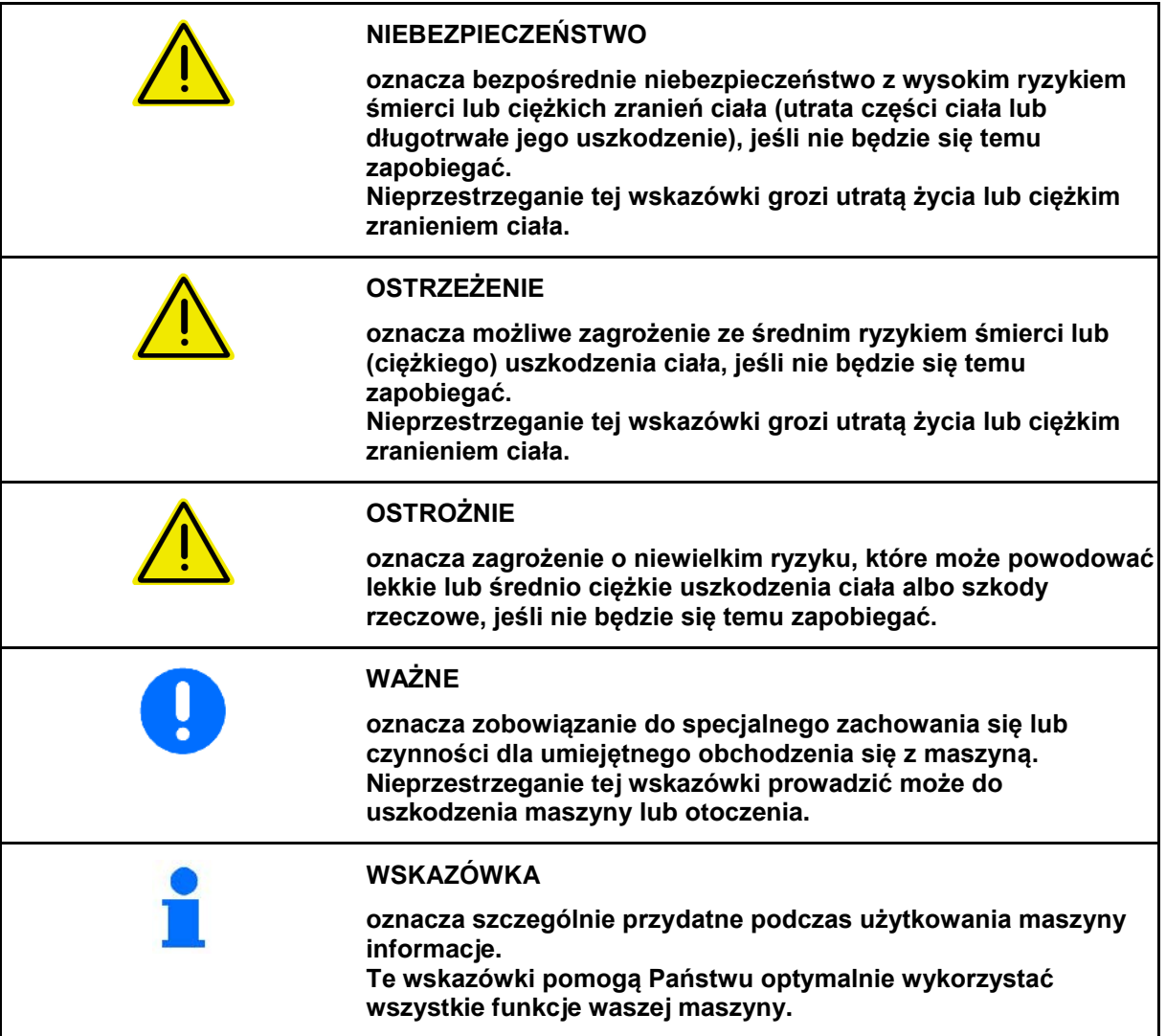

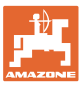

## **3 Opis produktu**

Za pomocą oprogramowania AMABUS i terminala obsługowego AMATRON 3 można komfortowo sterować, obsługiwać i nadzorować maszyny AMAZONE.

#### **Menu główne**

Menu główne składa się z wielu menu niższego poziomu, w których przed rozpoczęciem pracy

- Wprowadzane są dane,
- Dokonywane lub wprowadzane są ustawienia.

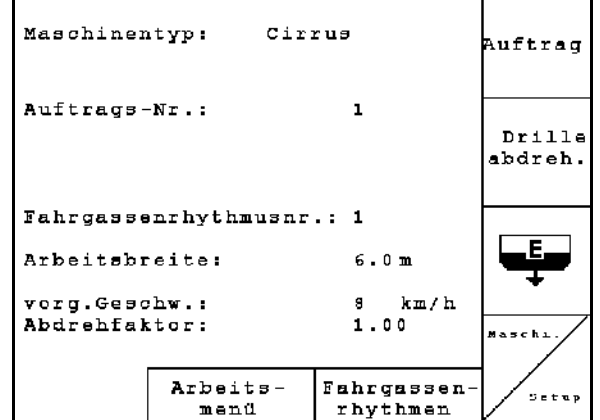

**Rys. 1** 

#### **FR**  $\overline{\mathbb{B}}$  $0.0$  $km/h$ LAN<br>LAN<br>LAN  $\mathbf{1}$ ֎ֈ։  $-1$  $0$  U/min ▥ Flache:  $0.00<sub>ha</sub>$  $\mathbf 1$  $+1$ 萺 .<br>El  $0.0$  $0$  .  $0$ ъ, ᢎ ၉ kg/ha kg/ha 100%  $0 \overline{U/m}$ in  $1003$  $0$ U/min  $\mathbb{P}^{\overline{\mathbb{F}}_p}$ y ⊫ ਾ<mark>ਸਾਸ</mark><br>Miki<br>Ni Ni 画  $1\neq -2$

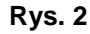

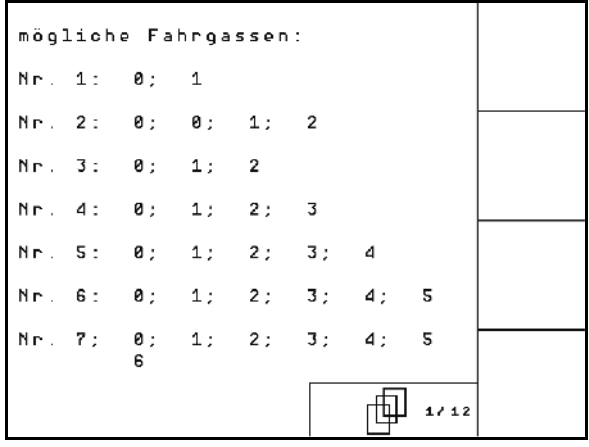

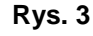

## **3.1 Stan oprogramowania**

Niniejsza instrukcja obsługi jest obowiązująca od stanu oprogramowania: MHX-Wersja: 6.07

## • Podczas pracy menu robocze pokazuje wszystkie niezbędne dane robocze.

**Menu robocze**

• Poprzez menu robocze maszyna jest obsługiwana podczas pracy.

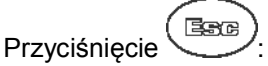

 przejście z menu głównego do menu roboczego.

#### **Menu rytmów ścieżek technologicznych**

Do wyszukiwania prawidłowego rytmu ścieżek technologicznych.

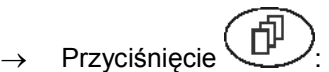

 przejście z menu głównego do menu rytmów ścieżek technologicznych

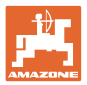

## **3.2 Hierarchia oprogramowania**

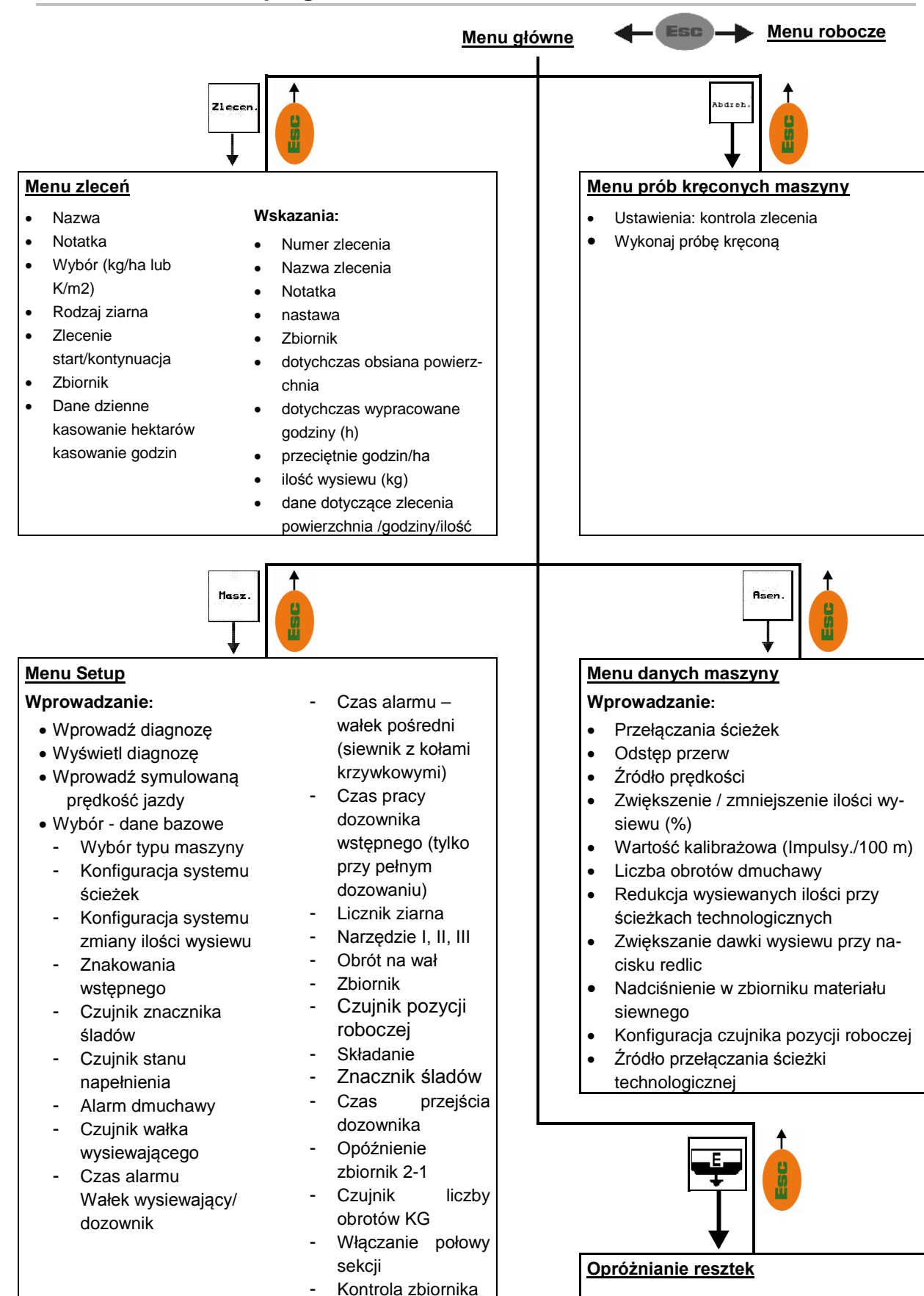

ciśnieniowego Czujnik klapy wykręcania

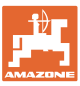

## **4.1 Menu główne**

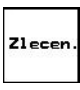

Menu zleceń: Wprowadzanie danych dla zlecenia. Przed rozpoczęciem siewu należy uruchomić zlecenie (patrz na stronie 20).

**Abdreh** 

Menu prób kręconych: Przed rozpoczęciem siewu należy wykonać próbę kręconą (patrz na stronie 25).

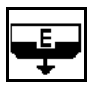

Menu opróżniania resztek: do opróżniania zbiornika / obu zbiorników (patrz strona 29).

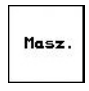

Menu danych maszyny: Wprowadzanie specyficznych dla maszyny danych lub danych indywidualnych (patrz niżej).

Menu Setup: Wprowadzanie i odczyt Asen. danych dla serwisu, przy konserwacji lub usterkach (patrz na stronie 30).

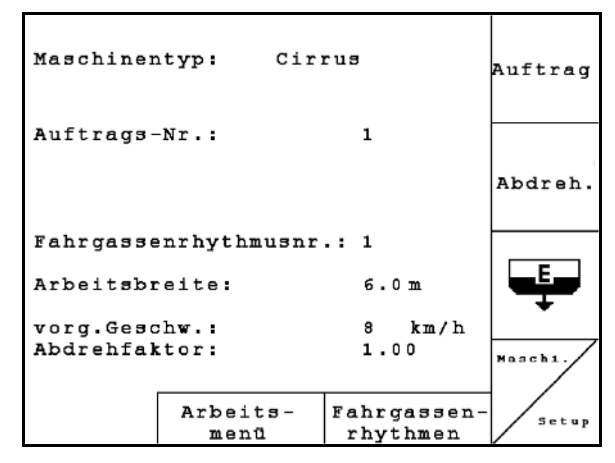

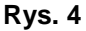

## **4.2 Wprowadzanie danych maszyny**

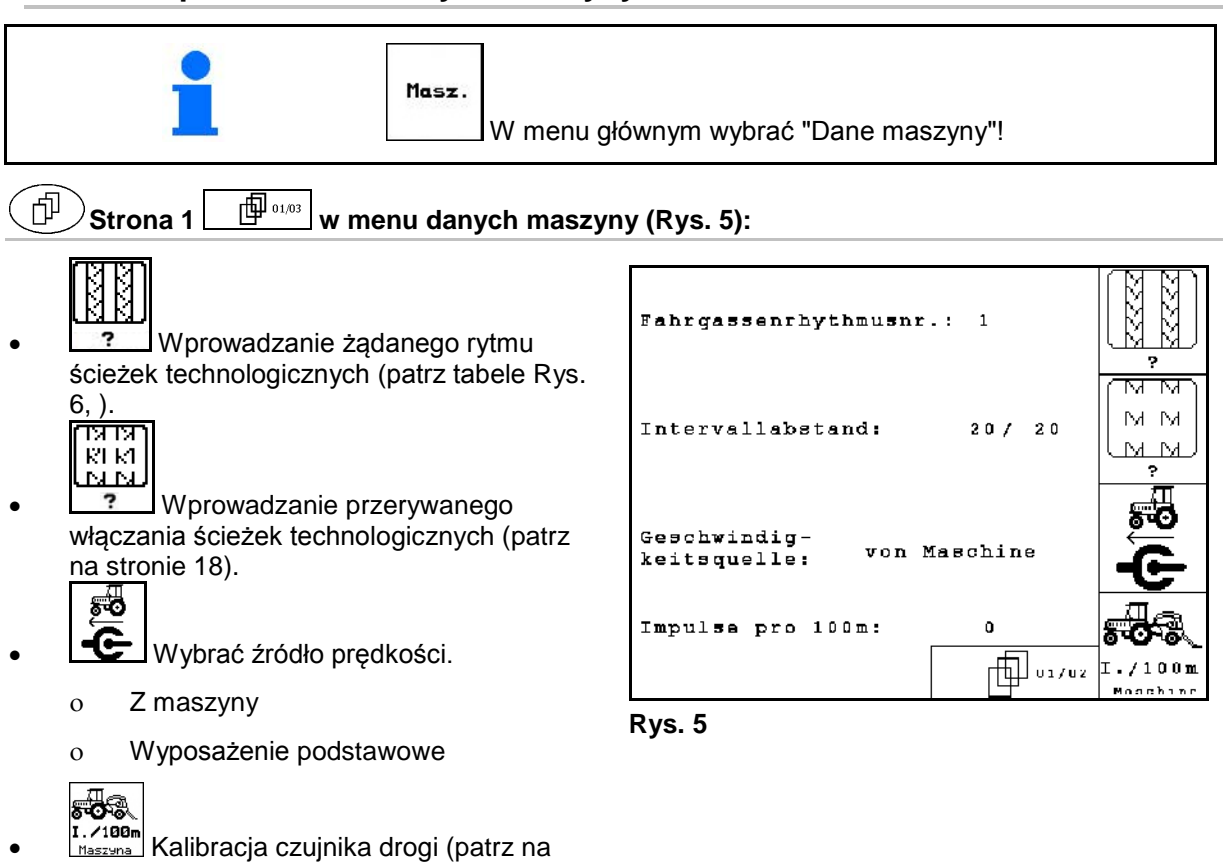

<span id="page-10-0"></span>stronie 19).

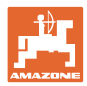

 $18,0 m$ 

0

班具

## **4.2.1 Rytm ścieżek technologicznych**

#### **Enkel - køresporsfunktion**

Przykład pojedynczego  $18,0 m$  $18,0 m$ włączania ścieżek technologicznych, standardowa ścieżka technologiczna ň. 2  $\boldsymbol{0}$ Licznik ścieżek О И technologicznych:  $\mathbb{P}^*$ 中 財典

> $1,8m$  $6,0 m$

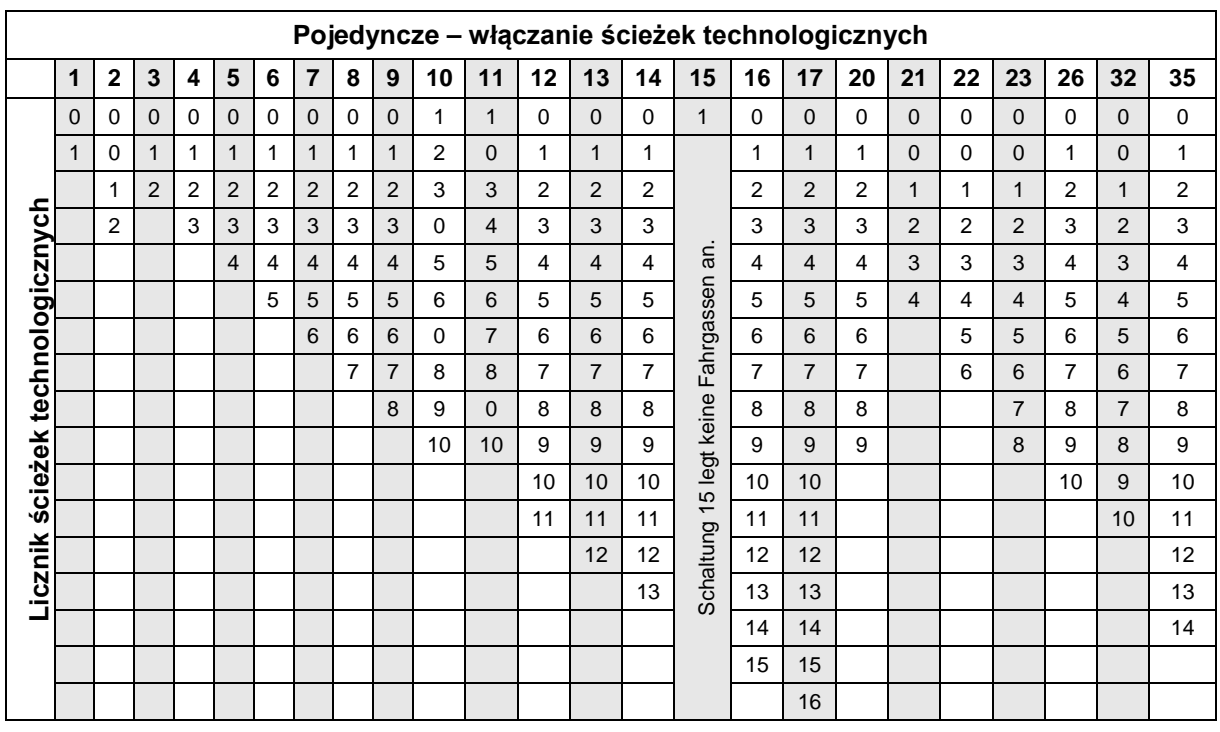

W maszynie Cayena **nie** ma możliwości zastosowania podwójnych ścieżek technologicznych!

Eksempel på dobbelt køresporsfunktion, 2 såsædsfordelere nødvendigt

> Køresporstæller i lewo side: Køresporstæller i prawo side:

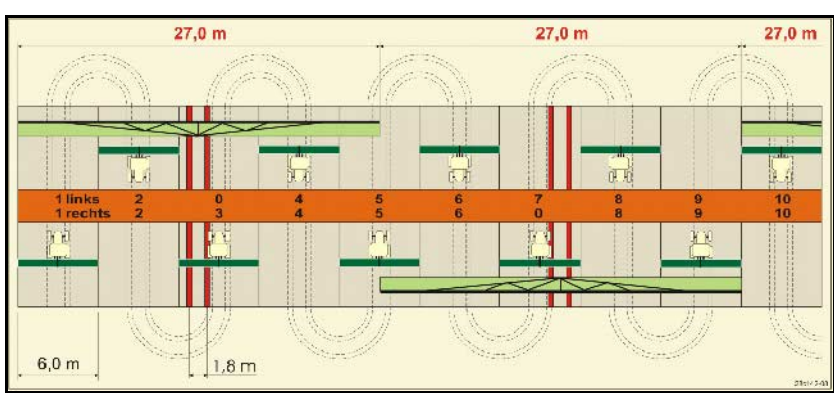

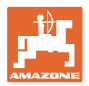

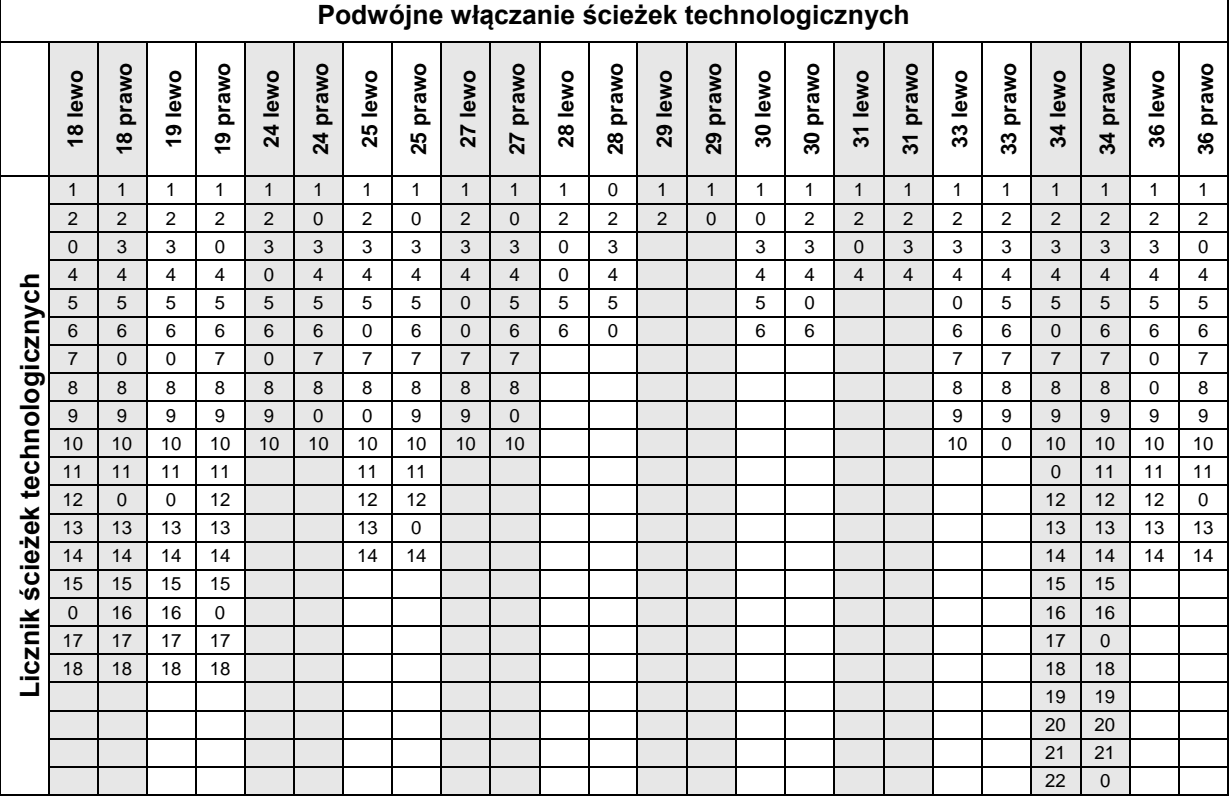

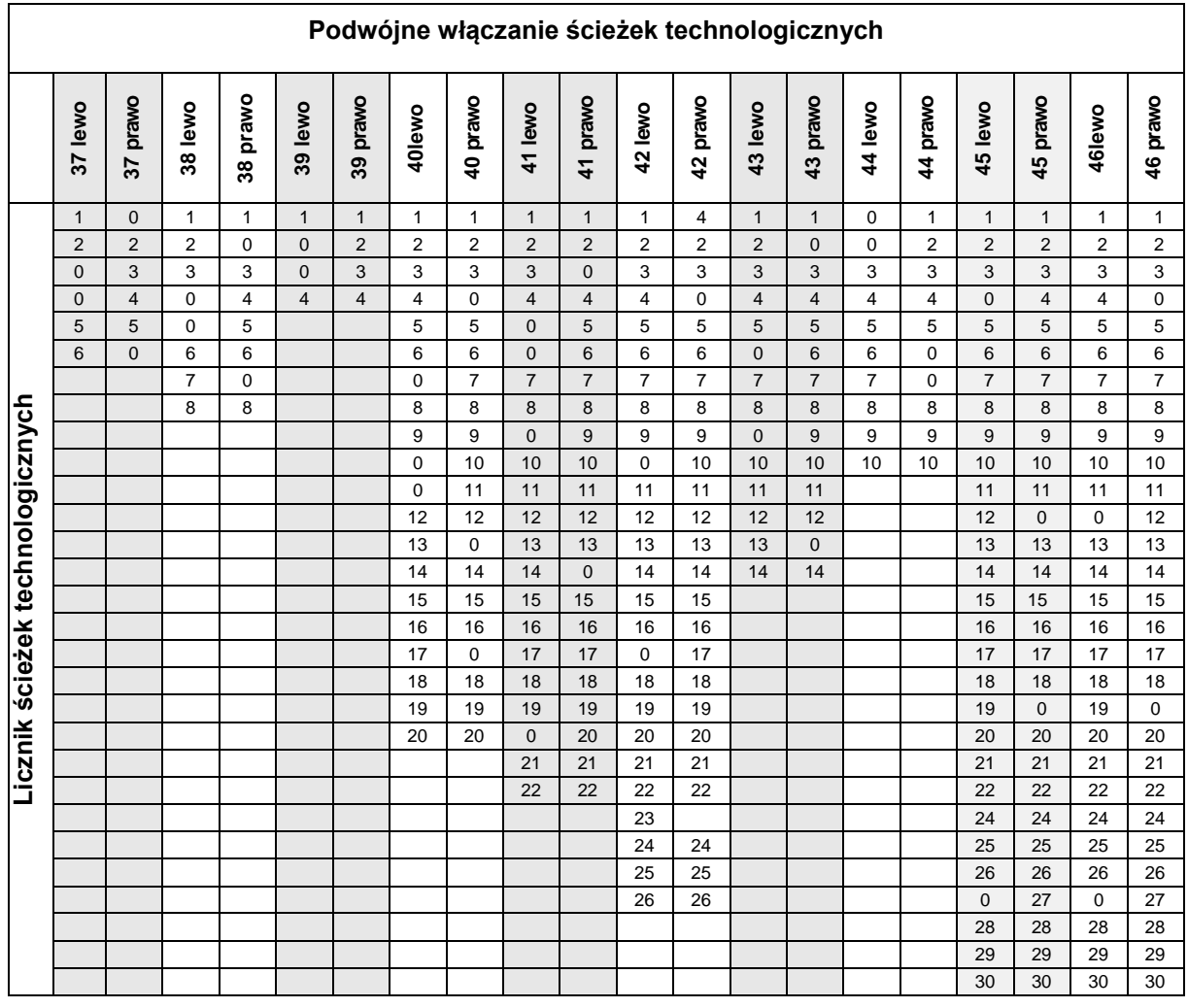

## **Podwójne włączanie ścieżek technologicznych**

┑

<span id="page-13-0"></span>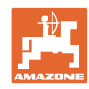

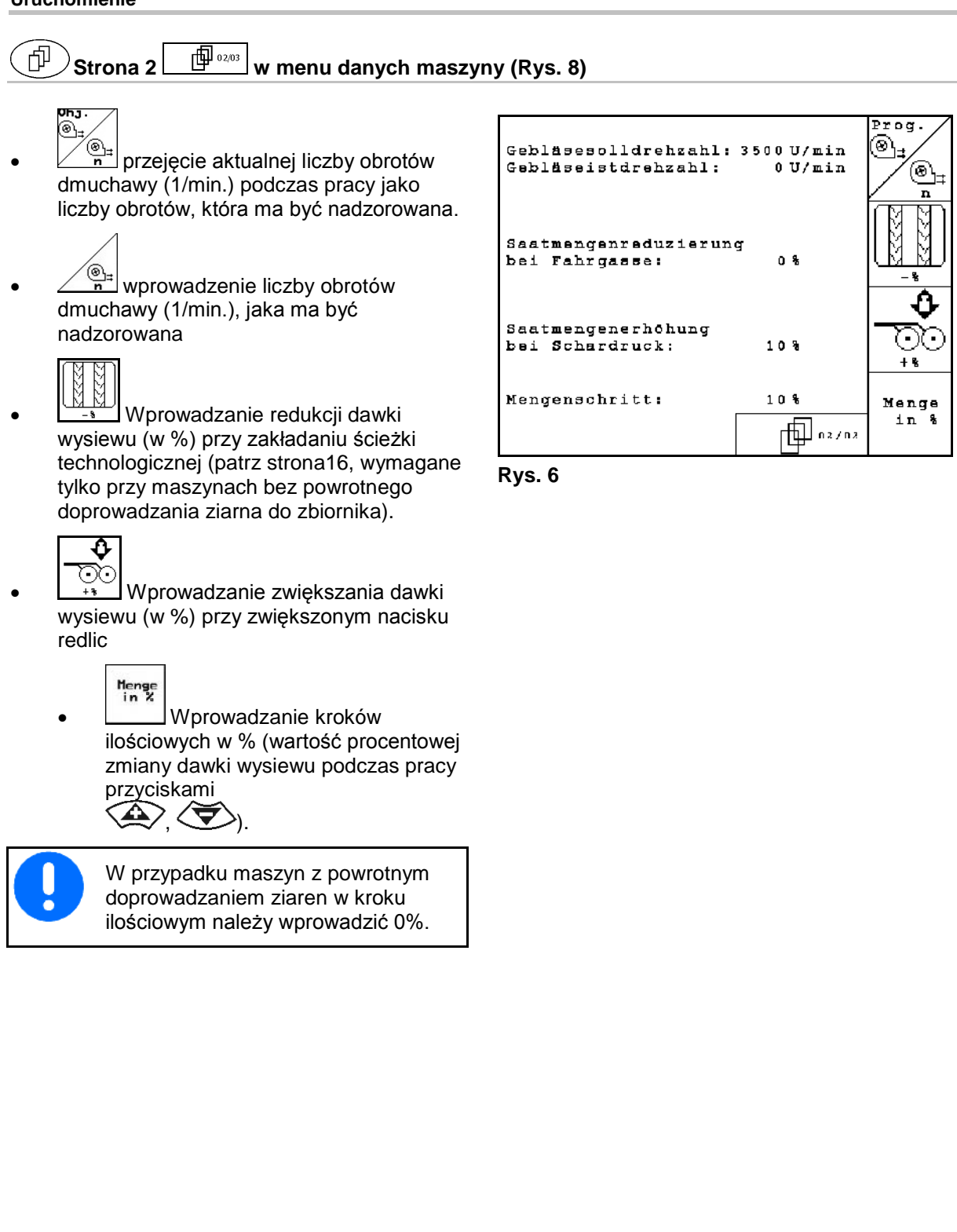

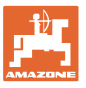

#### **Strona 3 w** menu danych maszyny (Rys. 9) 币

Dotyczy tylko maszyn ze zbiornikiem ciśnieniowym:

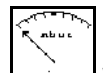

- Wprowadzić minimalną wartość nadciśnienia w zbiorniku materiału siewnego.
- → Wartość standardowa: 30 mbar

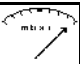

- Wprowadzić maksymalną wartość nadciśnienia w zbiorniku materiału siewnego.
- → Wartość standardowa: 70 mbar

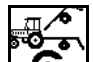

• Konfiguracja czujnika pozycji roboczej dla Citan, AD-P (patrz strona 20)

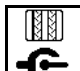

- $\mathbf{\mathfrak{C}}$  Przełączanie ścieżki technologicznej przez:
	- ο czujnik pozycji roboczej
	- ο czujnik znacznika śladu

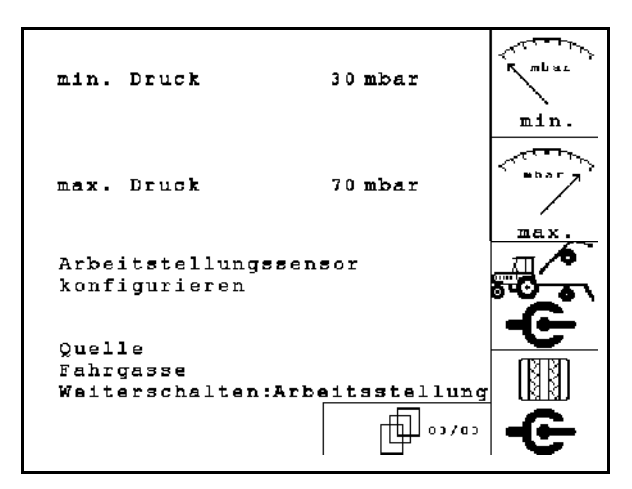

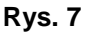

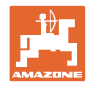

## **4.2.2 Tabela redukcji dawki wysiewu przy tworzeniu ścieżek technologicznych**

**Sposób obliczania redukcji dawki wysiewu:**

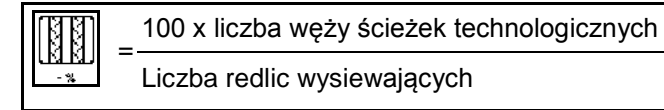

Liczba redlic wysiewających

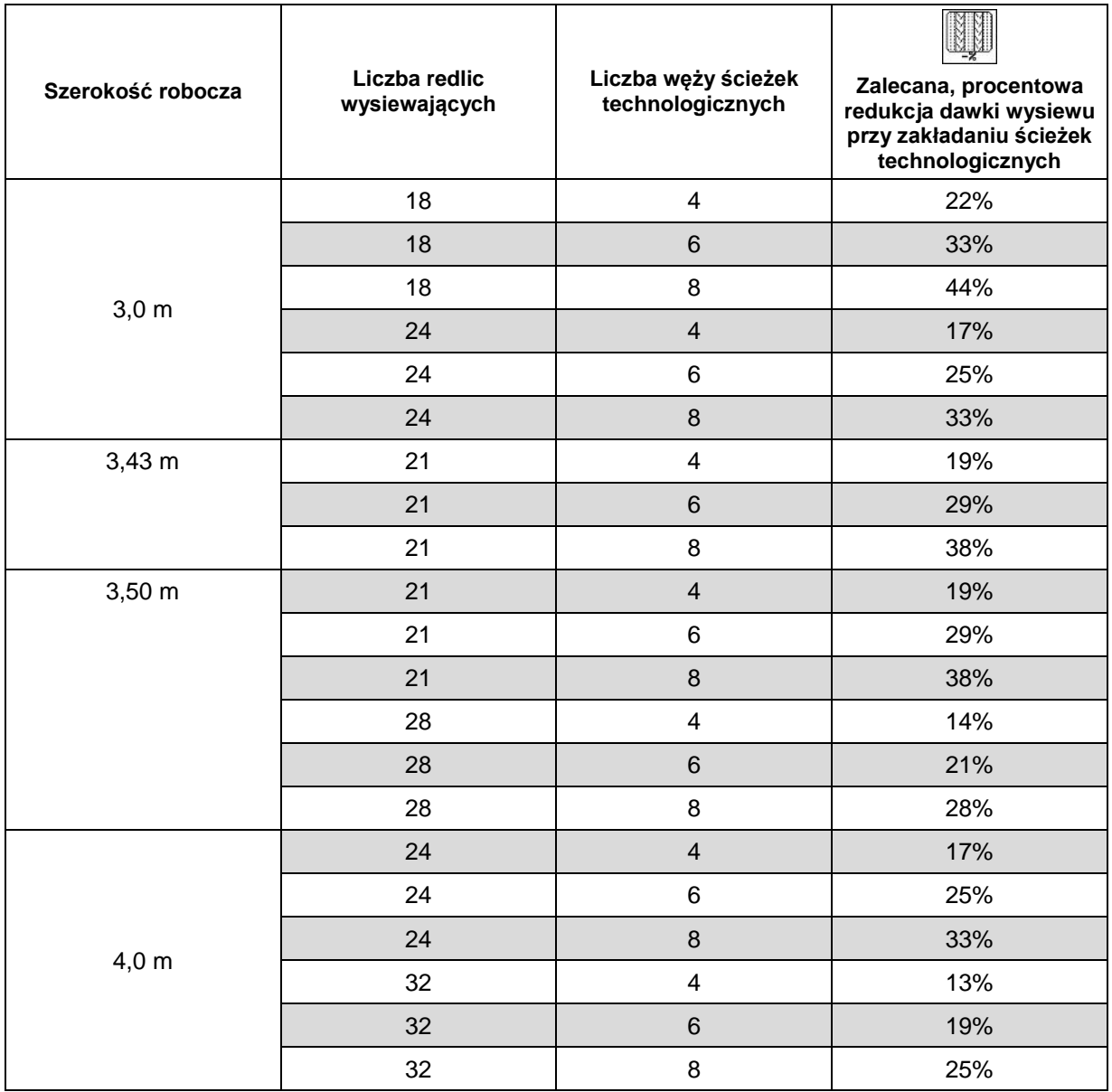

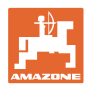

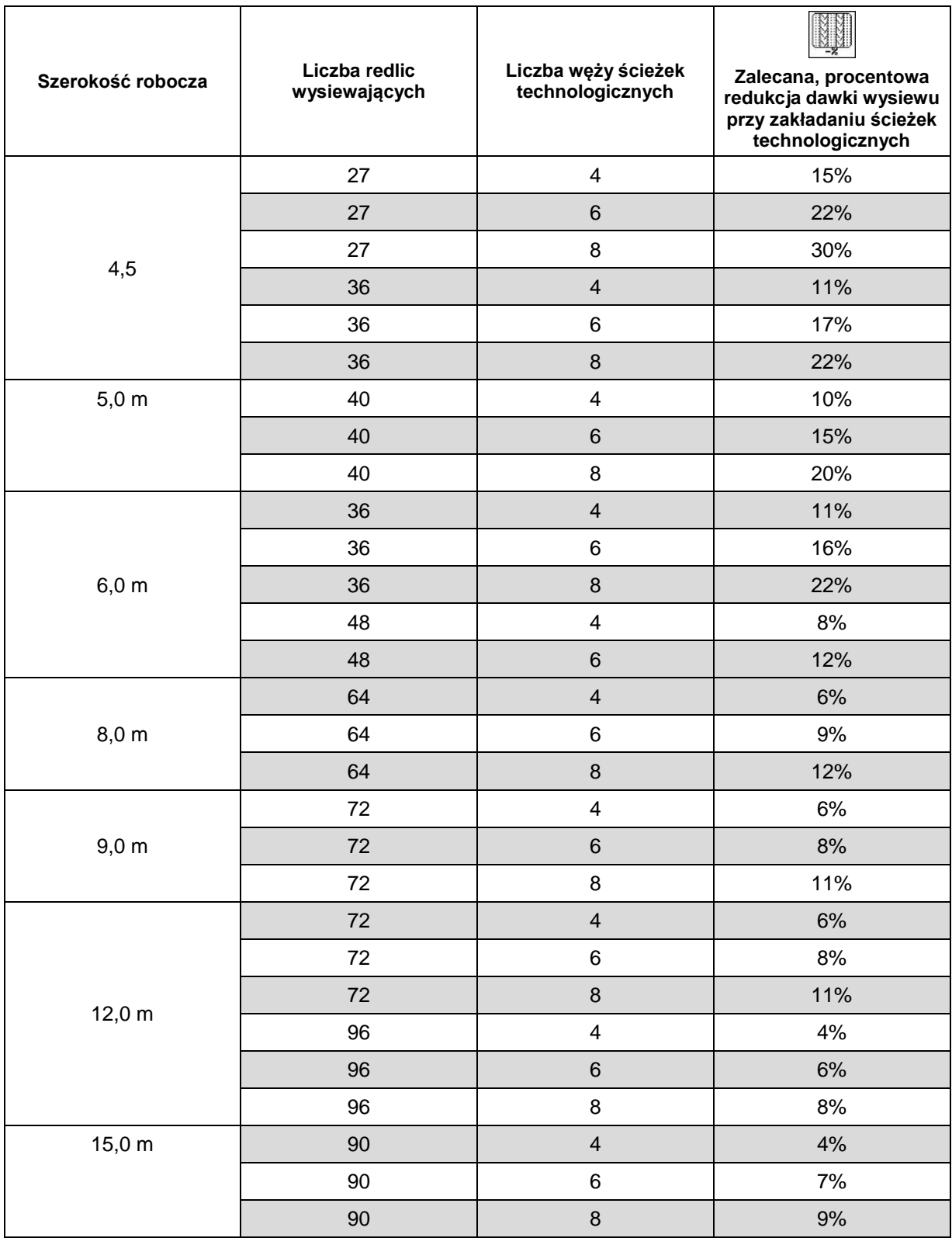

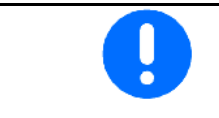

W maszynach z powrotem ziarna: ustawić redukcję dawki wysiewu %.

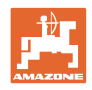

## **4.2.3 Wprowadzanie przerywanego włączania ścieżek technologicznych (dane maszyny )**

$$
\mathbb{F}_q^{\rm max}
$$

- Wprowadzanie długości zasianego odcinka (m) przy aktywnym, przerywanym włączaniu ścieżek technologicznych.
	- ਾਕ ਕ
- $M$   $\overline{M}$ • Wprowadzanie długości niezasianego odcinka (m) przy aktywnym, przerywanym włączaniu ścieżek technologicznych.

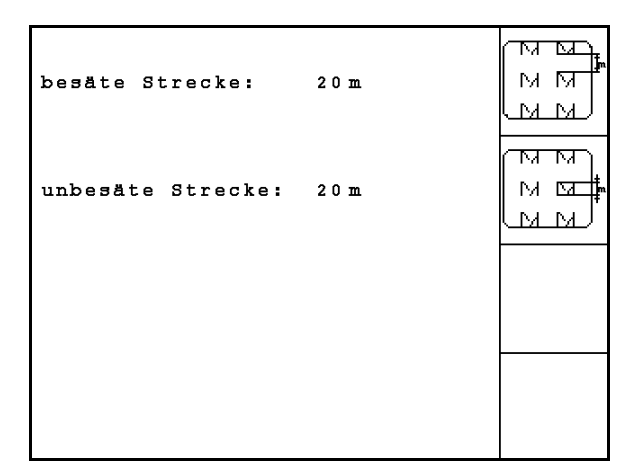

**Rys. 8**

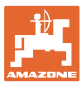

## **4.2.4 Kalibracja czujnika drogi (dane maszyny** <sup>●</sup>

W celu ustawienia dawki wysiewu i wprowadzenia powierzchni do obrabiania lub ustalenia prędkości jazdy AMATRON 3 wymaga impulsu ze strony czujnika prędkości na odcinku pomiaru wynoszącym 100 m.

Wartość impulsu/100 m to liczba impulsów, którą AMATRON 3 otrzymuje ze strony czujnika prędkości w trakcie jazdy pomiarowej.

Poślizg koła napędowego siewnika może się zmieniać podczas jazdy po innego rodzaju glebie (np. przy zmianie z gleby lekkiej na ciężką), a tym samym zmieniać się będzie również wartość Imp./100m.

Wartość Imp./100m należy ustalić:

- przed rozpoczęciem pracy
- przy zmianie rodzaju gleby (poślizg kół)
- przy odchyleniach między dawką wysiewu ustaloną na podstawie próby kręconej i dawką rzeczywiście wysianą w polu
- przy odchyleniach między pokazywaną wielkością zasianej powierzchni i rzeczywistą wielkością zasianej powierzchni.

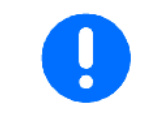

Wartość kalibrażowa Imp./100m nie może być mniejsza, niż 250, gdyż inaczej **AMATRON 3** nie będzie pracował prawidłowo.

Dla wprowadzenia Imp./100m przewidziano 2 możliwości:

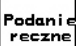

• wartość jest znana i zostanie wprowadzona do **AMATRON 3** ręcznie.

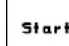

• wartość nie jest znana i zostanie ustalona poprzez przejechanie odcinka pomiarowego o długości 100 m.

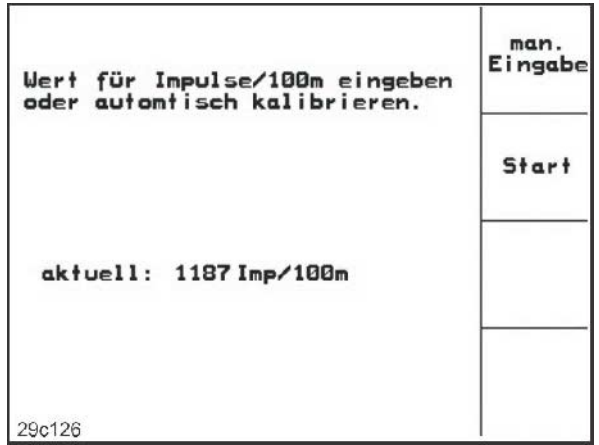

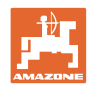

Ustalenie wartości kalibrażowej za pomocą odcinka pomiarowego:

• Na polu odmierzyć odcinek pomiarowy o długości dokładnie 100 m. Oznaczyć początek i koniec odcinka pomiarowego [\(Rys. 12\)](#page-19-0).

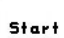

- Uruchomić kalibrację.
- Przejechać odcinek pomiarowy dokładnie od punktu początkowego do końcowego (przy ruszeniu z miejsca licznik przeskoczy na 0). Na wyświetlaczu będzie na bieżąco pokazywana liczba otrzymanych impulsów.
- Po 100 m zatrzymać się. Na wyświetlaczu pokazana będzie teraz ustalona liczba impulsów.
- przejmuje wartość Imp./100m.
- **EBB**) odrzuca wartość Imp./100m.

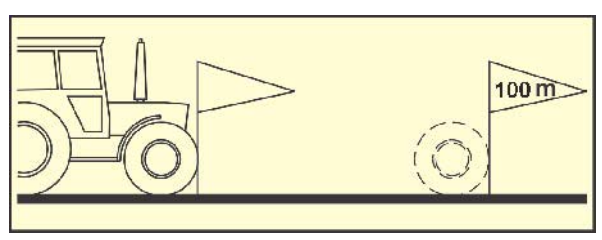

<span id="page-19-0"></span>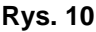

• Przeprowadzić jazdę kalibracyjną z późniejszą prędkością roboczą. • W trakcie jazdy kalibracyjnej zmiany prędkości są niedozwolone.

#### 而 **4.2.5 Konfiguracja czujnika pozycji roboczej**

Stort

- Programowanie wartości granicznych
	- ο przy każdej zmianie ciągnika
	- ο przy zmianie pozycji zawieszenia lub położenia dźwigni górnej

Skutkiem nieprzestrzegania tej zasady mogą być nieobsiane obszary.

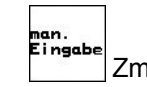

թում.<br><sup>Eingabe</sup> Zmiana punktów przełączania Jeśli programowanie wartości granicznych nie jest dostatecznie dokładne, punkty przełączania można dostosować ręcznie.

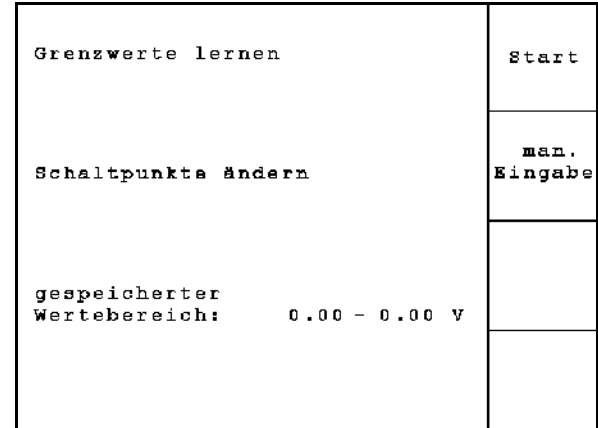

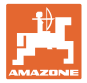

#### **Programowanie wartości gran.**

1. Opuścić maszynę całkowicie do pozycji roboczej (redlice w glebie).

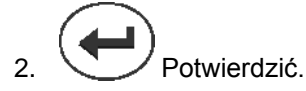

3. Podnieść maszynę całkowicie w pozycji dla nawrotów.

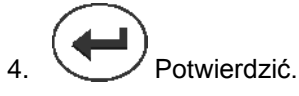

→ Wszystkie punkty przełączania zostaną zapisane i wyrażone jako wartości procentowe.

#### **Ręczne wprowadzanie punktów przełączania**

- Punkt przełączania do wyłączenia dozowania
- Punkt przełączania do włączenia dozowania
- Punkt przełączania pozycji do nawrotów

Duża wartość procentowa dla podniesionej maszyny

Mała wartość procentowa dla opuszczonej maszyny

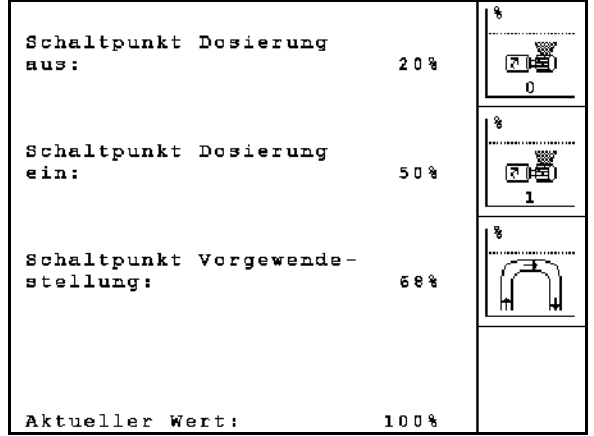

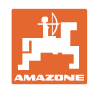

## **4.3 Zakładanie zlecenia**

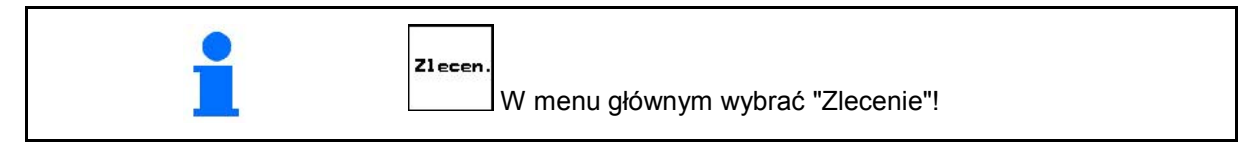

Gdy menu zlecania zostanie otwarte, pojawi się ostatnio uruchomione zlecenie.

Można zapisać maksymalnie 20 zleceń.

[4] w celu założenia nowego zlecenia należy wybrać numer zlecenia.

- Wprowadzić nazwę.
- **Nota.** Wprowadzić notatkę. kasowa
- Wszystkie dane dotyczące tego zlecenia zostaną skasowane.
- **<u>Zstartow</u>** Wystartować zlecenie, wszystkie napływające dla tego zlecenia dane będą zapisywane.

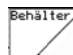

Nazw.

• Wybrać zbiornik 1 lub 2 i wprowadzić rodzaj oraz zadaną ilość

$$
\left\langle \frac{k_3/h_a}{3/n^2} \right\rangle
$$

 $\overline{A}$ 

• Wprowadzić żądaną dawkę wysiewu.

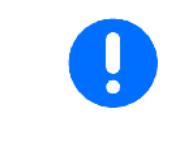

Dla maszyn z podzielonym zbiornikiem wprowadzić rodzaj (materiał siewny/nawóz) i zadaną ilość dla zbiornika 1 i zbiornika 2.

Zbiornik 1 – przednia połowa zbiornika

Zbiornik 2 – tylna połowa zbiornika

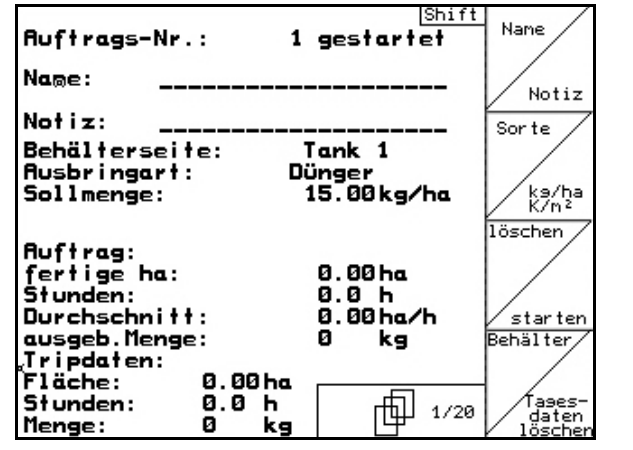

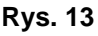

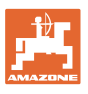

Rodz.

- Wywołać submenu rodzaju ziarna:
	- Sorte
	- ο Wybrać rodzaj ziarna.

Zbiornik 1 – rodzaj A

Zbiornik 2 – rodzaj A lub B

\n
$$
\begin{array}{c}\n 3 \text{ BES} \\
1000 \text{ N} \\
\text{Maximum} \\
\text{Maximum} \\
\text{Maximum} \\
\text{Maximum} \\
\text{Maximum} \\
\text{Maximum} \\
\text{Maximum} \\
\text{Maximum} \\
\text{Maximum} \\
\text{Maximum} \\
\text{Maximum} \\
\text{Maximum} \\
\text{Maximum} \\
\text{Maximum} \\
\text{Maximum} \\
\text{Maximum} \\
\text{Maximum} \\
\text{Maximum} \\
\text{Maximum} \\
\text{Maximum} \\
\text{Maximum} \\
\text{Maximum} \\
\text{Maximum} \\
\text{Maximum} \\
\text{Maximum} \\
\text{Maximum} \\
\text{Maximum} \\
\text{Maximum} \\
\text{Maximum} \\
\text{Maximum} \\
\text{Maximum} \\
\text{Maximum} \\
\text{Maximum} \\
\text{Maximum} \\
\text{Maximum} \\
\text{Maximum} \\
\text{Maximum} \\
\text{Maximum} \\
\text{Maximum} \\
\text{Maximum} \\
\text{Maximum} \\
\text{Maximum} \\
\text{Maximum} \\
\text{Maximum} \\
\text{Maximum} \\
\text{Maximum} \\
\text{Maximum} \\
\text{Maximum} \\
\text{Maximum} \\
\text{Maximum} \\
\text{Maximum} \\
\text{Maximum} \\
\text{Maximum} \\
\text{Maximum} \\
\text{Maximum} \\
\text{Maximum} \\
\text{Maximum} \\
\text{Maximum} \\
\text{Maximum} \\
\text{Maximum} \\
\text{Maximum} \\
\text{Maximum} \\
\text{Maximum} \\
\text{Maximum} \\
\text{Maximum} \\
\text{Maximum} \\
\text{Maximum} \\
\text{Maximum} \\
\text{Maximum} \\
\text{Maximum} \\
\text{Maximum} \\
\text{Maximum} \\
\text{Maximum} \\
\text{Maximum} \\
\text{Maximum} \\
\text{Maximum} \\
\text{Maximum} \\
\text{Maximum} \\
\text{Maximum} \\
\text{Maximum} \\
\text{Maximum} \\
\text{Maximum} \\
\text{Maximum} \\
\text{Maximum} \\
\text{Maximum} \\
\text{Maximum} \\
\text{Maximum} \\
\text{Maximum} \\
\text{Maximum} \\
\text{Maximum} \\
\text{Maximum} \\
\text{Maximum} \\
\text{Maximum} \\
\text{Maximum} \\
\text{Maximum} \\
\text{Maximum} \\
\text{Maximum} \\
\text{Maximum} \\
\text{Maximum} \\
\text{Maximum} \\
\text{Maximum} \\
\text{Maximum} \\
\text{Maximum} \\
\text{Maximum} \\
\text{Maximum} \\
\text{Maximum} \\
\text{Maximum} \\
\text{Maximum} \\
\text{Maximum} \\
\text{Maximum} \\
\text{Maximum} \\
\text{Maximum} \\
\text{Maximum} \\
\text{Maximum} \\
\text{Maximum} \\
\text{Maximum} \\
\text{Maximum} \\
\text{Maximum} \\
\text{Maximum} \\
\text{Maximum} \\
\text{Maximum} \\
\text{Maximum} \\
\
$$

(nie przy podzielonym zbiorniku)

kg/ha  $\overrightarrow{K_{m2}}$  Wskazania w kg / ha lub w ilości ziaren / m<sup>2</sup>.

Tylko przy podzielonym zbiorniku:

⊌∛⊌∰ ο Ustawienie dozowania po kolei / jednocześnie

Zbiorniki będą po kolei lub równocześnie opróżniane podczas pracy.

- Kasowanie danych dziennych:
- ο obrobiona powierzchnia (ha/dzień).
- ο wysiana ilość ziarna (ilość/dzień).
- ο czas pracy (godzin/dzień).

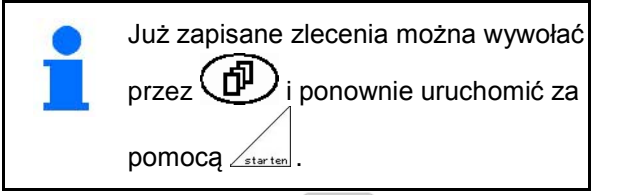

Wciśnięty przycisk Shift (Rys. 16):

- Auftra<br>vor • Przeglądanie zleceń w przód.
- Auftras<br>zurück • Przeglądanie zleceń w tył.

| Sorte                                               | А     | Sorte                                            |
|-----------------------------------------------------|-------|--------------------------------------------------|
| 1000-Korn-Gewicht: 230.0g                           |       | g pro<br>1000K                                   |
| Anzeige in:                                         | kg/ha | kg/ha<br>$\langle - \rangle$<br>K/m <sup>2</sup> |
| Dosiereinstellung<br>der Tanks 1 und 2:gleichzeitig |       |                                                  |

**Rys. 14**

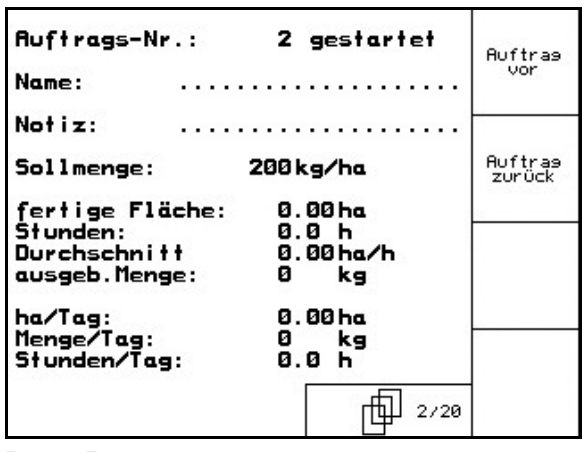

**Rys. 15**

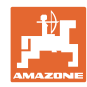

#### **4.3.1 Zlecenie zewnętrzne**

Zewnętrzne zlecenie można przesłać do AMATRON 3 przez złącze szeregowe ASD i uruchomić.

Zlecenie takie zawsze otrzyma numer **zewnętrzny**.

Przenoszenie danych odbywa się przez port seryjny.

- 
- **EXECTLE** kończy zlecenie zewnętrzne (dane zlecenia zewnętrznego zostaną skasowane).
- → Wcześniej zapisać dane ponownie przez złącze szeregowe..

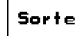

• Wybrać rodzaj ziarna.

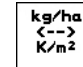

ka/ha<br>K/m<sup>2</sup><br>Wprowadzić żądaną dawkę.

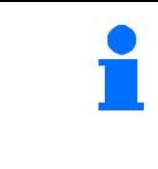

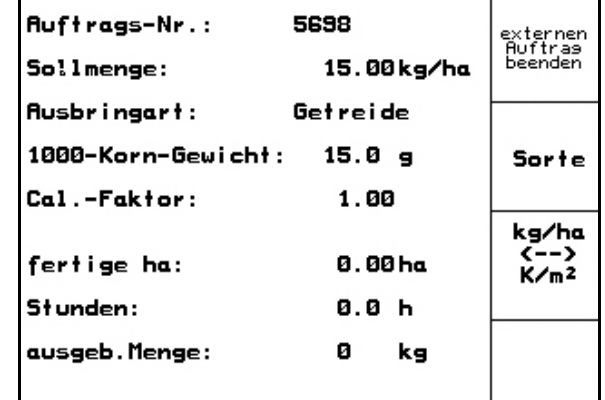

**Rys. 16**

W przypadku zarządzania zleceniami poprzez TaskController, zlecenie uruchomione w TaskControllerze wyświetlane jest jako zlecenie zewnętrzne.

Zlecenia te nie będą przetwarzane w ramach menu zleceń.

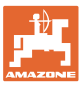

## **4.4 Próba kręcona**

Za pomocą próby kręconej sprawdza się, czy podczas siewu wysiana zostanie żądana ilość ziarna.

Próbę kręconą należy wykonywać zawsze

- przy zmianie rodzaju wysiewanych nasion
- przy tym samym rodzaju wysiewanych nasion ale ich różnej wielkości, kształcie, ciężarze właściwym i różnej zaprawie nasiennej
- przy zmianie wałków dozujących,
- przy odchyleniach między ilością ustawioną w próbie kręconej a rzeczywistą ilością wysiewu.

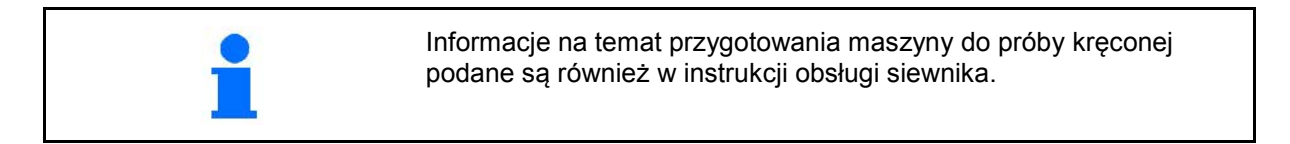

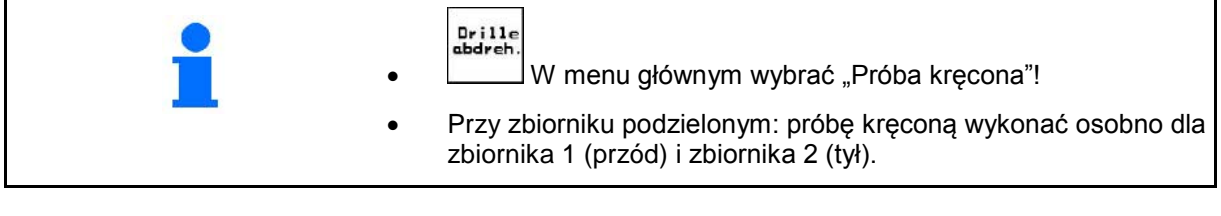

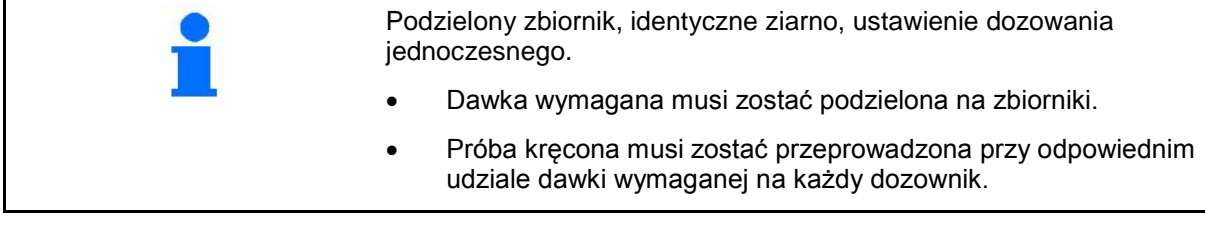

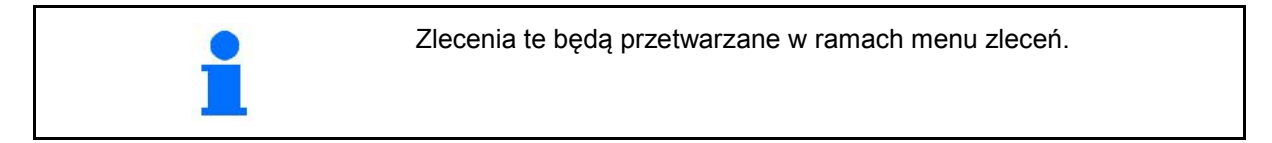

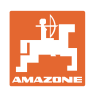

Tabela wykręcania:

- (1) Zbiornik 1, 2 (przy zbiorniku podzielonym  $\rightarrow$ tył)
- (2) Wybrany rodzaj (A lub B)
- (3) Żądana dawka

J. Przy zmianie dawki zadanej wynoszącej 25% współczynnik wykręcania zostanie automatycznie ustawiony na 1,00.

- → Konieczna ponowna próba kręcona.
- (4) Wielkość wałka dozującego w cm3 Wartość standardowa: 20 ccm
- (5) Współczynnik wykręcania,

Wartość standardowa: 1,00

- oznacza skuteczną próbę kręconą
- (6) Możliwy zakres prędkości przy podanej zadanej dawce
- (7) Przewidywana prędkość z menu Zlecenie

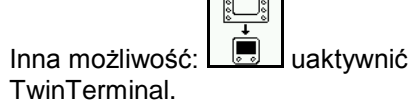

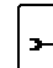

- Wywołanie menu ustawień
- Uruchomienie próby kręconej
- → Najwcześniej po upływie 10 sekund można przerwać próbę kręconą (wyświetlone zostaną parametry wykręcania).

W innym przypadku próba kręcona odbywa się do chwili osiągnięcia powierzchni wykręcania.

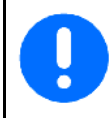

Próbę kręconą przygotować zgodnie z instrukcją obsługi maszyny!

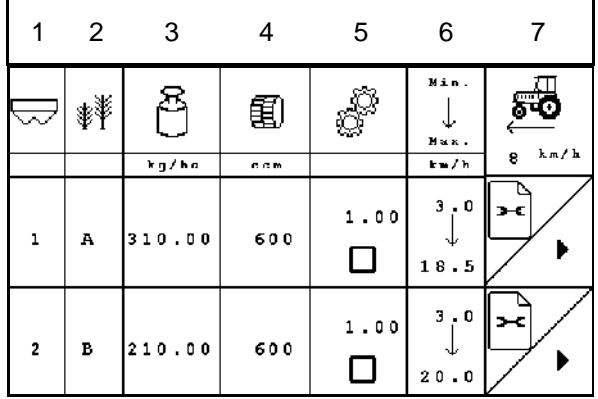

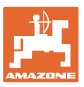

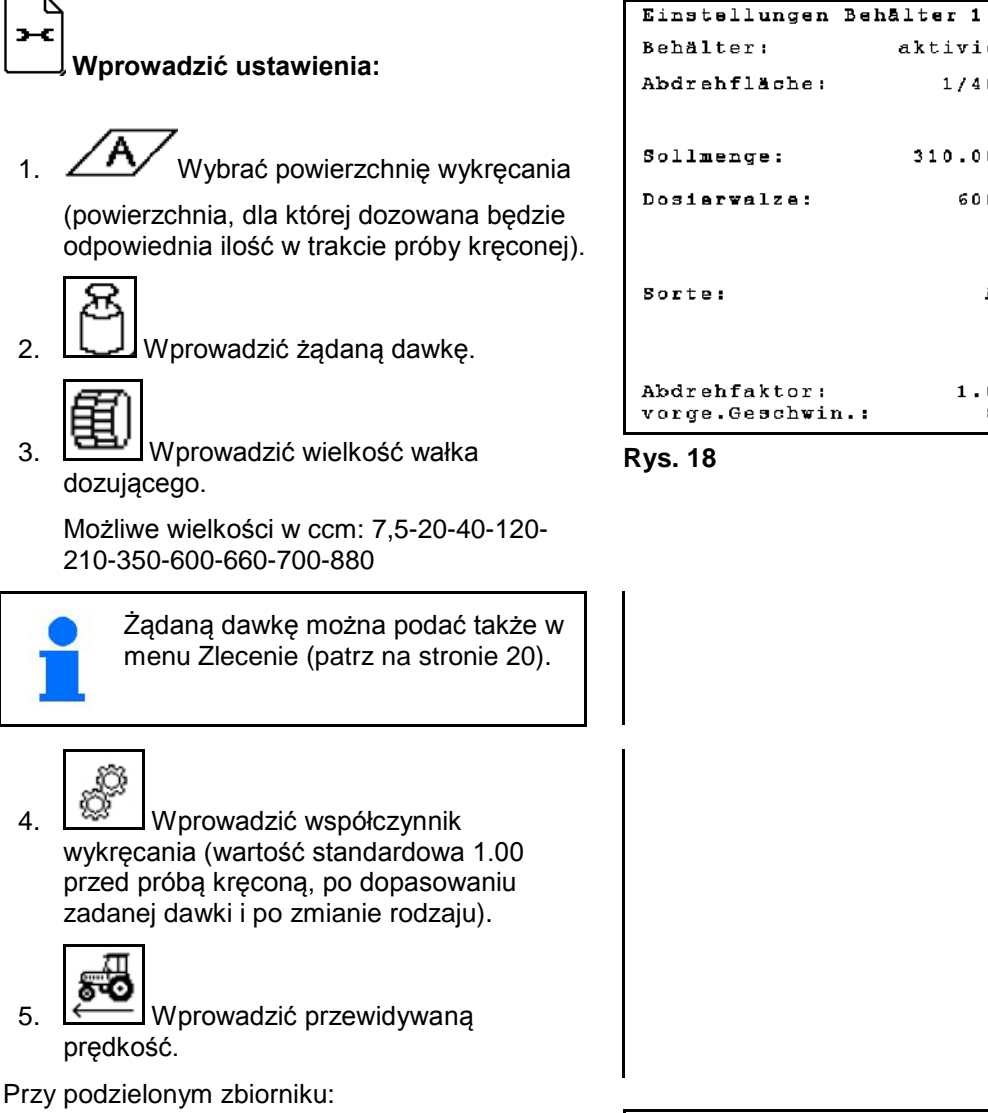

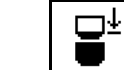

• Określić kolejność. Zbiorniki będą po kolei lub równocześnie opróżniane podczas pracy.

Ustawienia tylko dla zbiornika 2:

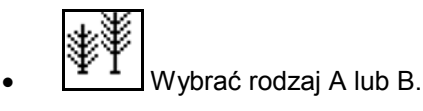

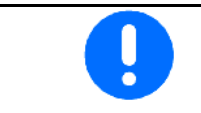

Wszystkie zmiany wprowadzone w tym miejscu zostaną zapisane w zleceniu.

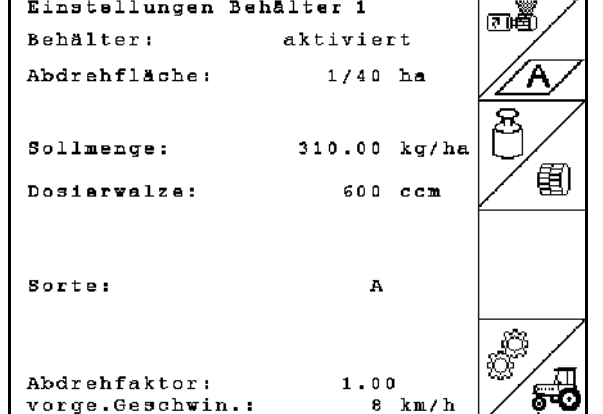

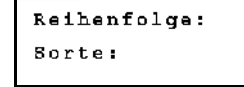

gleichzeitig  $\overline{\mathbf{A}}$ 

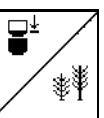

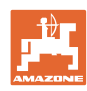

**Wykonanie próby kręconej:**

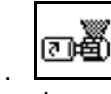

- 1. Za pomocą układu pełnego dozowania napełnić komory wałka dozującego. Czas trwania można ustawić (patrz na stronie 46).
- 2. Opróżnić pojemnik zbiorczy.
- 3. (Esce) Wrócić do tabeli wykręcania.

4. Uruchomić próbę kręconą.

5. Zważyć ilość zebraną w pojemniku

pojemnika zbiorczego.

obroty silnika elektrycznego.

ustawienia.

→ Silnik elektryczny dozuje dawkę wysiewu do

zbiorczym (uwzględnić masę pojemnika) i wprowadzić masę w (kg) na terminalu.

powodować odchylenia w

AMATRON 3 oblicza wymagany współczynnik wykręcania na podstawie wprowadzonych danych z próby kręconej i ustawia właściwe

Waga stosowana do ważenia musi być dokładna. Niedokładności mogą

rzeczywiście rozsiewanej dawce!

Powtórzyć próbę kręconą w celu zweryfikowania prawidłowego

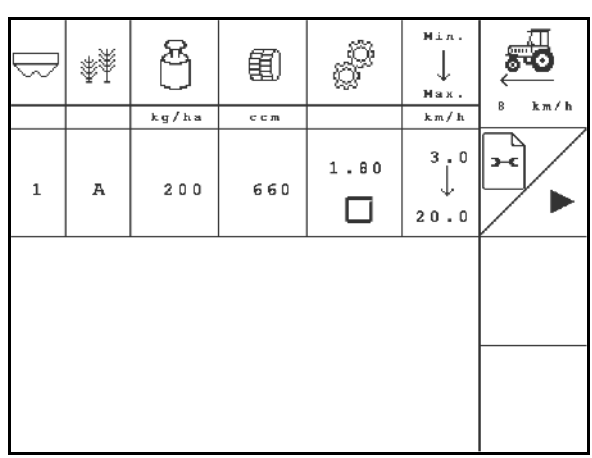

#### **Rys. 19**

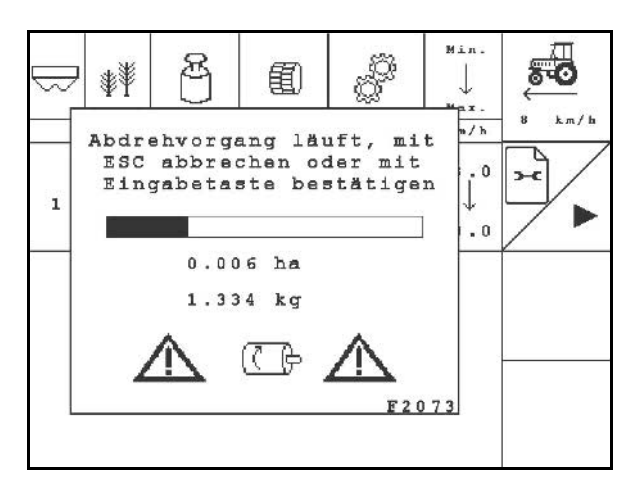

#### **Rys. 20**

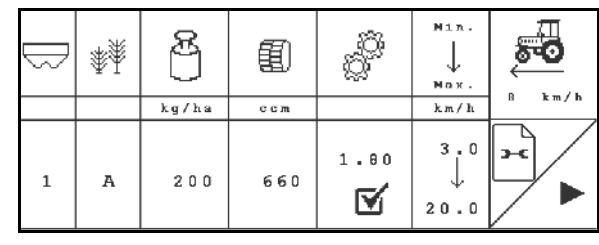

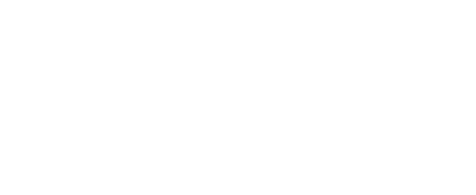

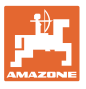

## **4.5 Opróżnianie z resztek**

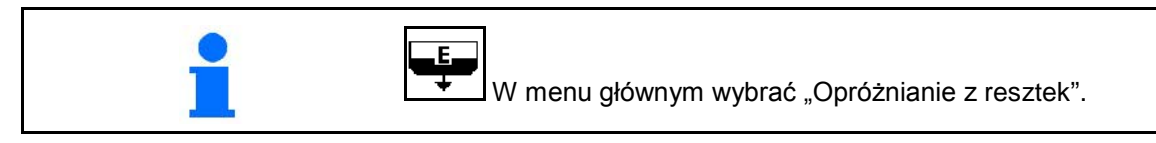

- 1. Zatrzymać maszynę.
- 2. Wyłączyć dmuchawę.
- 3. Przy podzielonym zbiorniku: wybrać zbiornik.

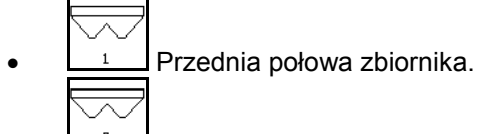

- $\frac{2}{\sqrt{2}}$ Tylna połowa zbiornika.
- 4. Zabezpieczyć ciągnik i maszynę przed przypadkowym stoczeniem.
- 5. Otworzyć klapę rozlewacza.

7. Potwierdzić.

 6. Zamocować torbę zbiorczą lub korytko pod otworem zbiornika.

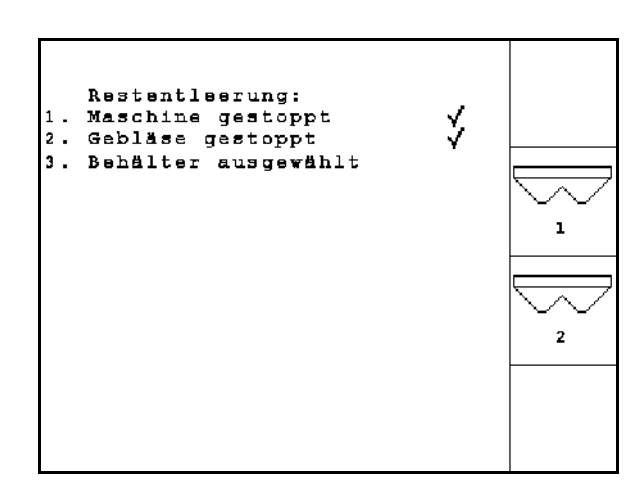

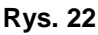

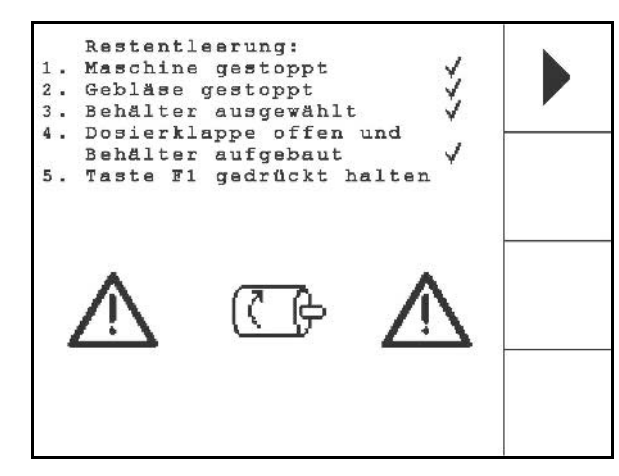

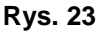

8. **E Rozpocząć opróżnianie, trzymać** wciśnięty przycisk, aż opróżnianie dobiegnie końca lub pojemnik się wypełni.

- $\rightarrow$  Przebieg opróżniania wyświetlany jest na terminalu.
- 9. Po opróżnieniu zamknąć klapę rozlewacza.

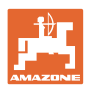

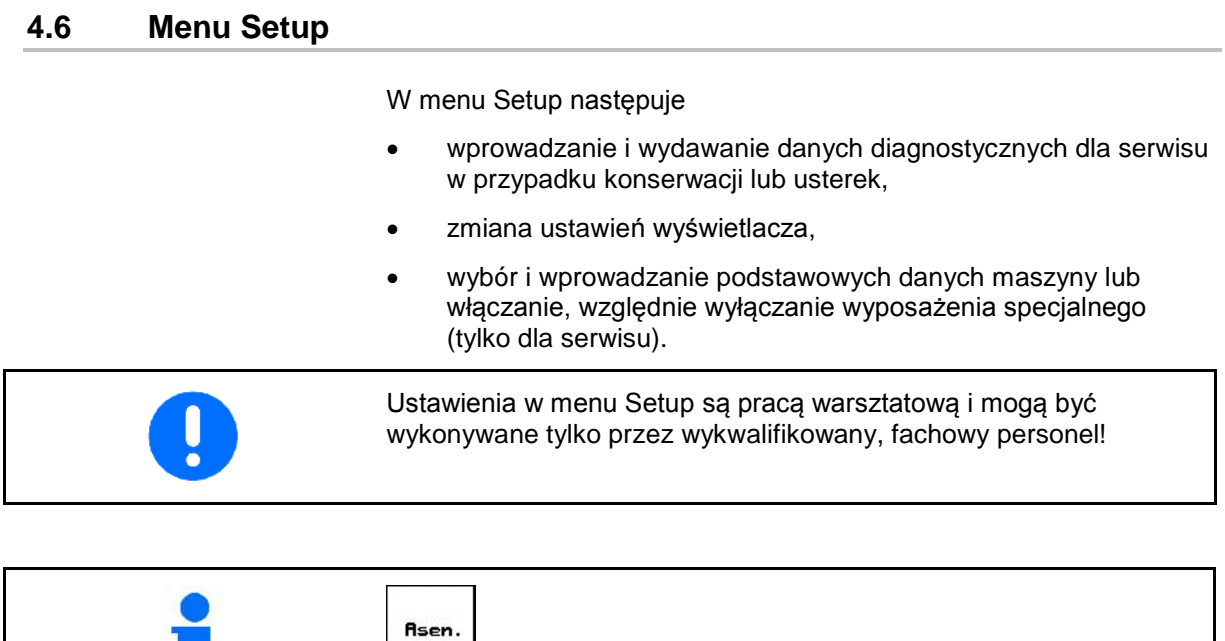

W menu głównym wybrać "Setup"!

# **Strona 1** *m*<sub>01,02</sub> *menu Setup [\(Rys. 25\)](#page-29-0)***:**

- $\sqrt[4]{\frac{1}{2000}}$ Wprowadzanie diagnoz komputera (tylko dla serwisu).
- $\rightarrow \equiv$
- **Wydawanie diagnoz komputera** (tylko dla serwisu).
	- km/h<br>sym.
- Wprowadzanie symulowanej prędkości jazdy do pracy z uszkodzonym czujnikiem drogi (patrz na stronie 67).

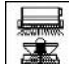

 $\mathbb{R}$  Wprowadzanie danych podstawowych.

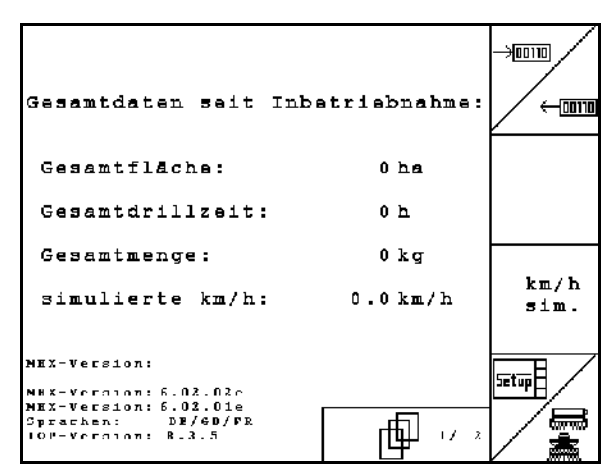

<span id="page-29-0"></span>**Rys. 24**

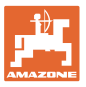

<span id="page-30-1"></span><span id="page-30-0"></span>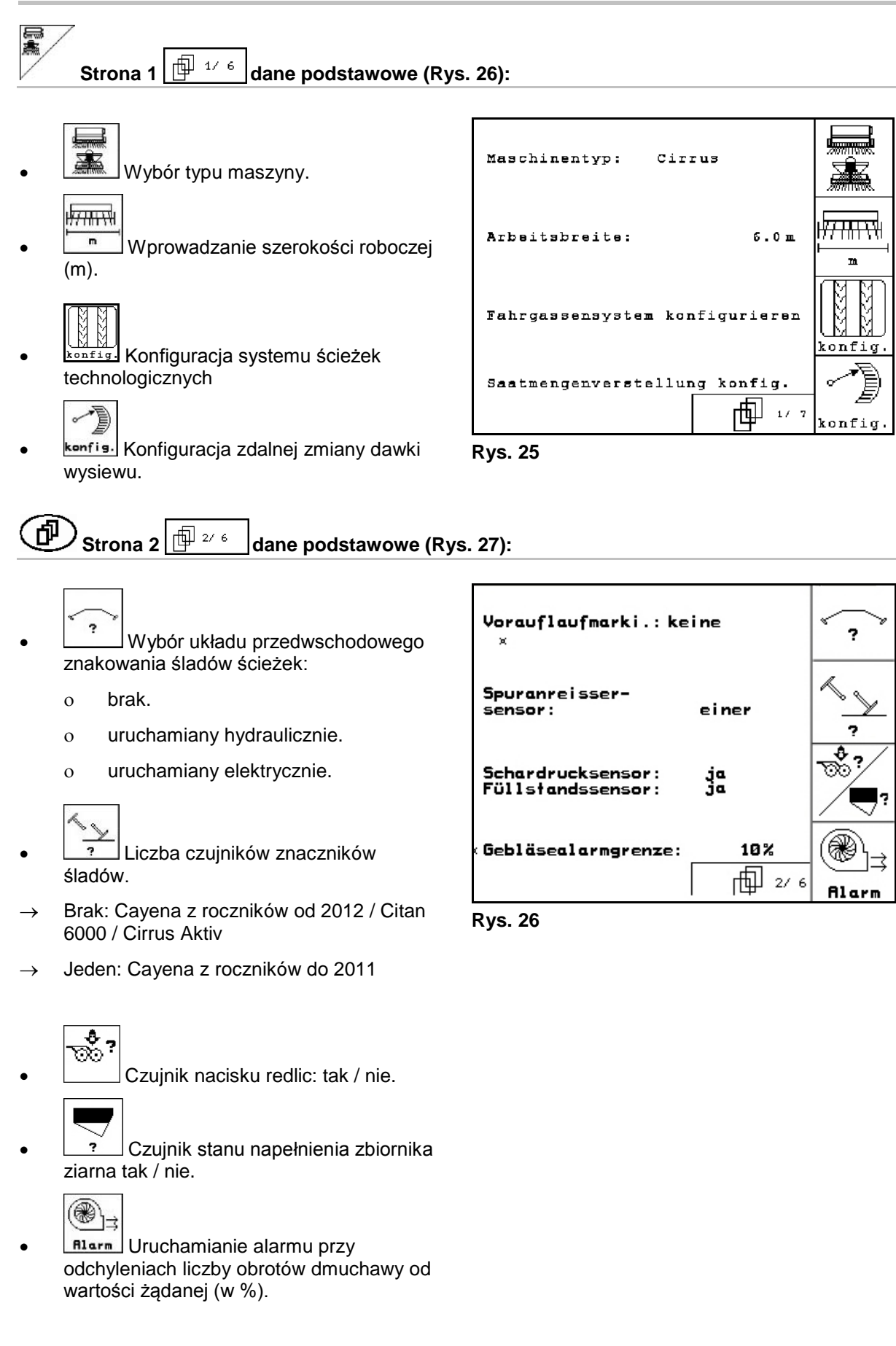

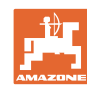

<span id="page-31-0"></span>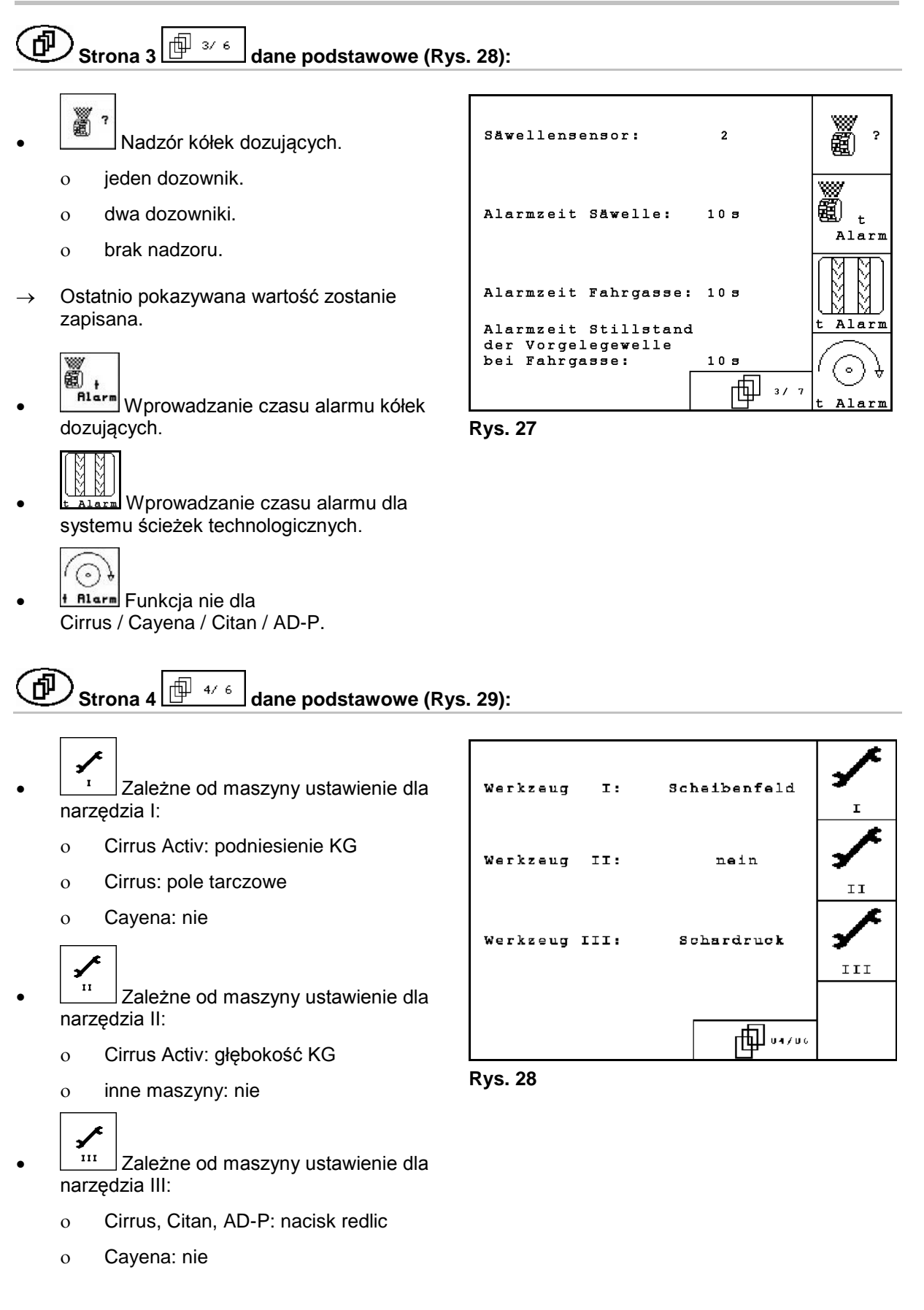

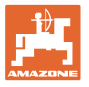

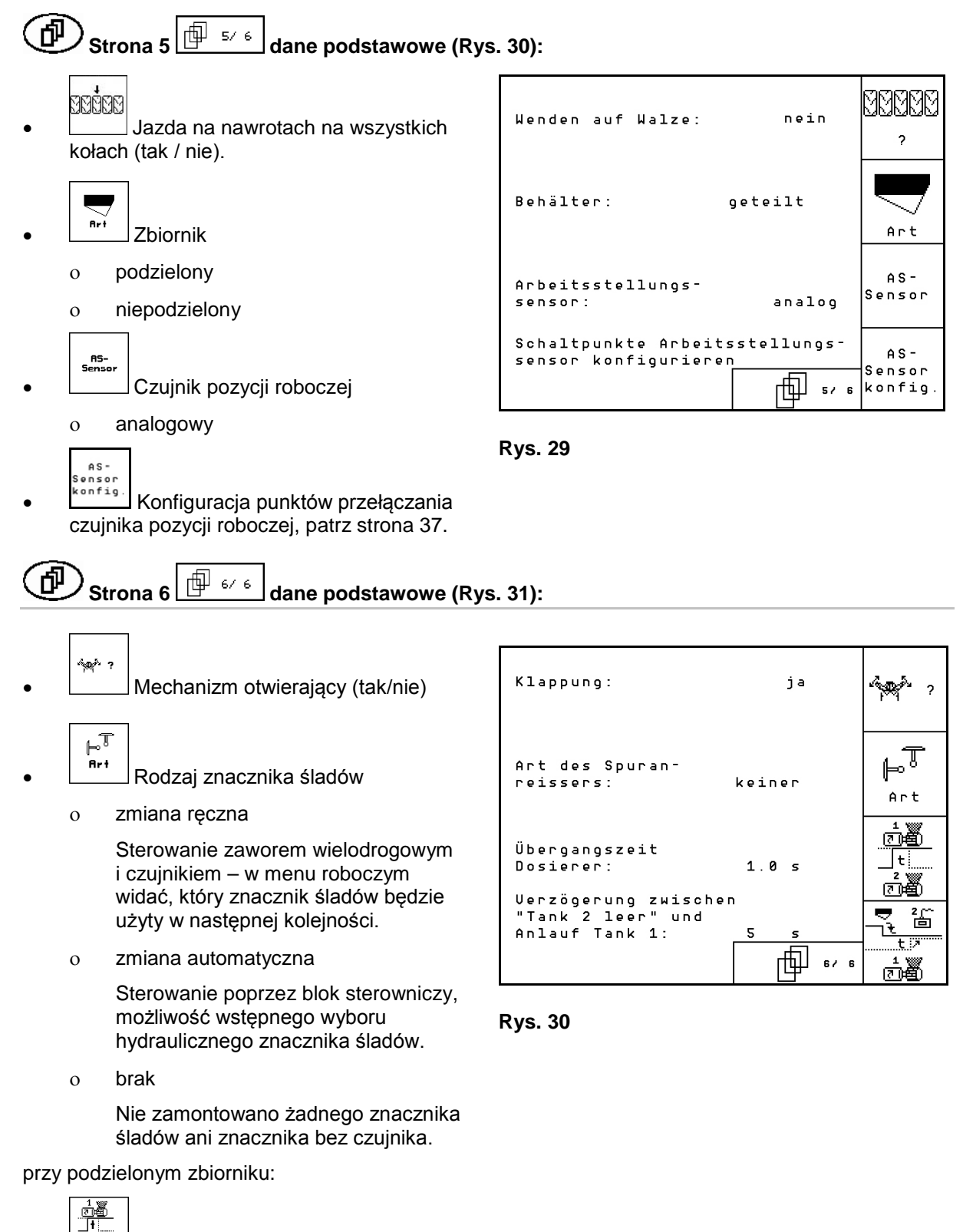

• Czas przejścia dozownika

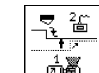

<u>ங்<sup>த</sup>ி</u> . Opóźnienie między pustym zbiornikiem 2 a rozruchem zbiornika 1

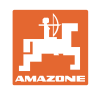

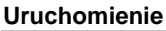

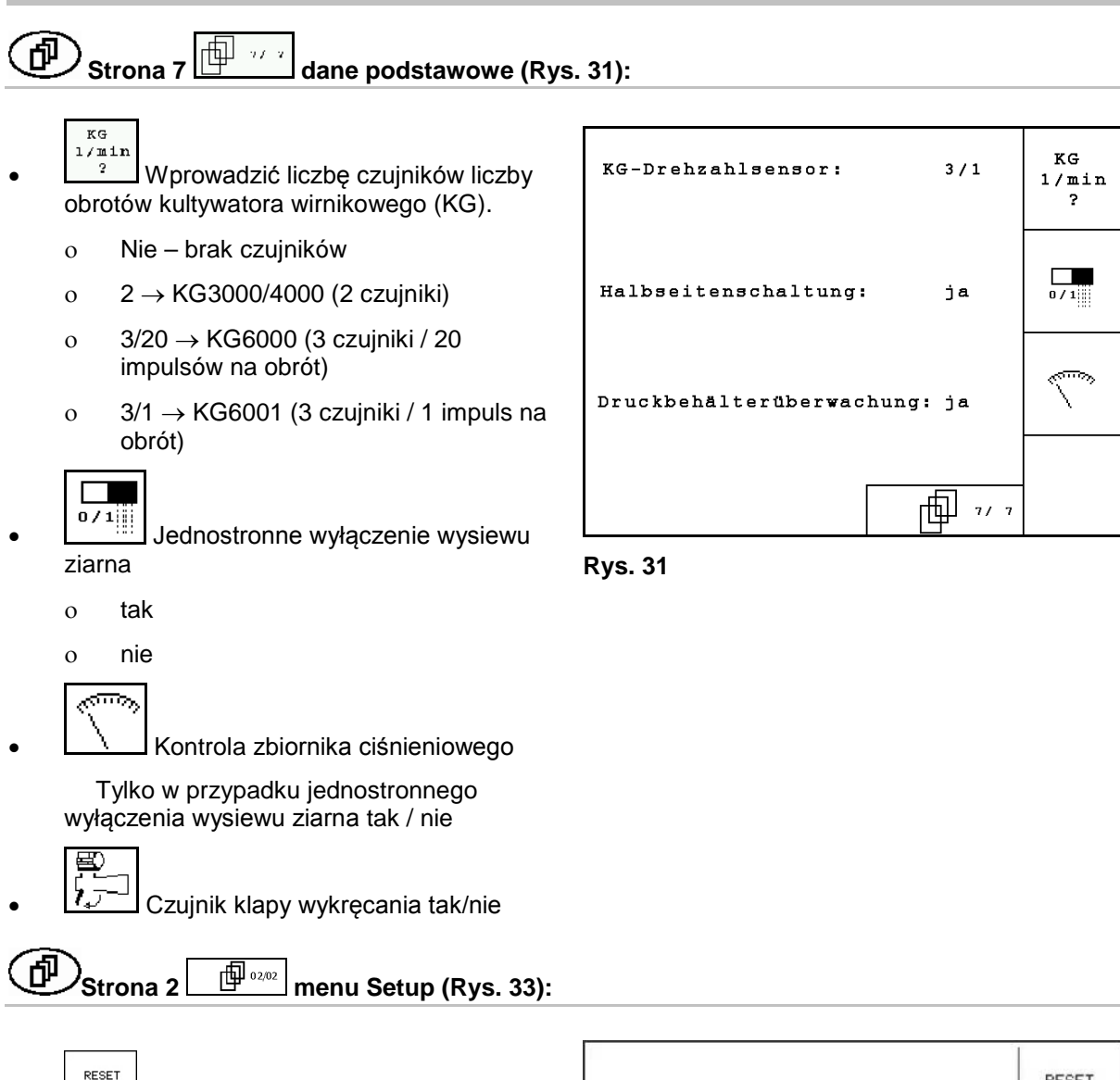

• Przywrócenie danych maszyny do ustawień fabrycznych. Wszystkie wprowadzone i zgromadzone dane np. zlecenia, dane maszyny, wartości kalibrażowe oraz dane Setup, zostaną utracone.

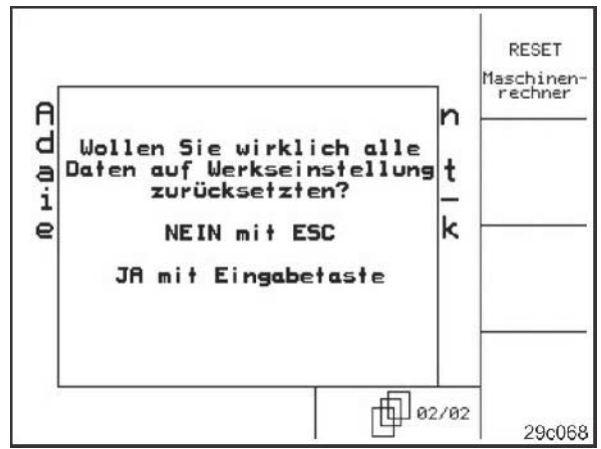

<span id="page-33-0"></span>**Rys. 32**

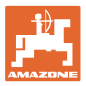

## **4.6.1 Konfiguracja systemu ścieżek technologicznych**

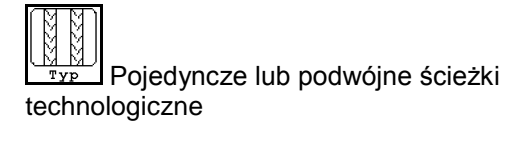

- ο uruchamiane silnikiem FG (silnik ścieżek),
- ο uruchamiane dwoma silnikami FG (silniki ścieżek).

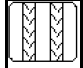

• Czas od podniesienia do ponownego włączenia ścieżki technologicznej.

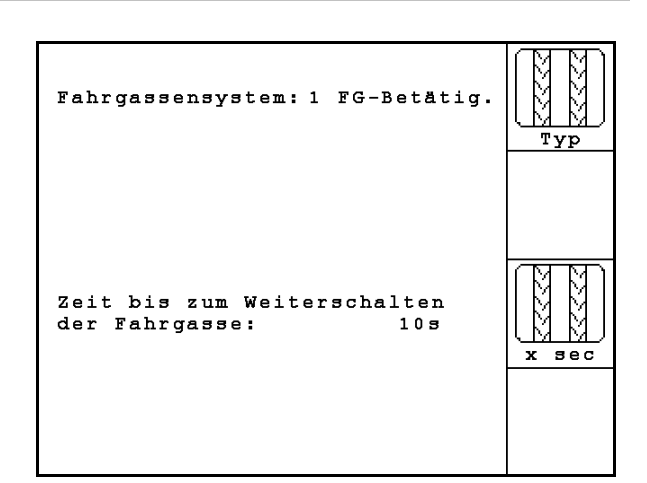

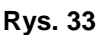

## **4.6.2 Konfiguracja zdalnej zmiany dawki wysiewu**

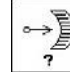

- Wybrać zdalną regulację dawki wysiewu:
	- ο pełne dozowanie elektryczne
	- ο brak regulacji elektrycznej

#### **pełne dozowanie**

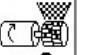

n ? Wprowadzić liczbę dozowników.

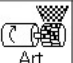

- Art Podać typ silnika.
	- ο Silnik tarczowy
	- ο Silnik podłużny

Poniższe dane służą do tego, aby bezpośrednio po nawrocie przy użyciu maszyny została rozrzucona dostateczna ilość ziarna:

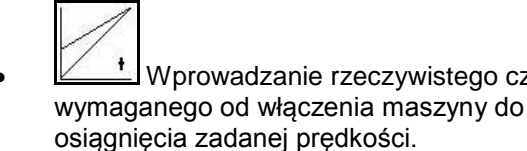

• Wprowadzanie rzeczywistego czasu

Saatmengenverst.: Uclldosierung

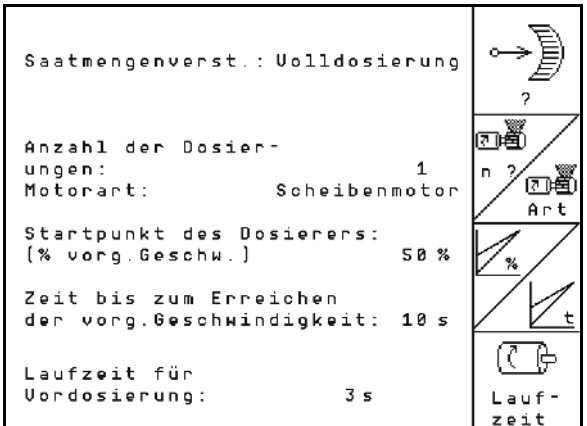

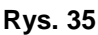

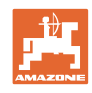

 $\frac{3}{2}$ 

Rachunkowa prędkość w % przy stosowaniu maszyny.

 Prędkość ta musi być większa od prędkości rzeczywistej.

Poniższe ustawienie umożliwia wysianie dostatecznej ilości ziarna przy ruszaniu po zatrzymaniu.

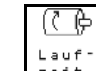

 $\bullet$   $\left[\begin{array}{cc} \downarrow_{\text{aut}} \\ \downarrow_{\text{out}} \end{array}\right]$  Wprowadzić czas dozowania wstępnego.
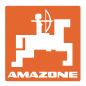

 $\overline{\mathbf{u}}$ 

## **4.6.3 Konfiguracja punktów przełączania czujnika pozycji roboczej**

- │<br>— Punkt przełączania dozowanie wył., przy podnoszeniu z uruchomionym dozowaniem
- ≝ │<br>—— Punkt przełączania dozowanie wł., przy obniżaniu z zatrzymanym dozowaniem
- 

Fill Punkt przełączania pozycji do uwrotów, ograniczenie podnoszenia na uwrocie

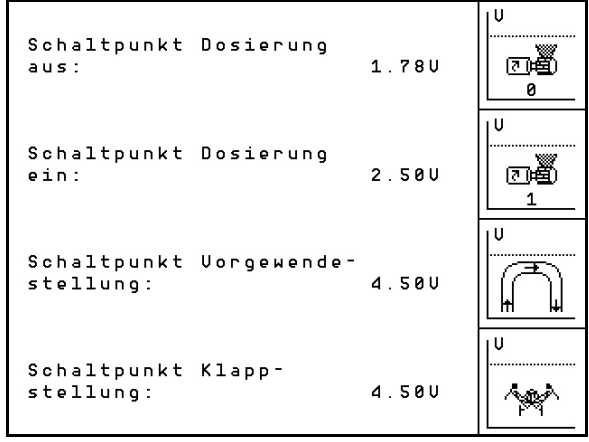

**Rys. 36**

#### **Wartości standardowe**

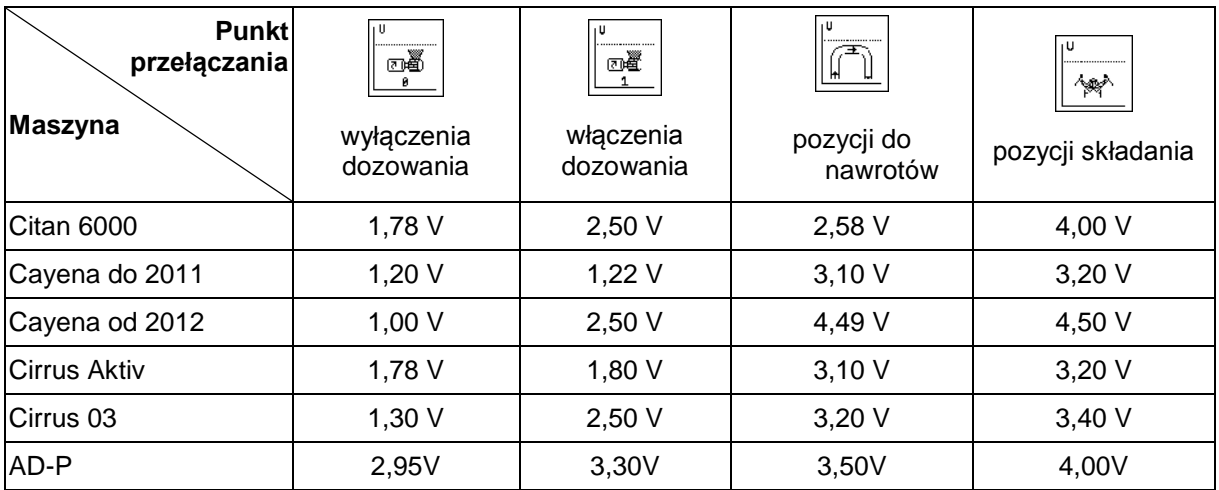

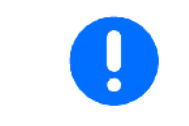

Odchylenia od wartości standardowych w zakresie napięcia w punkcie przełączeniowym mogą być dopasowywane w zakresie +/-  $0,2$  V.

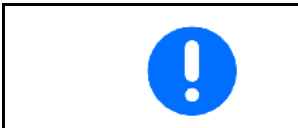

Maszyna podniesiona → wysoka wartość napięcia

Maszyna obniżona → niska wartość napięcia

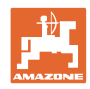

# **4.7 Dane geometrii dla menu Urządzenia**

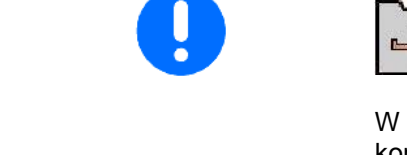

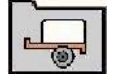

W celu korzystania z GPS-Switch w menu Urządzenia AMATRON 3 konieczne jest wprowadzenie/określenie danych geometrii X1 (i X2) z maksymalną dokładnością.

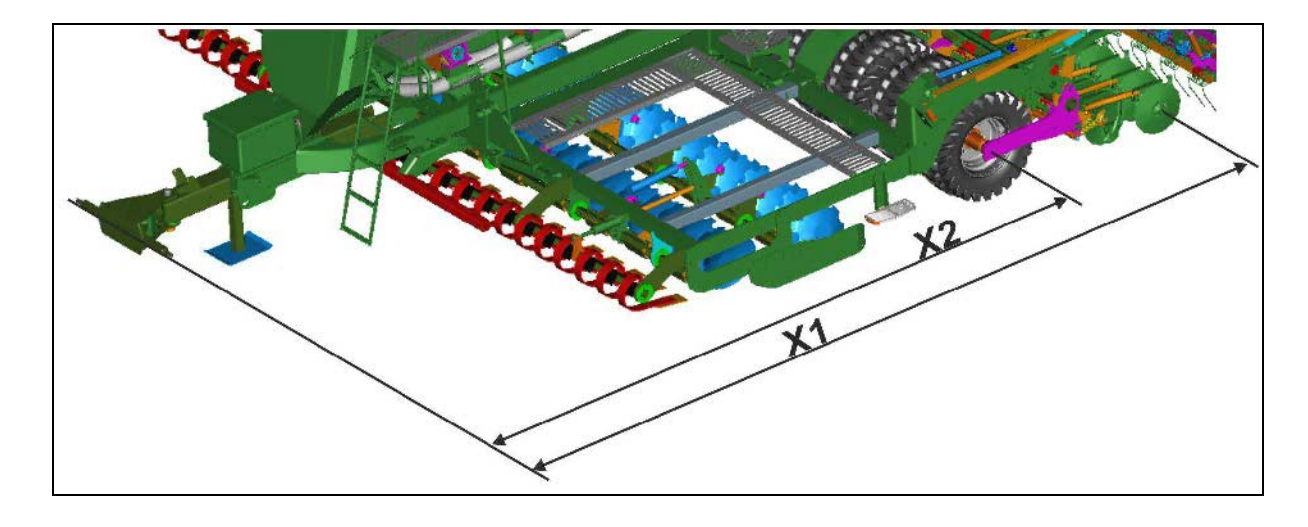

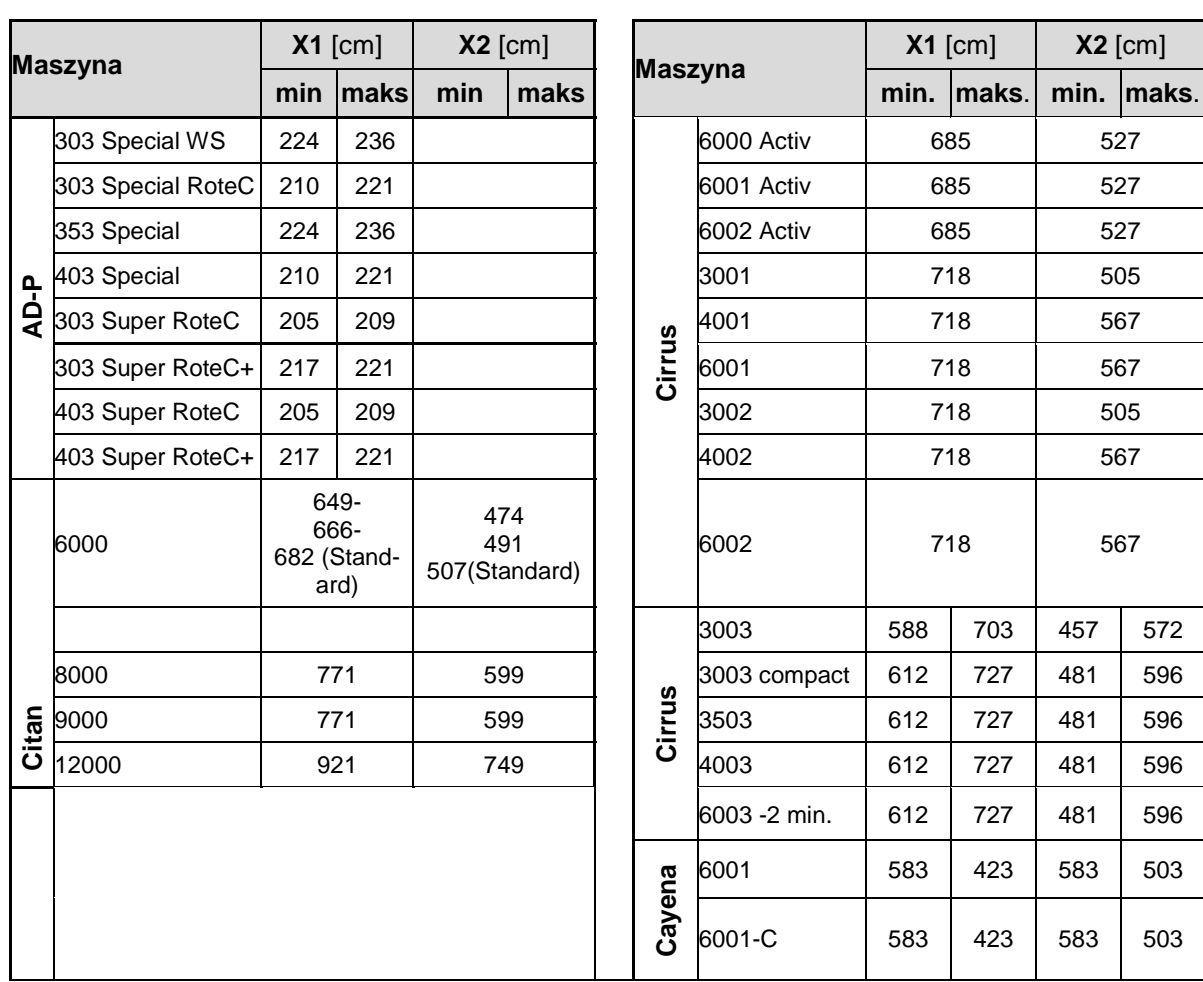

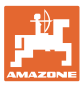

# **4.8 Ustawienia GPS-Switch**

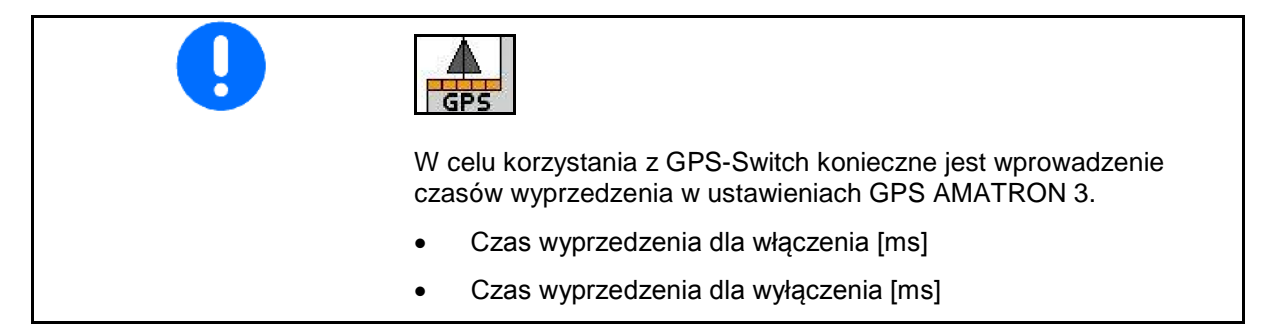

#### **Zalecane czasy wyprzedzenia – technika siewna**

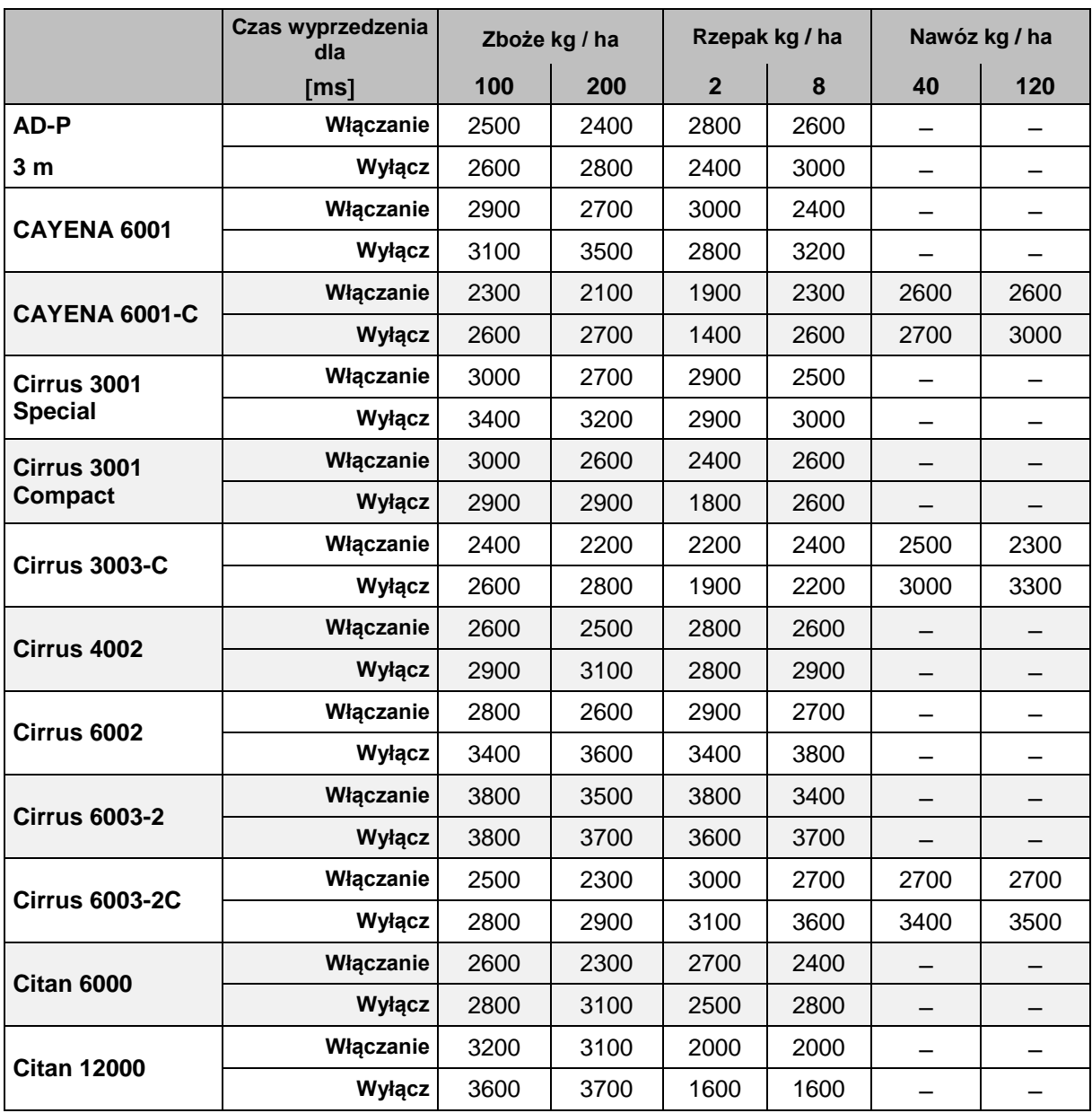

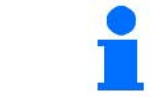

Podane wartości są wartościami zalecanymi, należy je każdorazowo zweryfikować.

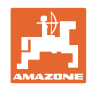

# **5 Praca w polu**

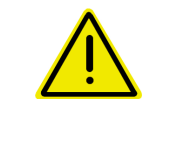

#### **OSTROŻNIE**

**Podczas dojazdu do pola i jazdy po drogach publicznych**  AMATRON 3 **musi zawsze pozostawać wyłączony!**

**Niebezpieczeństwo wypadku na skutek błędnej obsługi!**

Przed rozpoczęciem siewu **AMATRON 3** musi otrzymać następujące dane:

- Dane dotyczące zlecenia (patrz na stronie 20)
- Dane dotyczące maszyny (patrz na stronie 11)
- Dane dotyczące próby kręconej (patrz strona na stronie 25).

## **5.1 Dopasowanie wartości żądanej**

Przez naciśnięcie przycisku można zmieniać wielkość dawki wysiewu podczas pracy.

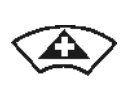

Każde naciśnięcie przycisku spowoduje zwiększenie dawki wysiewu o krok ilościowy (na stronie 11) (np.:+10%).

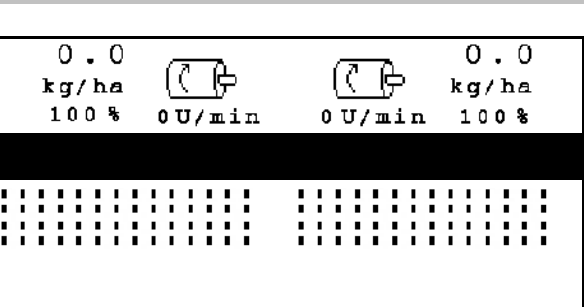

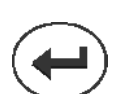

Przywracanie dawki wysiewu do 100%. **Rys. 37**

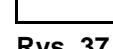

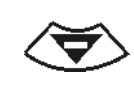

Każde naciśnięcie przycisku spowoduje zmniejszenie dawki wysiewu o krok ilościowy (na stronie 11) (np.:-10%).

> Zmieniona wartość pokazywana będzie w menu roboczym w kg/ha oraz w procentach (Rys. 38)!

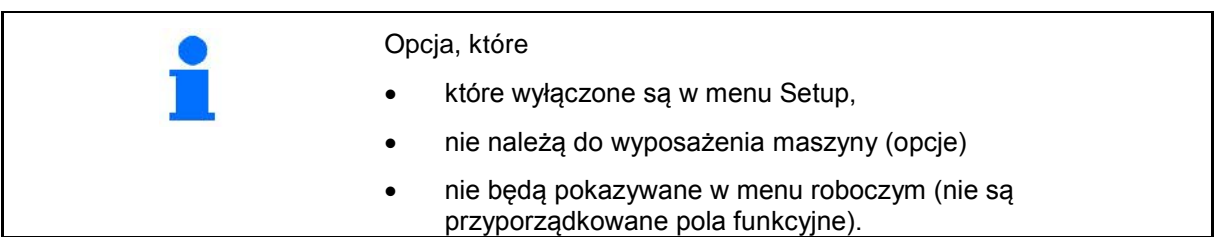

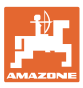

## **5.2 Wskazania menu roboczego**

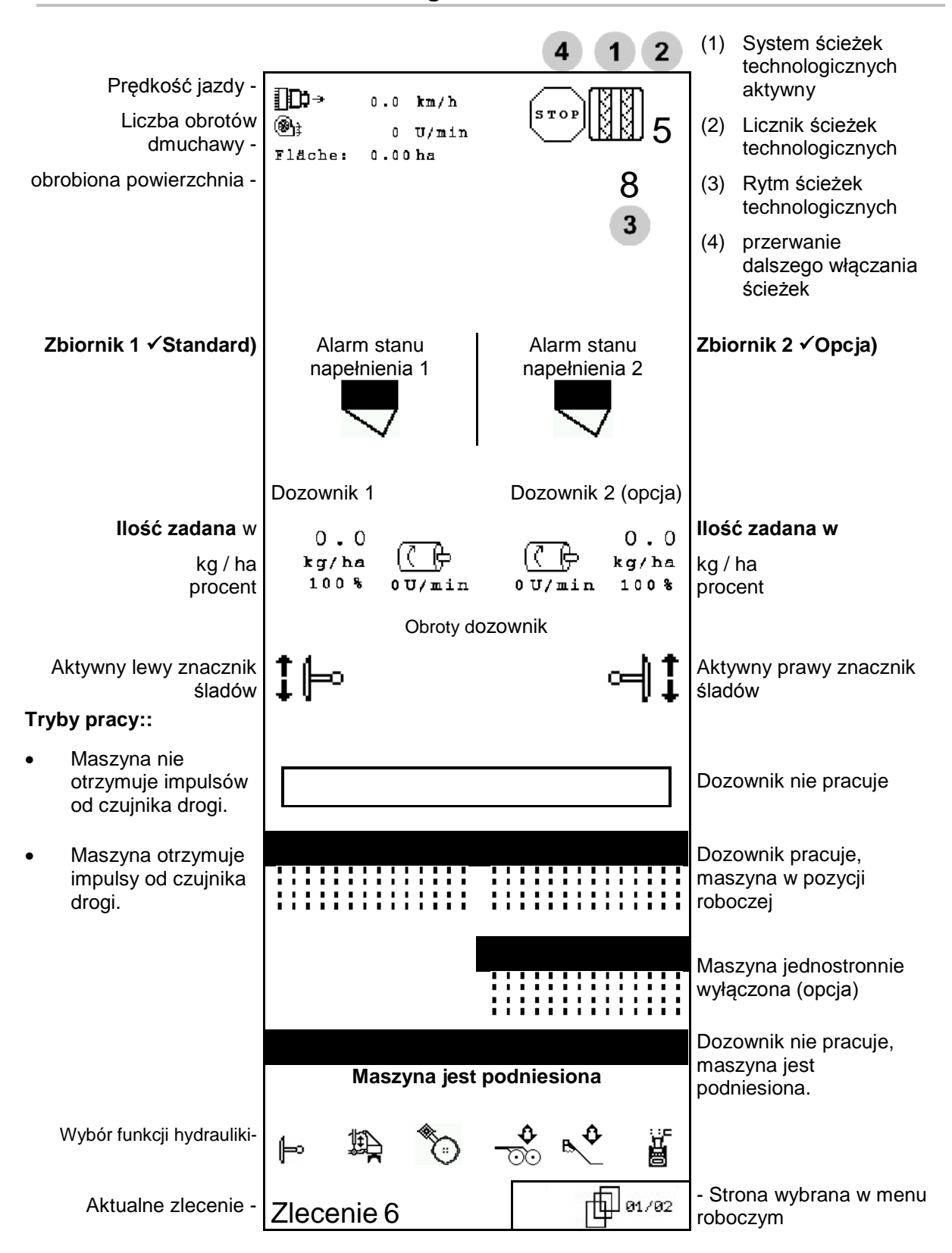

# **5.3 Wybór funkcji hydrauliki**

- 1. Przyciskiem funkcyjnym wybrać funkcję hydrauliki.
- 2. Uruchomić zespół sterujący ciągnika.
- → Wybrana funkcja hydrauliki zostanie wykonana.

Wybrane funkcje hydrauliki (Rys. 39/1) pokazane zostaną w menu roboczym.

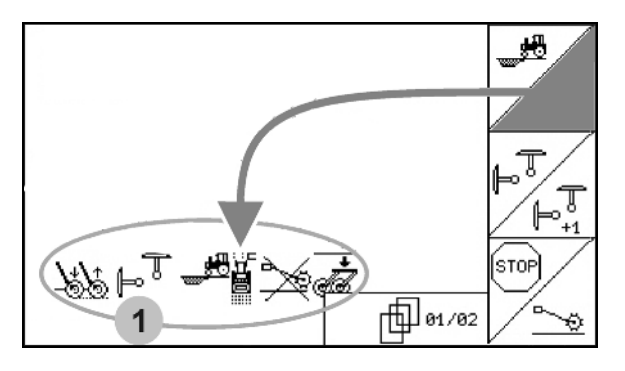

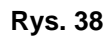

#### **Wybór funkcji hydrauliki (w zależności od maszyny i wyposażenia)**

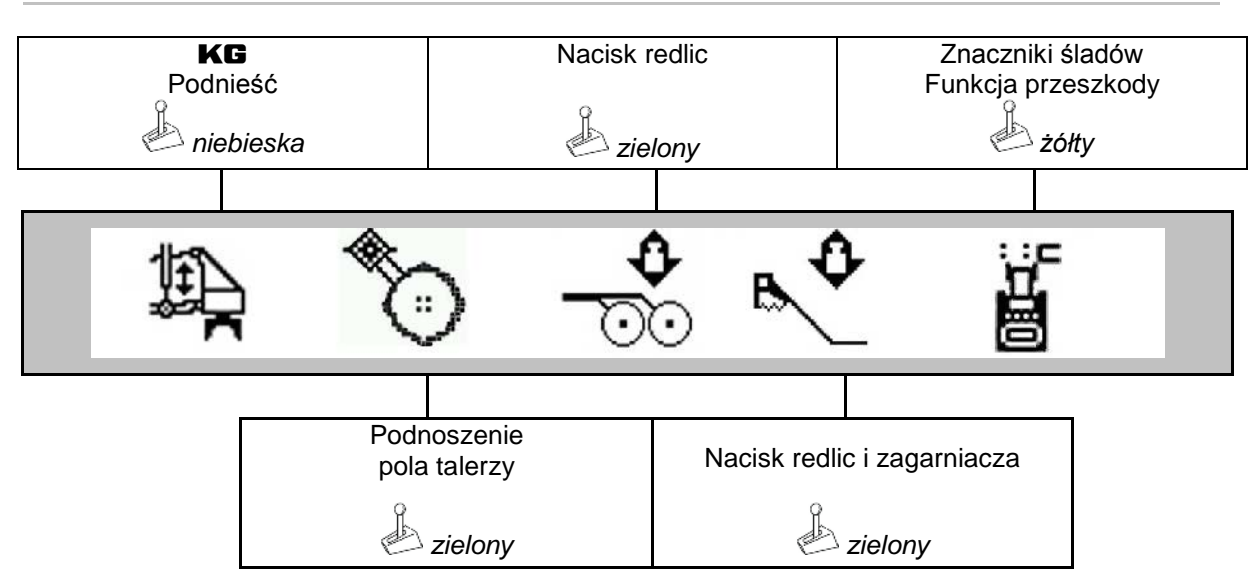

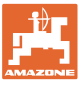

## **5.4 Funkcje w menu roboczym**

#### **5.4.1 Włączanie ścieżek technologicznych**

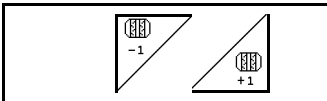

**Cofanie licznika ścieżek technologicznych Włączanie licznika ścieżek technologicznych do przodu**

Licznik ścieżek technologicznych przełącza się przy podnoszeniu maszyny.

Rys. 40/...

- (1) Wskaźnik włączenia systemu ścieżek technologicznych
- (2) Wskaźnik chwilowej liczby ścieżek technologicznych
- (3) Wskaźnik zatrzymania dalszego włączania ścieżek technologicznych
- (4) Wskaźnik przerywanego włączania ścieżek technologicznych
- (5) Rytm ścieżek technologicznych

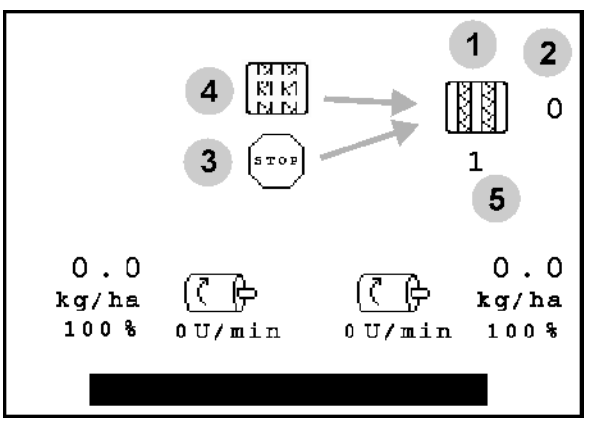

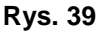

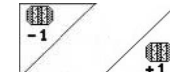

**1** W każdym momencie istnieje możliwość dokonania korekty ścieżek przejazdowych, jeśli, wskutek uniesienia maszyny, doszło do dalszych przełączeń.

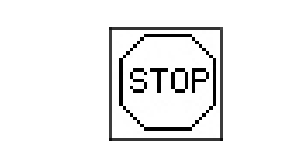

**Zatrzymanie dalszego włączania ścieżek technologicznych**

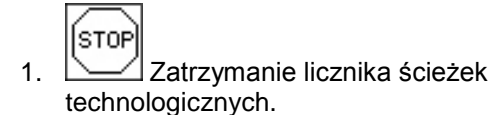

→ Przy podniesieniu maszyny licznik ścieżek technologicznych nie zostanie ponownie włączony.

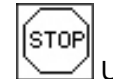

- 2. Usunięcie zatrzymania licznika ścieżek technologicznych.
- → Licznik ścieżek technologicznych przy podnoszeniu maszyny będzie się dalej przełączał.

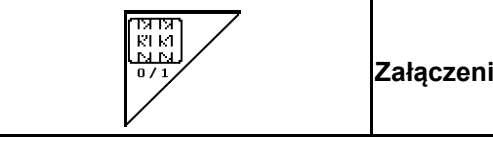

**Załączenie, wzgl. odłączenie przerywanego włączania ścieżek** 

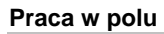

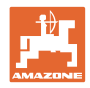

# **5.4.2 Inny widok zbiornika ciśnieniowego**

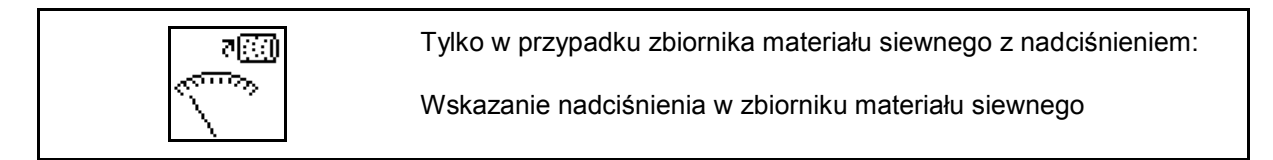

न्∞ 1. Wskazanie nadciśnienia w zbiorniku materiału siewnego.

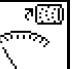

राख

2. Newrót do wskazania liczby obrotów silnika dozującego.

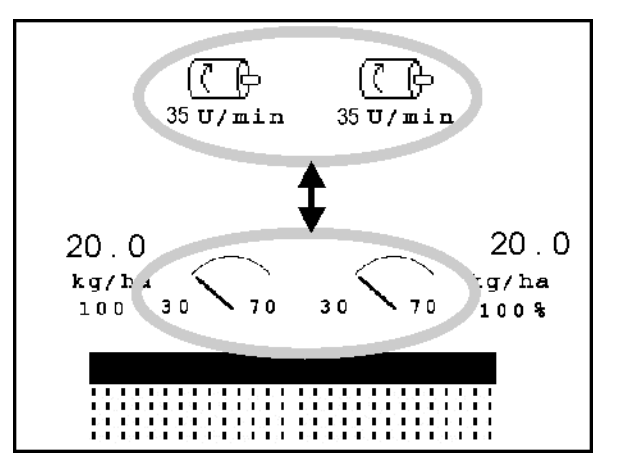

**Rys. 40**

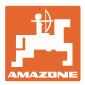

## **5.4.3 Znaczniki śladów**

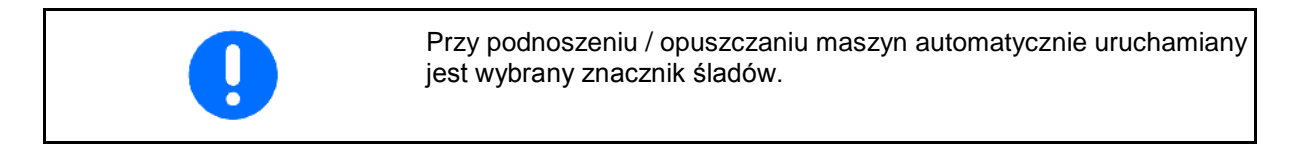

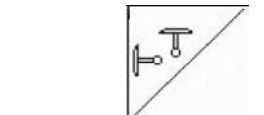

#### **ręczny wybór znacznika śladów**

#### **Wybór znacznika śladów:**

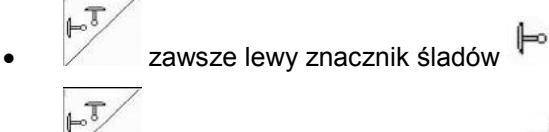

- zawsze prawy znacznik śladów <sup>e</sup>
- zawsze oba znaczniki śladów
- żaden znacznik śladów
	- $\frac{1}{24}$  praca przemienna lewy / prawy  $\overline{\mathbb{P}^3}$

(aktywny znacznik śladów zmienia się automatycznie na nawrotach)

- (1) Wskazania aktywnego znacznika śladów
- (2) Wskazania wyboru znacznika śladów
- (3) Wyświetlenie wyboru domyślnego Znaczniki śladu – przełączanie na przeszkodach

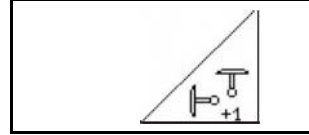

**Dalsze przełączanie znaczników śladów przy pracy przemiennej** 

Kolejne przełączanie znaczników śladów umożliwi zmianę aktywnego znacznika z lewego na prawy i odwrotnie.

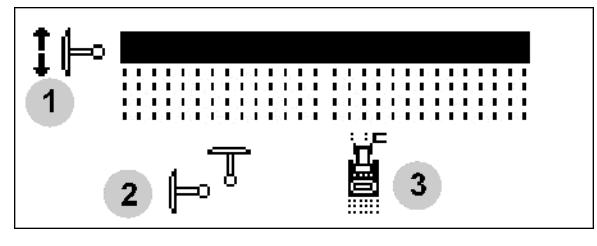

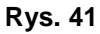

#### **Praca w polu**

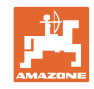

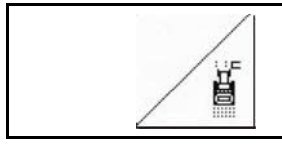

#### **Znaczniki śladów - przełączanie na przeszkodach**

Do pokonywania przeszkód na polu.

- 1.  $\angle$  U Wybrać przełączanie na przeszkodach (Rys. 42/3).
- 2. Uruchomić *żółty* zespół sterujący ciągnika.
- → Unieść znaczniki śladów
- 3. Pokonać przeszkodę.
- 4. Uruchomić *żółty* zespół sterujący ciągnika.
- → Opuścić znaczniki śladów.
- 5.  $\angle$  **Z**likwidować wybór funkcji.

### **5.4.4 Sekcje szerokości**

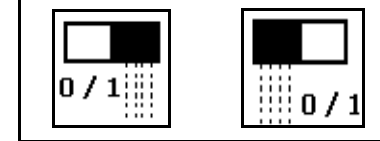

**Wł./wył. połowy lewej sekcji szerokości**

**Wł./wył. połowy prawej sekcji szerokości**

Rys. 43 → Wskazanie Lewa sekcja szerokości wyłączona.

**L** W razie usterek wyświetlany jest komunikat usterki i wyświetlacz wskazuje wyłączoną prawą sekcję szerokości.

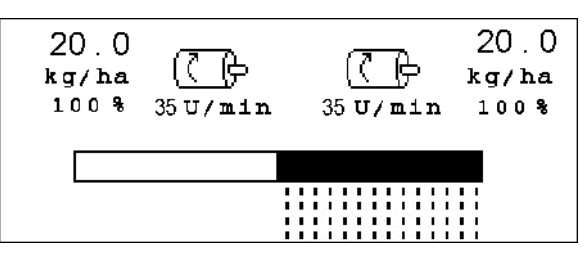

**Rys. 42**

## **5.4.5 Pełne dozowanie elektryczne**

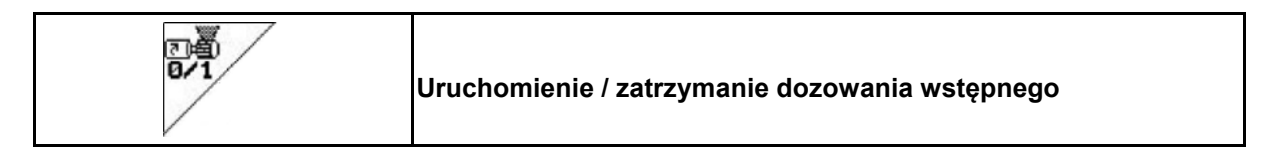

- Na początku siewu: Przy ruszeniu z miejsca należy uruchomić wstępne dozowanie tak, aby na pierwszych metrach jazdy wysiane było dostatecznie dużo ziarna.
- Do napełnienia kółek wysiewających przed próbą kręconą.

$$
\begin{matrix}\n\mathbb{Z} \\
0 & 1\n\end{matrix}
$$

- 1. Uruchomienie dozowania wstępnego.
- Wstępne dozowanie zaopatruje redlice w ziarno przez wprowadzony czas (Rys. 44).

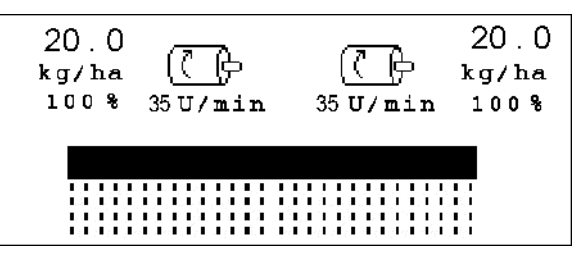

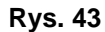

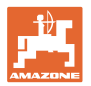

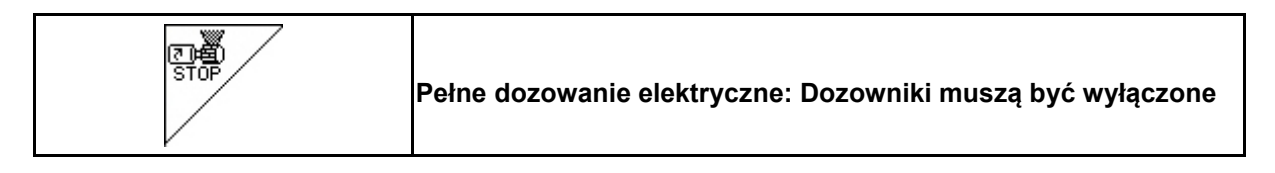

Dla zapobieżenia niezamierzonemu uruchomieniu dozowników, można je wyłączyć.

Może to być przydatne, ponieważ nawet nieznaczne ruchy przed czujnikiem mogą spowodować uruchomienie dozownika.

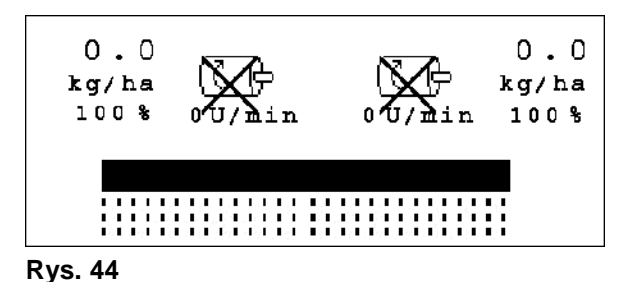

Wskaźniki wyłączonych dozowników (Rys. 45) **Rys. 44**

### **5.4.6 Głębokość robocza pola talerzówki (**Cirrus**)**

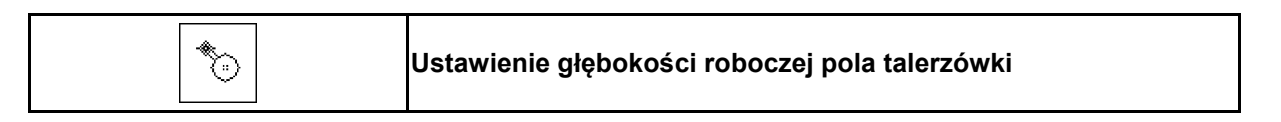

- 1. Wybrać funkcję pola talerzówki (Rys. 46).
- 2. Uruchomić *zielony* zespół sterujący ciągnika.
- → Zwiększyć / zmniejszyć głębokość roboczą.
- $\rightarrow$  Do kontroli służy skala na polu talerzówki

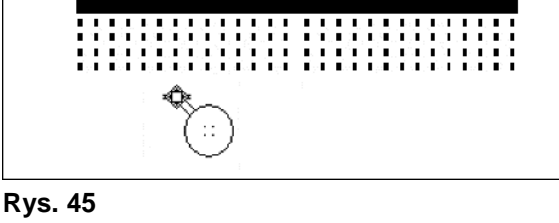

## **5.4.7 Podnoszenie** KG

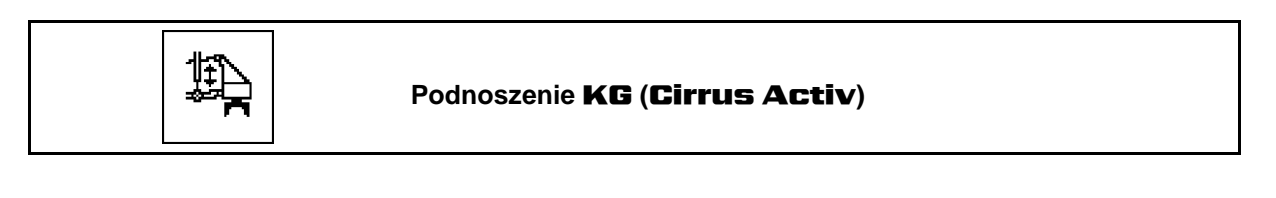

- 斑 1. Wybrać **KG** (Rys. 47).
- 2. Uruchomić zespół sterujący ciągnika *niebieska*.
- → Zwiększyć / Zmniejszyć głębokość roboczą.

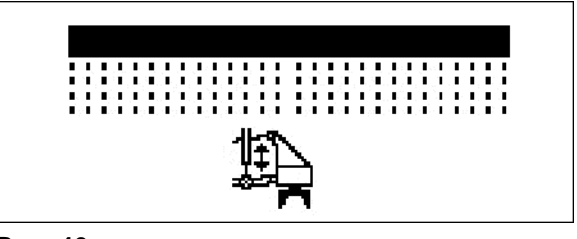

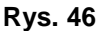

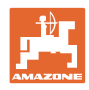

## **5.4.8 Nacisk redlic**

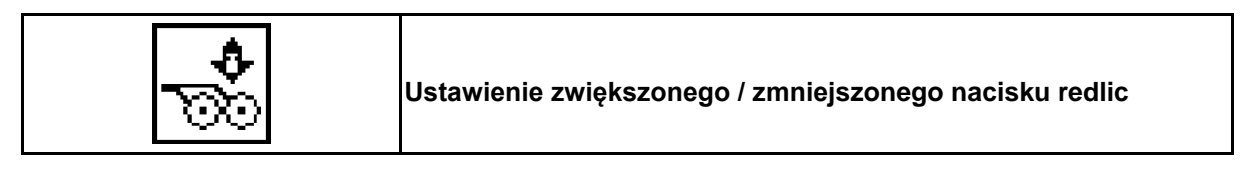

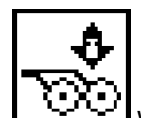

- 1. Wybrać nacisk redlic (Rys. 48).
- 2. Uruchomić *zielony* zespół sterujący ciągnika.
- → ustawić większy nacisk zagarniacza.
- $\rightarrow$  ustawić mniejszy nacisk zagarniacza.

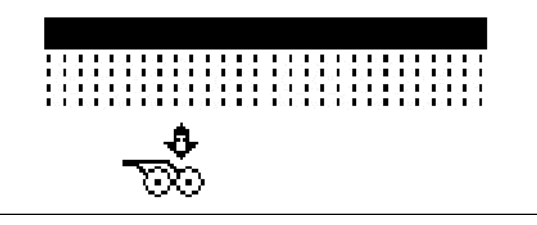

**Rys. 47**

### **5.4.9 Nacisk redlic i nacisk zagarniacza**

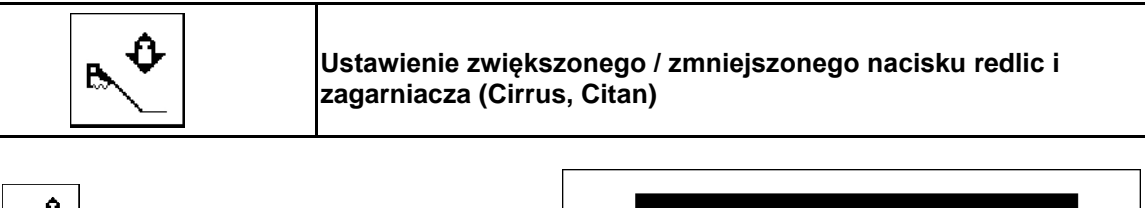

- 1. Wybrać nacisk redlic / zagarniacza (Rys. 48).
- 2. Uruchomić *zielony* zespół sterujący ciągnika.
- → ustawić większy nacisk zagarniacza.
- $\rightarrow$  ustawić mniejszy nacisk zagarniacza.

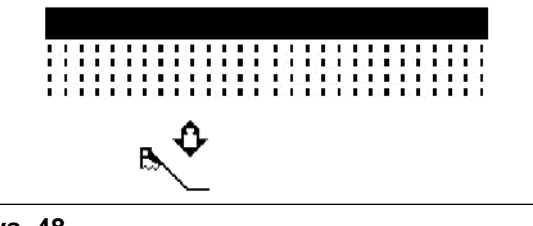

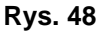

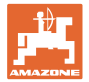

#### **5.4.10 Składanie maszyny**

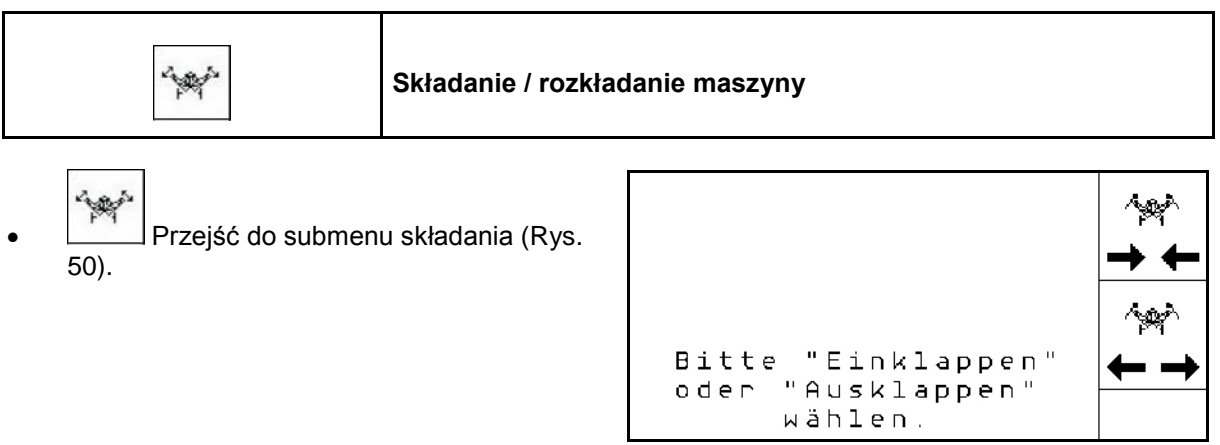

**Rys. 49**

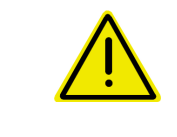

#### **OSTRZEŻENIE**

**Aby przestawić maszynę z pozycji transportowej do pozycji roboczej i odwrotnie, należy koniecznie przestrzegać uwag podanych w instrukcji obsługi maszyny!**

#### **5.4.10.1 Citan 6000 klappen**

#### **Rozkładanie**

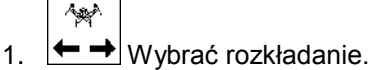

- 2. Uruchomić zespół sterujący *żółty*.
- → Podnieść wysięgniki maszyny z rygli transportowych.

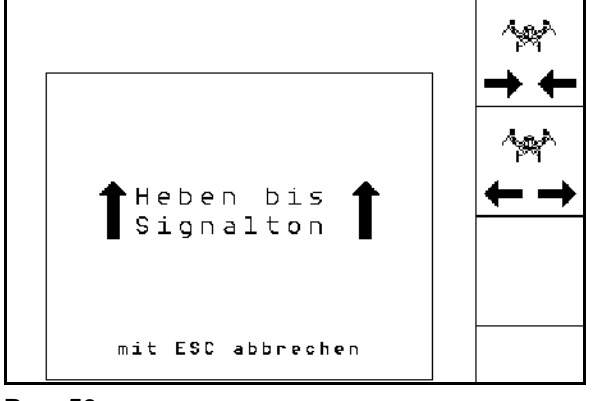

- 3. Uruchomić zespół sterujący ciągnika *zielony*.
- → Rozłożyć wysięgniki maszyny.
- 4. Potwierdzić czynność rozkładania.
- 5. Uruchomić zespół sterujący ciągnika *żółty*.
- $\rightarrow$  Opuścić wysięgniki maszyny.

**Rys. 50**

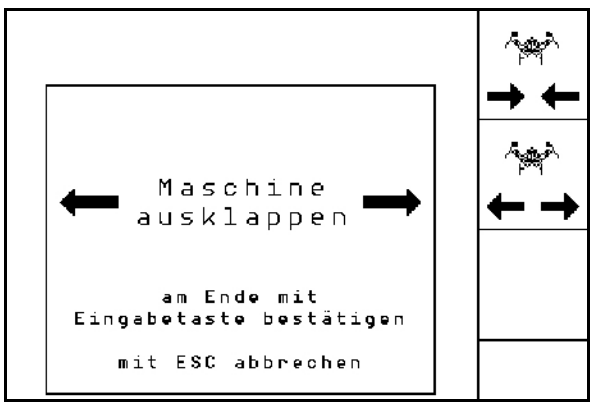

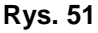

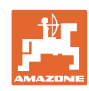

#### **Praca w polu**

**Składanie** 

- $\sim$
- 1.  $\rightarrow \leftarrow$  Wybrać składanie.
- 2. Uruchamiać zespół sterujący *żółty* do chwili pojawienia się sygnału dźwiękowego.
- → Podnieść wysięgniki maszyny

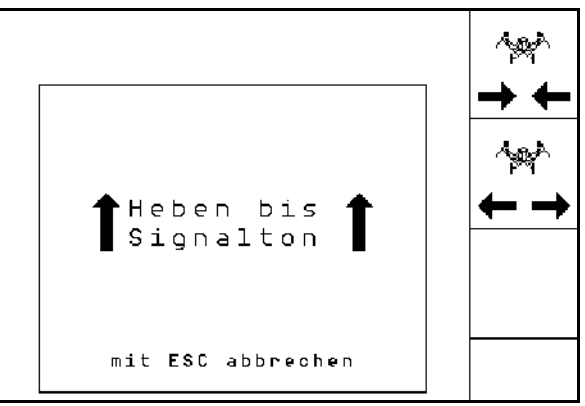

**Rys. 52**

- 3. Uruchomić zespół sterujący ciągnika *zielony*.
- Złożyć wysięgniki maszyny.

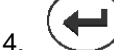

- 4. Potwierdzić czynność składania.
- 5. Uruchomić zespół sterujący *żółty*.
- → Opuścić wysięgniki maszyny na blokady transportowe.

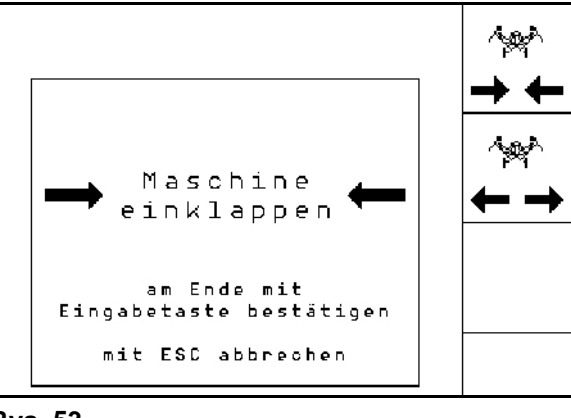

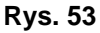

#### **5.4.10.2 Rozkładanie i składanie Cayena 6001/Cirrus**

#### **Rozkładanie**

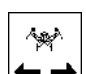

- 1.  $\leftarrow \rightarrow$  Wybrać rozkładanie.
- 2. Uruchamiać zespół sterujący *żółty* do chwili pojawienia się sygnału dźwiękowego.

3. Uruchomić zespół sterujący ciągnika

sterujący ciągnika *niebieska*.

4. Cirrus Aktiv: dodatkowo uruchomić zespół

5. Potwierdzić czynność rozkładania.

 $\rightarrow$  Unieść maszynę.

*zielony*.

 $\rightarrow$  KG rozkłada się.

→ Wysięgniki rozkładają się.

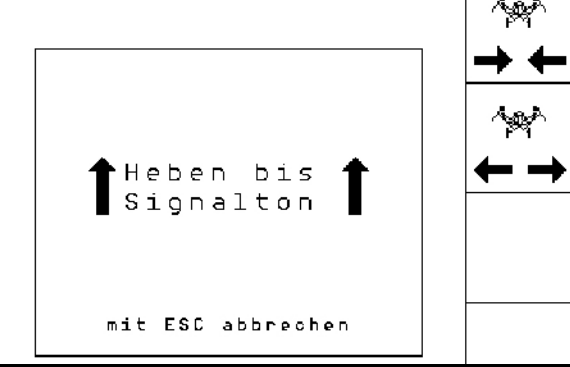

**Rys. 54**

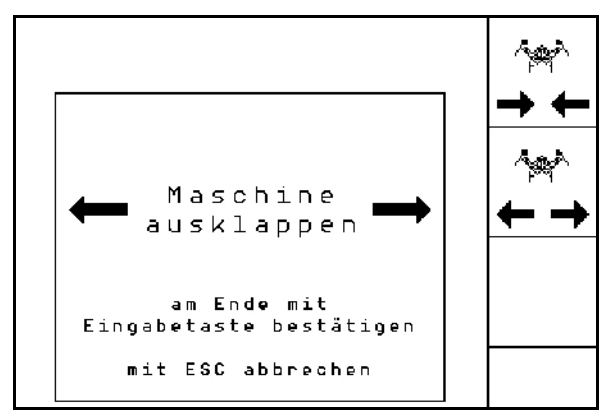

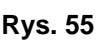

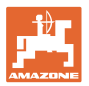

الوابيا

#### **Składanie**

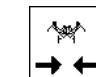

- 1.  $\rightarrow \leftarrow$  Wybrać składanie.
- 2. Uruchamiać zespół sterujący *żółty* do chwili pojawienia się sygnału dźwiękowego.
- →Unieść maszynę.

*zielony*.

→ Maszyna składa się.

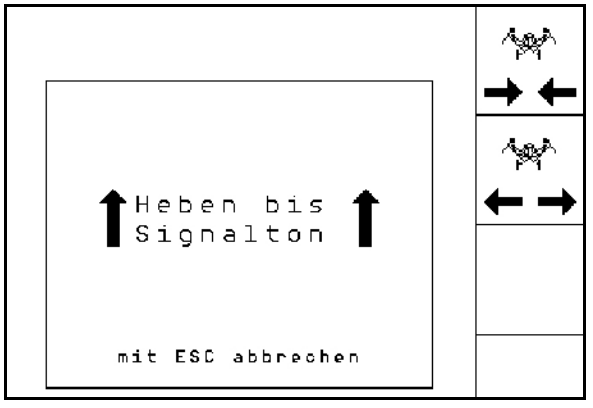

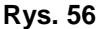

- 3. Uruchomić zespół sterujący ciągnika 4. Cirrus Aktiv: dodatkowo uruchomić zespół sterujący ciągnika *niebieska*.
- $\rightarrow$  KG składa się.
- 5. Potwierdzić czynność składania.

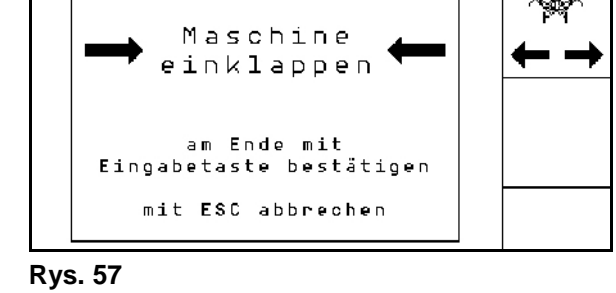

#### **5.4.1 Krok ilościowy przy podzielonym zbiorniku**

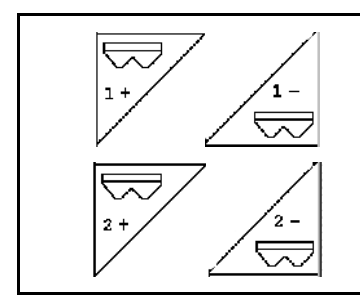

**Zwiększanie / zmniejszanie zadanej dawki ze zbiornika 1 o krok ilościowy**

**Zwiększanie / zmniejszanie zadanej dawki ze zbiornika 2 o krok ilościowy**

Każde naciśnięcie przycisku powoduje zwiększanie / zmniejszanie zadanej dawki o krok ilościowy (np. +/-10%).

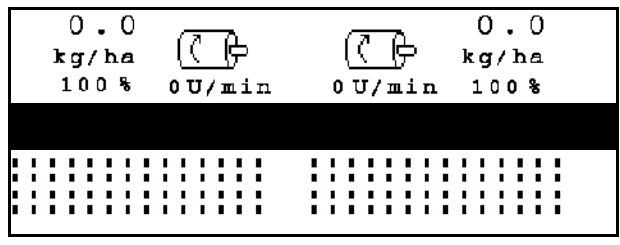

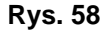

## **5.4.2 Oświetlenie robocze**

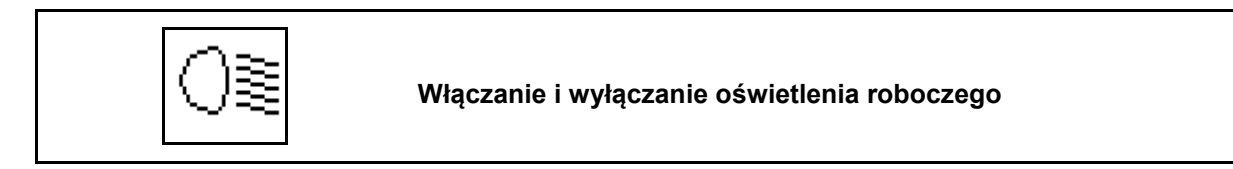

# **5.5 Sposób postępowania przy pracy**

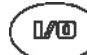

- 1.  $\left(\begin{array}{c}\n\mathbb{I}/\mathbb{I}\n\end{array}\right)$  włączyć **AMATRON 3**.
- 2. W menu głównym wybrać żądane zlecenie i sprawdzić ustawienia.
- 3. **<u>Zstarten</u>** Uruchomić zlecenie.
- 4. (BBCE) Wybrać menu robocze.
- 5. Ustawić maszynę w pozycji roboczej.
- 6. Opuścić żądany znacznik śladu.
- 7. Kontrola i jeśli to konieczne, korekta pokazywanego licznika ścieżek dla pierwszego przejazdu.
- 8. Rozpocząć siew.
- 9. Po przejechaniu ok. 30 m zatrzymać się i skontrolować wysiew.
- Podczas siewu **AMATRON 3** pokazuje menu robocze. Można stąd obsługiwać funkcje istotne dla przebiegu siewu.
- $\rightarrow$  Zapisywane są dane ustalane dla uruchomionego zlecenia.

### **5.6 Zastosowanie z podzielonym zbiornikiem**

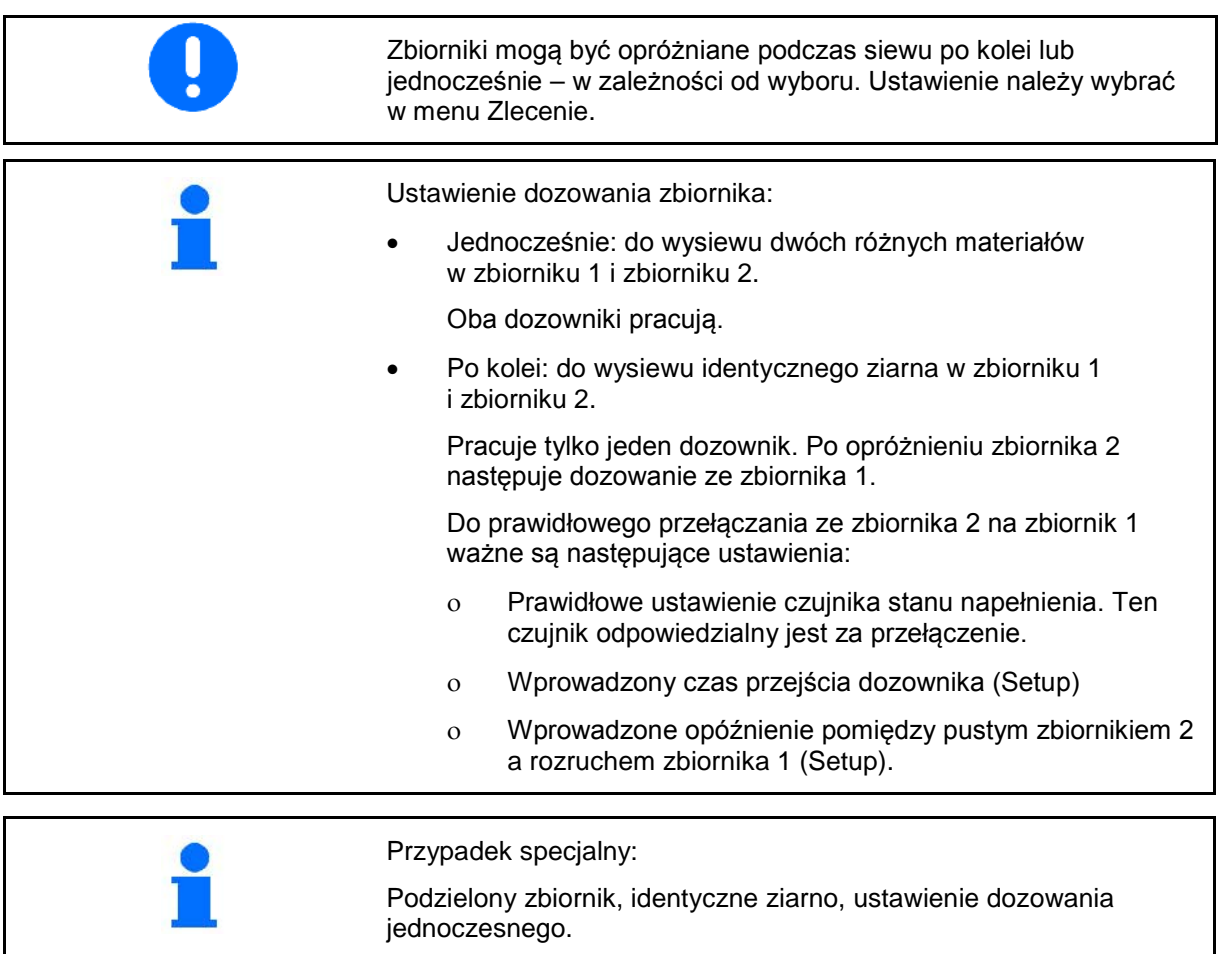

- Oba dozowniki pracują.
- → Dawka wymagana musi zostać podzielona na zbiorniki.

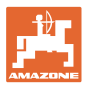

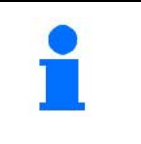

Zbiorniki zostaną po kolei opróżnione.

Jeśli pierwszy zbiornik jest opróżniony, wyświetlany jest komunikat: **Zbiornik jest wymieniany.**

→ Dozowanie rozpoczyna się przy drugim zbiorniku.

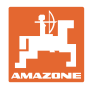

# **5.7 Przyporządkowanie przycisków menu roboczego** Citan 6000

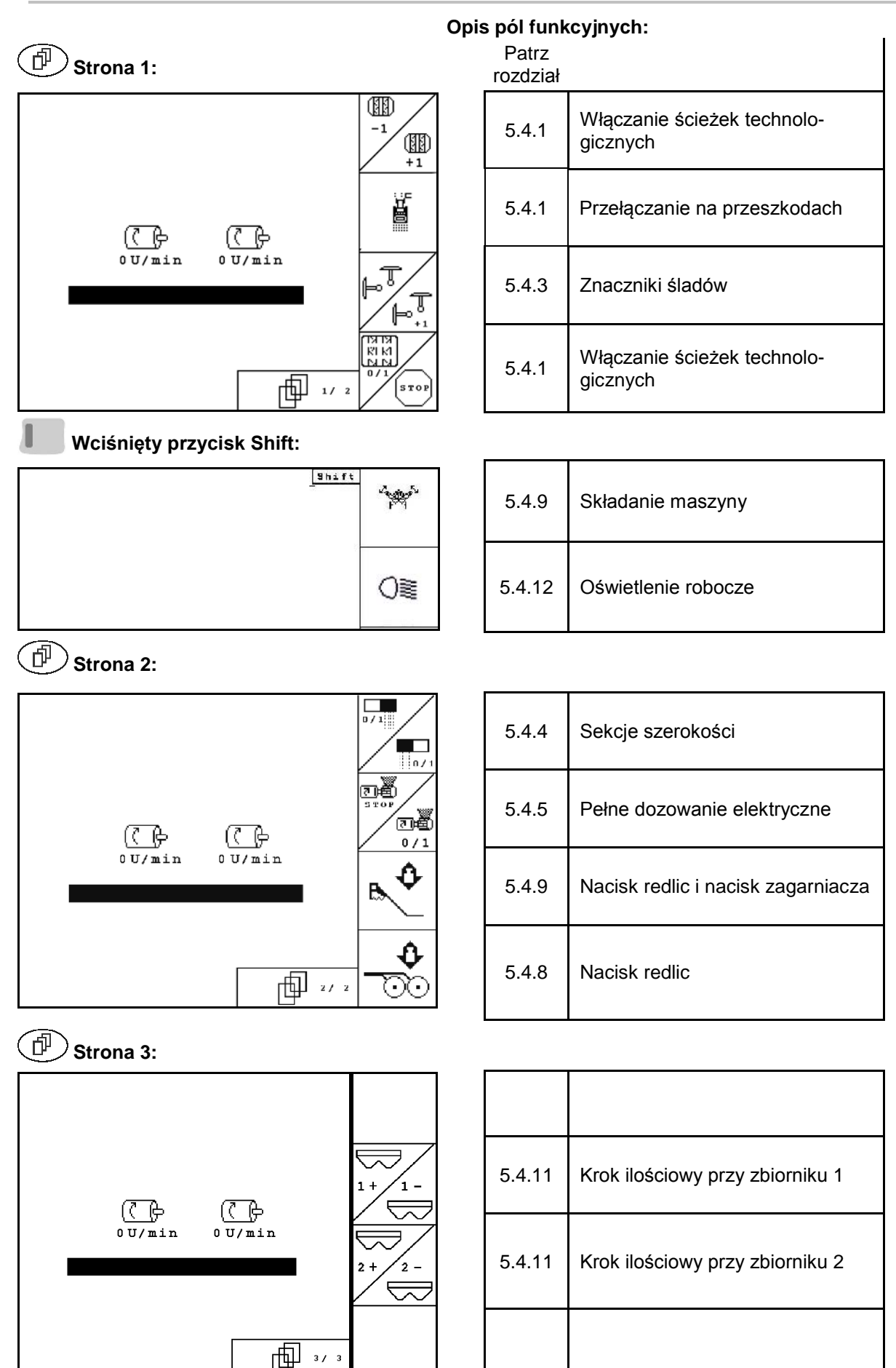

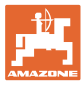

# **5.8 Przyporządkowanie przycisków menu roboczego** Cayena 6001

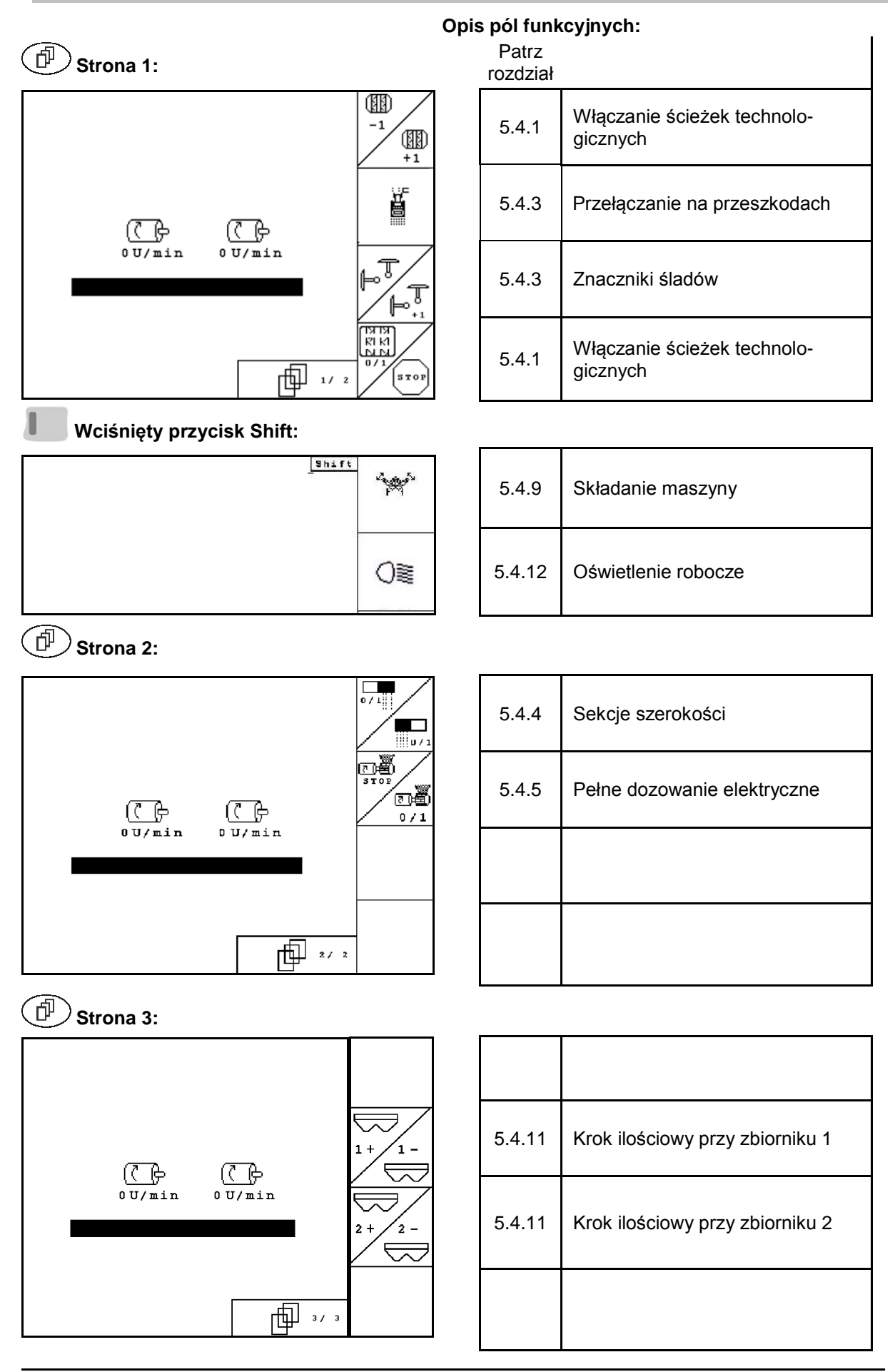

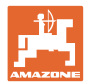

# **5.9 Przyporządkowanie przycisków menu roboczego** Cirrus / Cirrus Activ

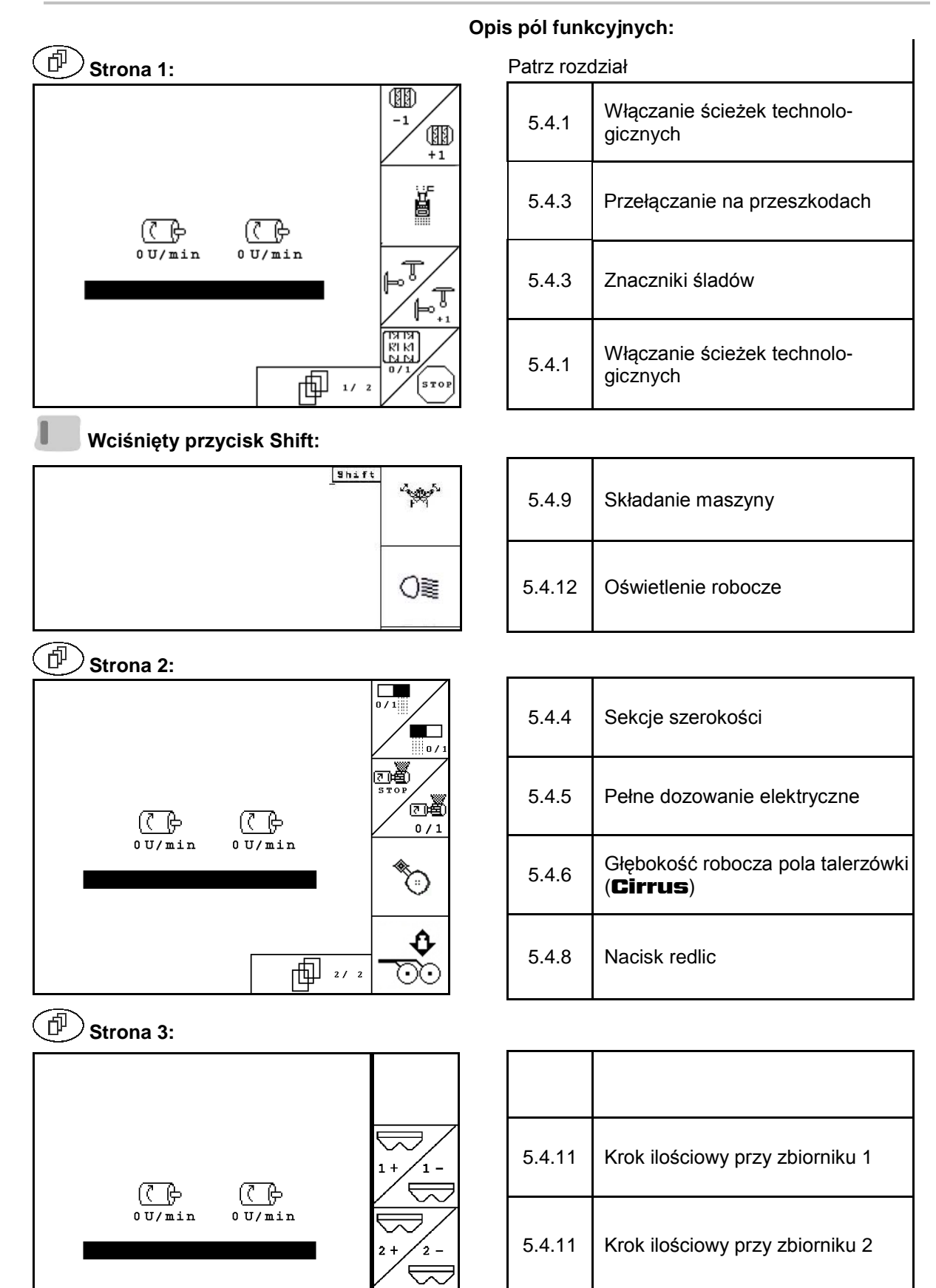

冊 ""

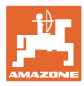

# **5.10 Przyporządkowanie przycisków menu roboczego** AD-P

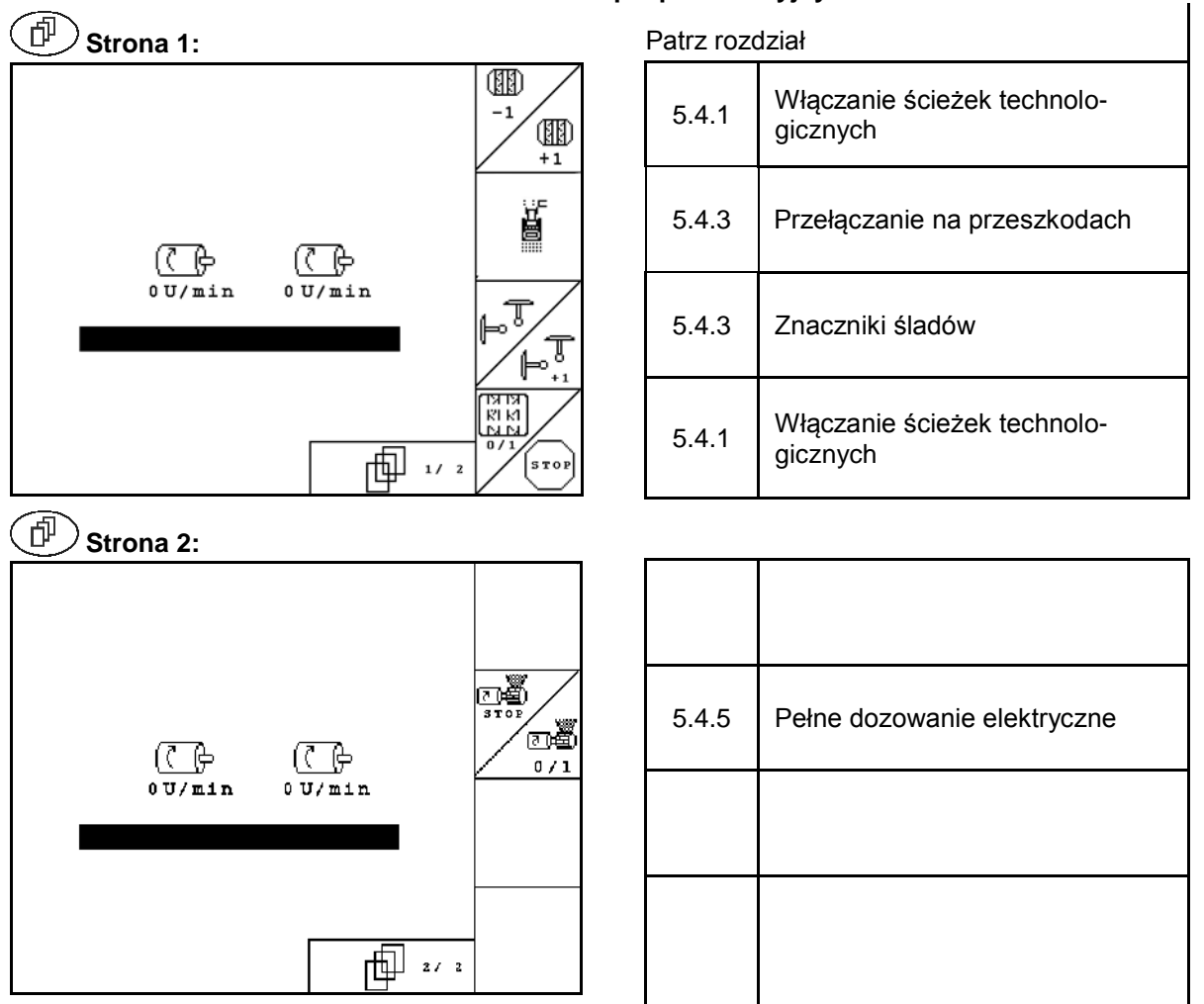

# **Opis pól funkcyjnych:**

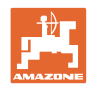

# **6 TwinTerminal 3**

# **6.1 Opis produktu**

TwinTerminal 3 znajduje się bezpośrednio na maszynie i służy

- do wygodnego przeprowadzania prób kręconych z ziarnem.
- do wygodnego opróżniania resztek.

TwinTerminal 3 włącza się przez AMATRON 3.

#### **Zmieniające się wskazanie:**

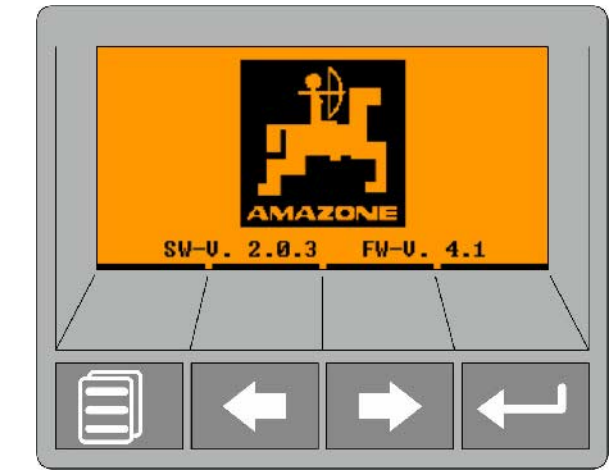

**4 przyciski funkcyjne:**

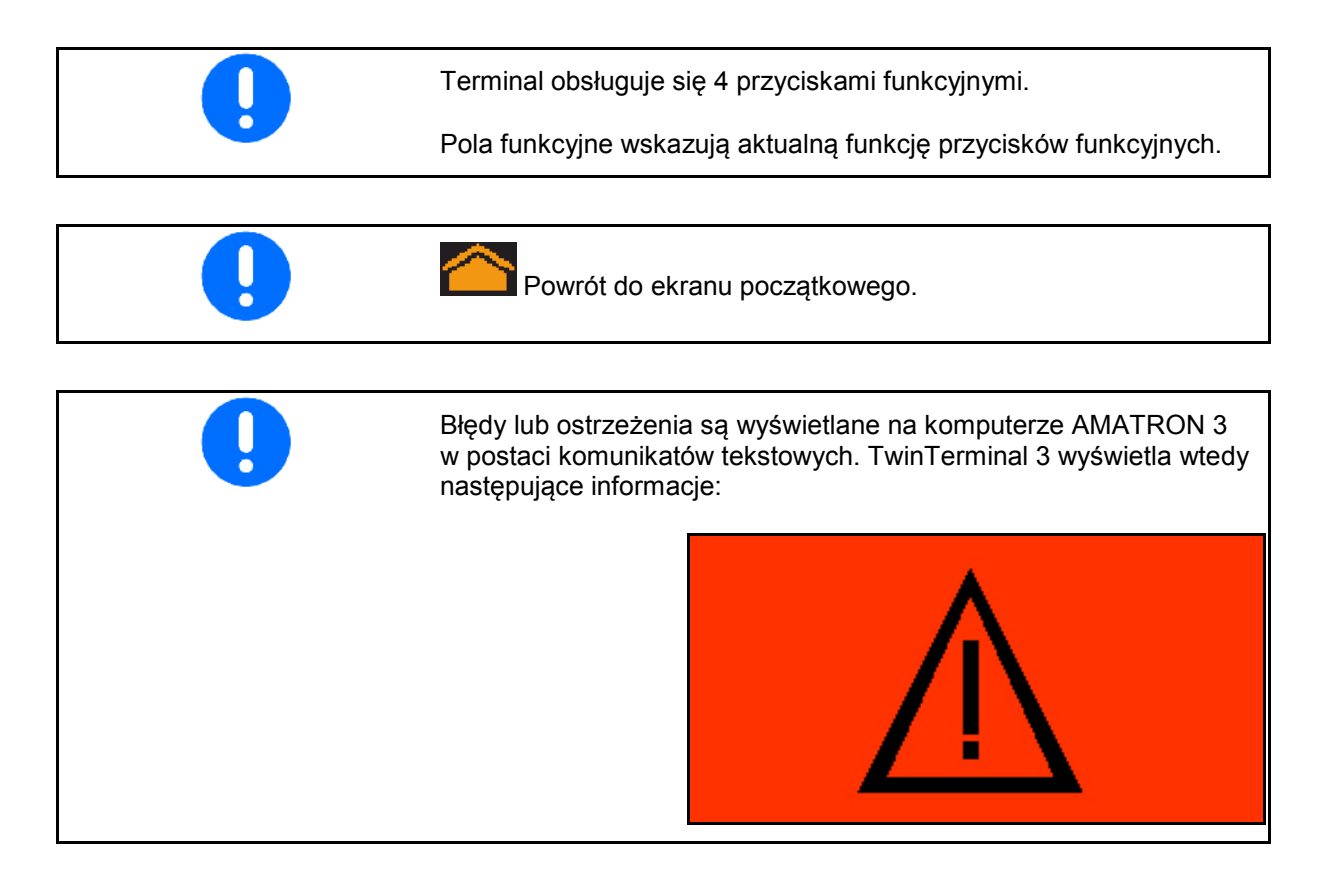

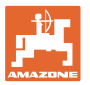

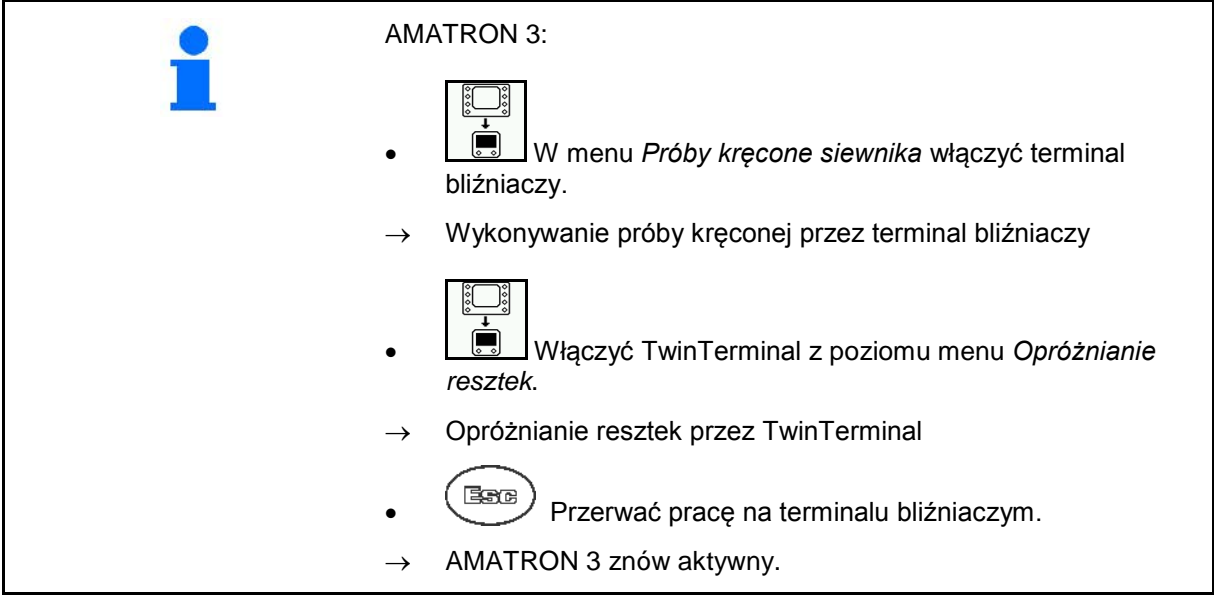

Wskazanie AMATRON 3, jeśli terminal bliźniaczy jest aktywny.

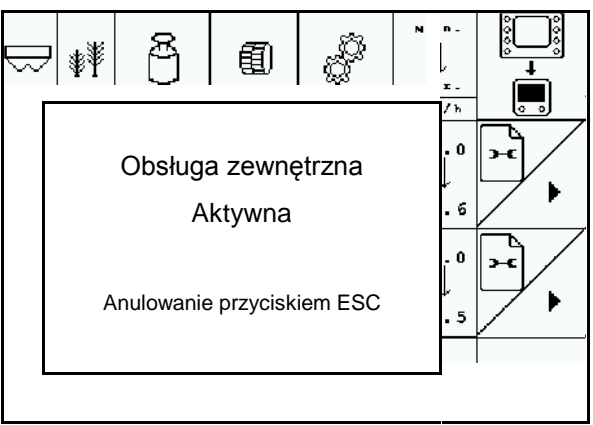

Ekran startowy z wersją oprogramowania:

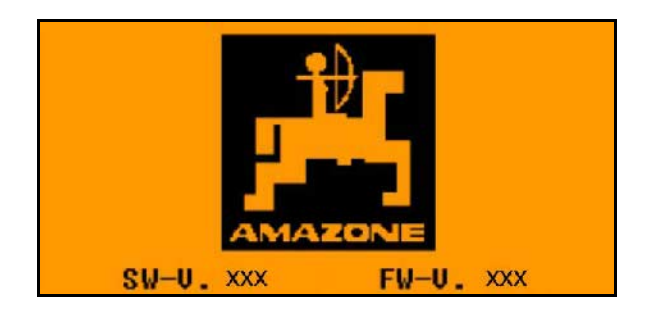

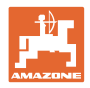

# **6.2 Wykonać próbę kręconą.**

Podzielony zbiornik:

- 1. **December 1. Podzielony zbiornik:** wybrać zbiornik 01 lub 02 do próby kręconej.
- 2. OK Potwierdzenie wyboru.

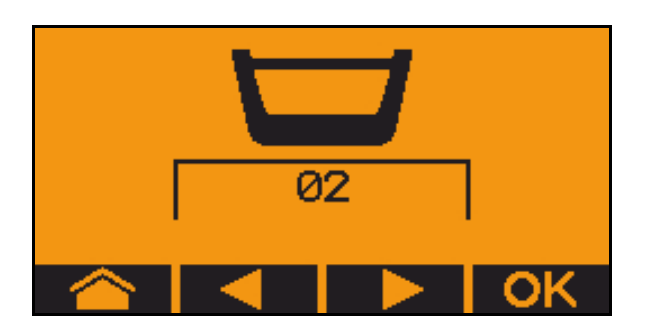

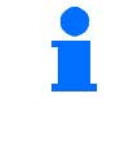

Podzielony zbiornik, identyczne ziarno, ustawienie dozowania jednoczesnego.

- Dawka wymagana musi zostać podzielona na zbiorniki.
- Próba kręcona musi zostać przeprowadzona przy odpowiednim udziale dawki wymaganej na każdy dozownik.
- 3. Skontrolować poniższe dane przed próbą kręconą.
	- ο Zbiornik 1, 2 (przy podzielonym zbiorniku  $\rightarrow$  2 z tyłu)
	- ο Zadana dawka
	- ο Wielkość wałka dozującego w ccm
	- ο Współczynnik wykręcania
	- ο Powierzchnia względna, dla której odbędzie się próba kręcona
	- ο Przewidywana prędkość robocza
- 4. Potwierdzić.
- 5. Wykonać dozowanie wstępne (przytrzymać przycisk).
- 6. Potwierdzić, że dozowanie wstępne zostało zakończone.
- $\rightarrow$  Po dozowaniu wstępnym ponownie opróżnić pojemnik zbiorczy.

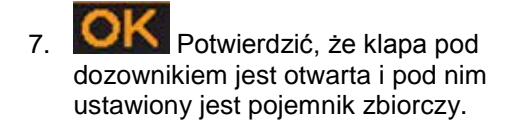

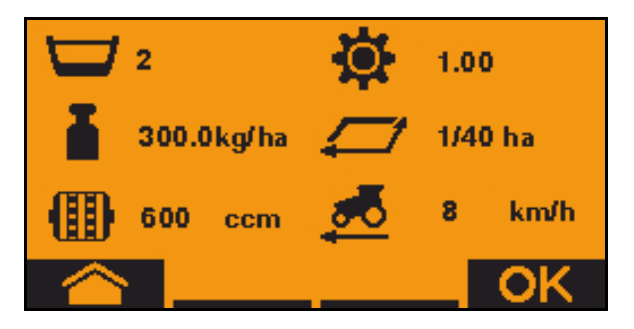

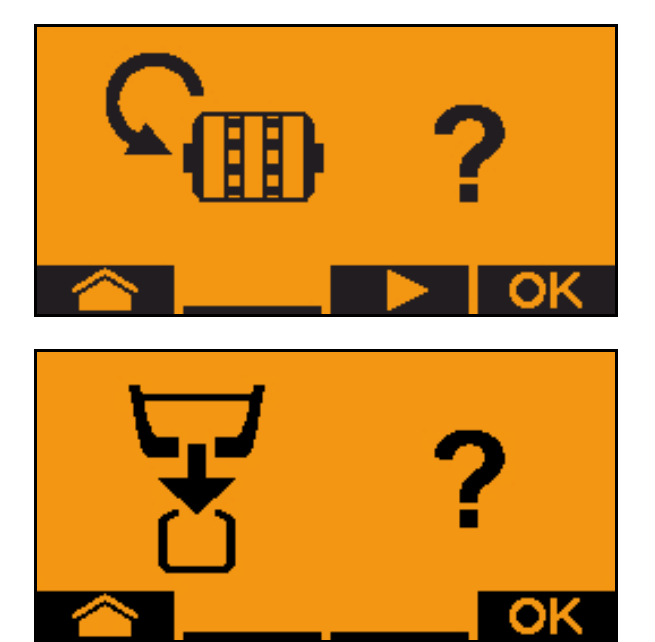

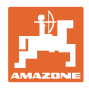

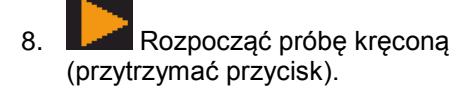

Próbę kręconą można przerwać i ponownie uruchomić.

→ Podczas próby kręconej wyświetlana jest teoretycznie rozsiana ilość.

Po wyświetleniu OK próbę kręconą można przedwcześnie zakończyć:

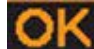

Zakończyć próbę kręconą.

- → Próba kręcona została zakończona, silnik zatrzymuje się automatycznie.
- 9. Zwolnić przycisk.
- 10. Przejść do menu wprowadzania dawki wysiewu.
- 11. Zważyć zebraną ilość.
- 12. Wprowadzić wartość zebranej ilości.
- → Do wprowadzenia zebranej ilości w kg można użyć 2 miejsca dziesiętne przed i 3miejsca dziesiętne po przecinku.
- → Każde miejsce po przecinku podaje się oddzielnie.

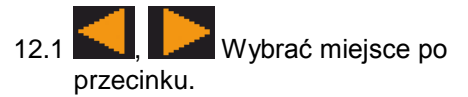

Wskazanie zielone: Wybrane miejsce dziesiętne wskazuje strzałka.

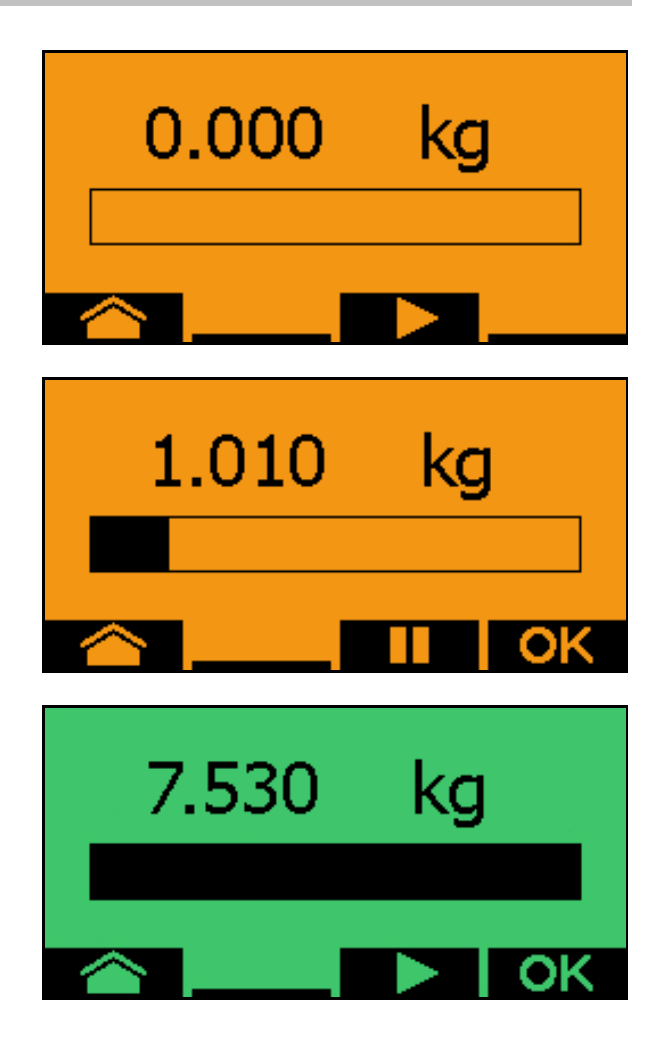

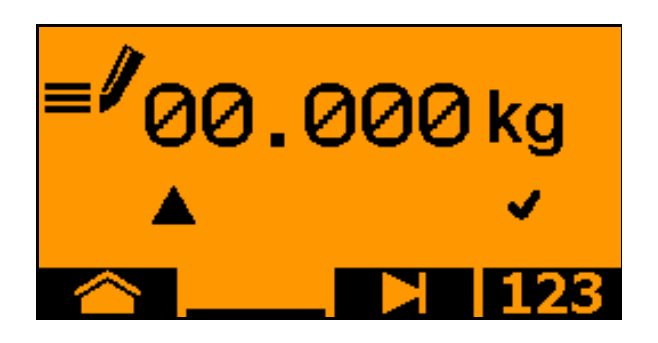

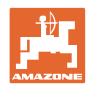

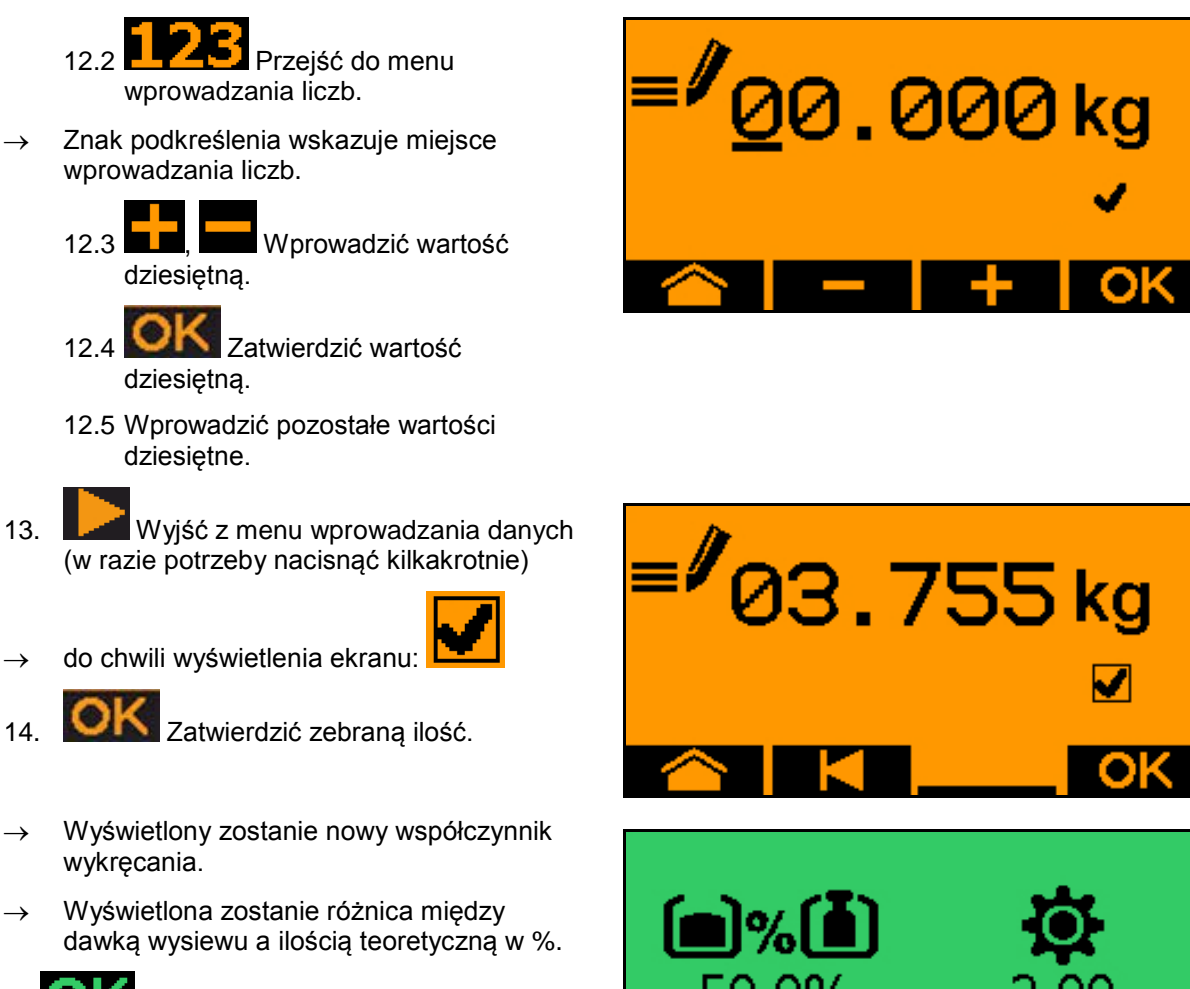

- 15. Wyjść z menu wykręcania; wyświetlone zostanie menu startowe.
- → Próba kręcona została zakończona.

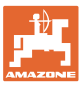

# **6.3 Opróżnianie resztek**

- 1. Zatrzymać maszynę.
- 2. Wyłączyć dmuchawę.
- 3. Zabezpieczyć ciągnik i maszynę przed przypadkowym stoczeniem.
- 4. Otworzyć klapę rozlewacza.
- 5. Zamocować torbę zbiorczą lub korytko pod otworem zbiornika.
- 6. **Density Podzielony zbiornik:** wybrać zbiornik 01, 02 lub pozostałe do próby kręconej.
- 7. Potwierdzenie wyboru.
- 8. Potwierdzić, że klapa pod dozownikiem jest otwarta i pod nim ustawiony jest pojemnik zbiorczy.

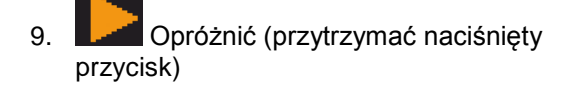

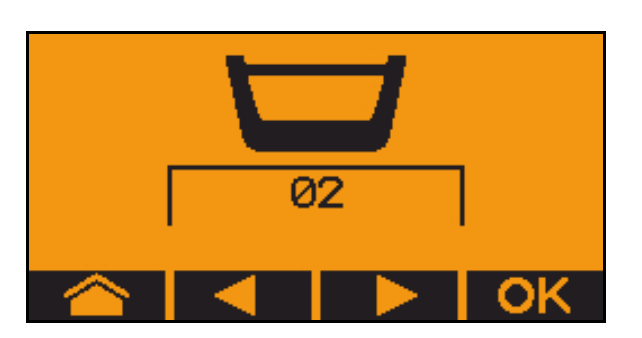

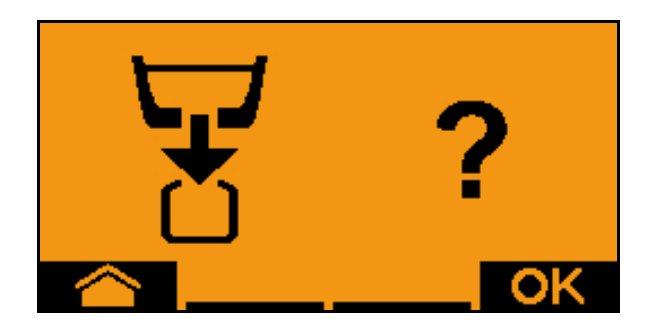

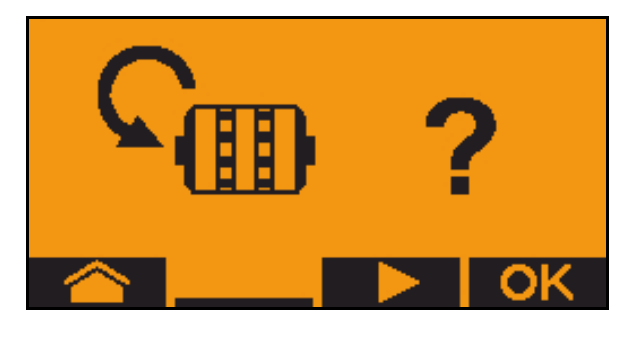

# **7 Wielofunkcyjny uchwyt**

## **7.1 Montaż**

Wielofunkcyjny uchwyt (Rys. 60/1) mocuje się 4 śrubami w wygodnie dostępnym miejscu w kabinie ciągnika.

Wtyczkę wyposażenia podstawowego należy przyłączyć do 9 biegunowego gniazda Sub-D wielofunkcyjnego uchwytu (Rys. 60/2).

Wtyczkę (Rys. 60/3) wielofunkcyjnego uchwytu przyłączyć do środkowego gniazda Sub-D AMATRON 3 .

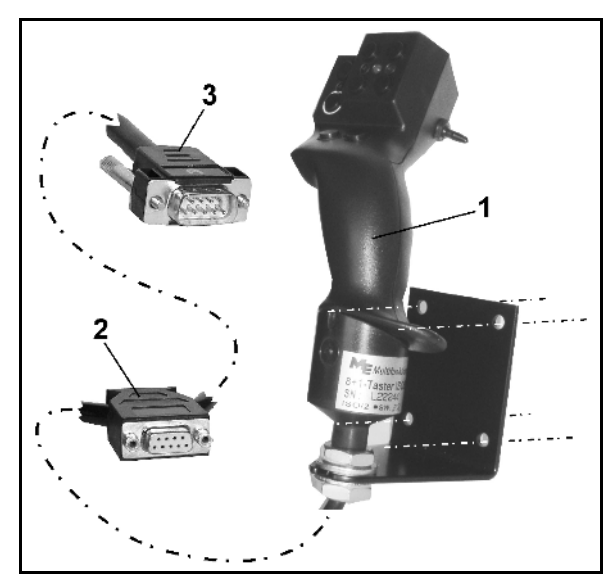

**Rys. 59**

# **7.2 Funkcja**

Wielofunkcyjny uchwyt funkcjonuje tylko w menu roboczym AMATRON 3 . Umożliwia on instynktowną obsługę **AMATRON 3** podczas pracy w polu.

Do obsługi **AMATRON 3** wielofunkcyjny uchwyt dysponuje (Rys. 61) 8 przyciskami (1 - 8). Oprócz tego można za pomocą przełącznika (Rys. 62/2) trójstopniowo zmienić przyporządkowanie przycisków.

Przełącznik standardowo znajduje się w

- $\implies$  pozycji środkowej (Rys. 61/A) i może być przestawiony
- $\mathbb{P}$  do góry (Rys. 61/B) lub
- $\Rightarrow$  do dołu (Rys. 61/C)

Pozycja przełącznika sygnalizowana jest diodą LED (Rys. 61/1).

- LED świeci na żółto
- LED świeci na czerwono
- $\mathbb{I}$  LED świeci na zielono

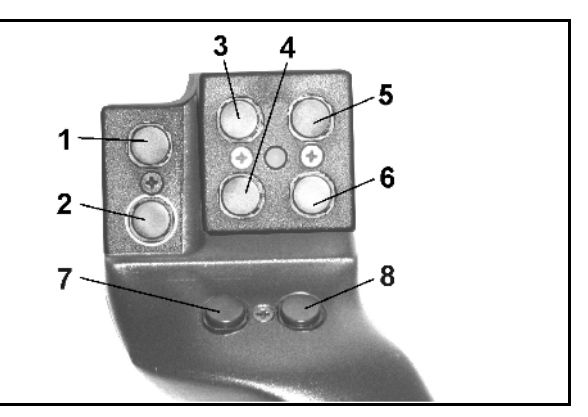

**Rys. 60**

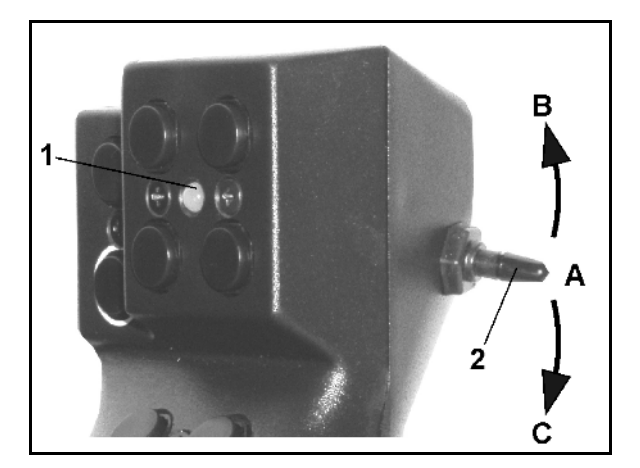

**Rys. 61**

.

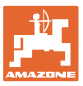

# **7.3 Przyciski wielofunkcyjnego uchwytu**

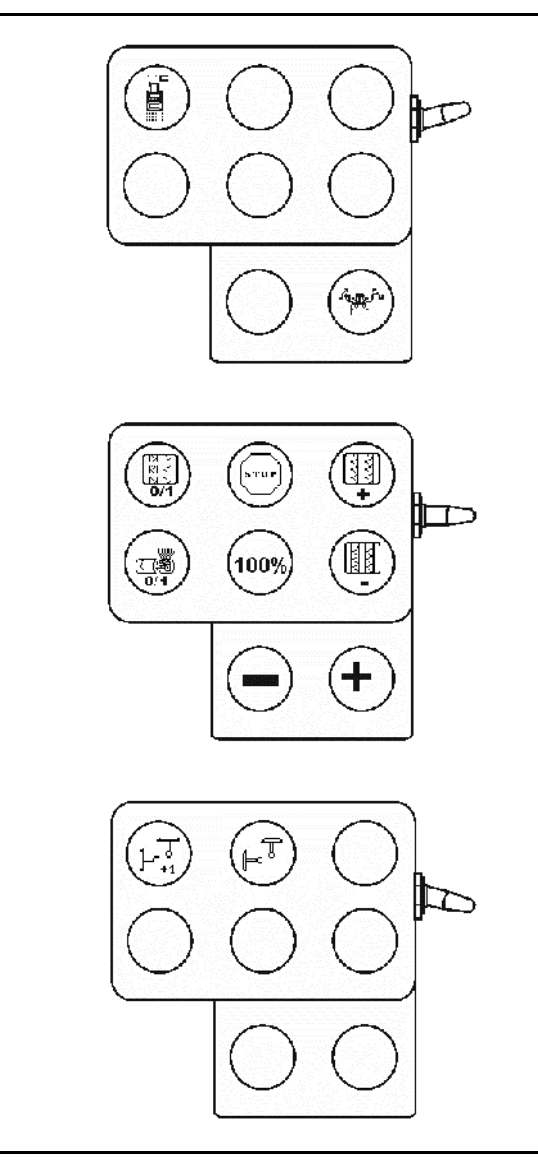

**Citan / Cayena Cirrus / Cirrus Activ / AD-P**

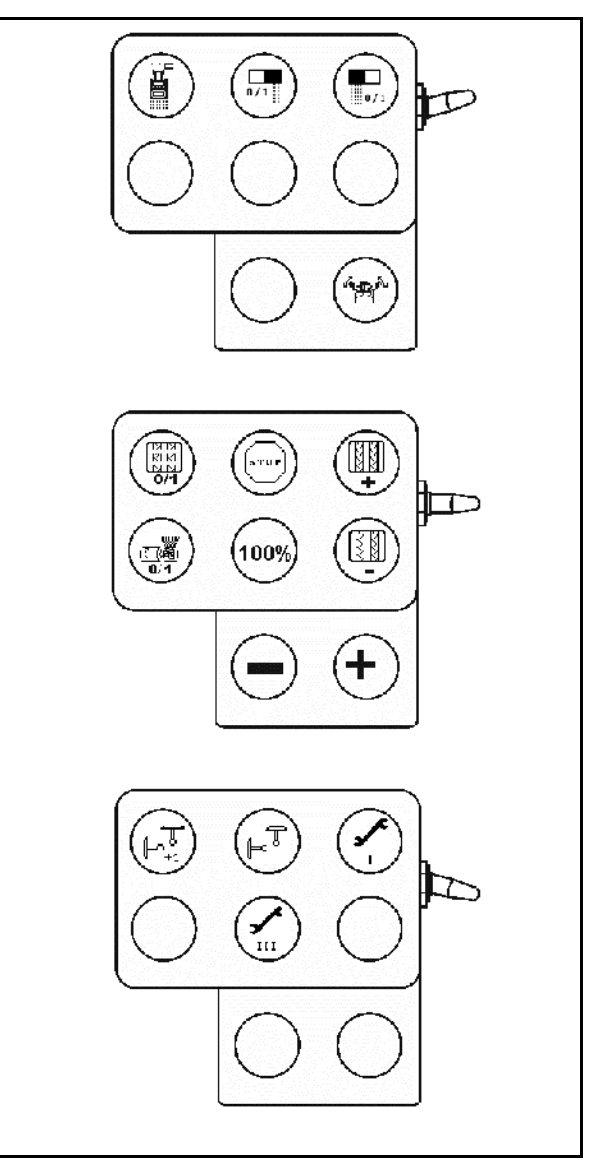

# **8.1 Alarm**

#### **Alarm niekrytyczny:**

Meldunek o błędzie (Rys. 63) pojawia się w dolnej części wyświetlacza i załącza się trzykrotny sygnał dźwiękowy.

→ Jeśli to możliwe, usunąć błąd.

### **Przykład:**

- Za niski stan ziarna w zbiorniku.
- $\rightarrow$  Pomoc: Uzupełnić stan ziarna.

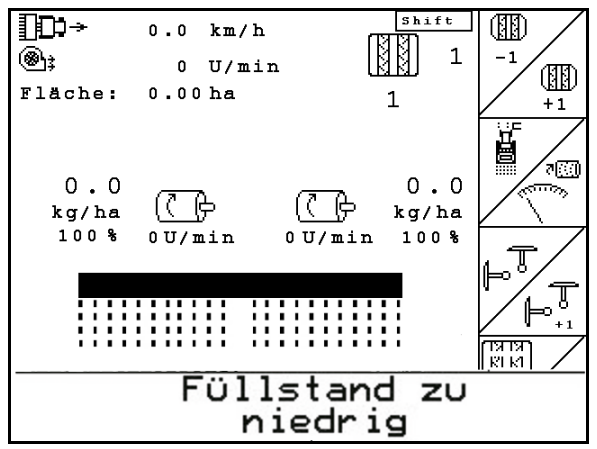

**Rys. 62**

#### **Alarm krytyczny:**

Meldunek alarmu (Rys. 64) pojawia się w środkowej części wyświetlacza i załącza się sygnał dźwiękowy.

1. Odczytać meldunek alarmu z wyświetlacza.

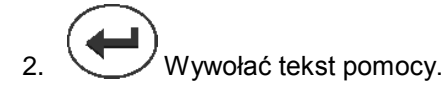

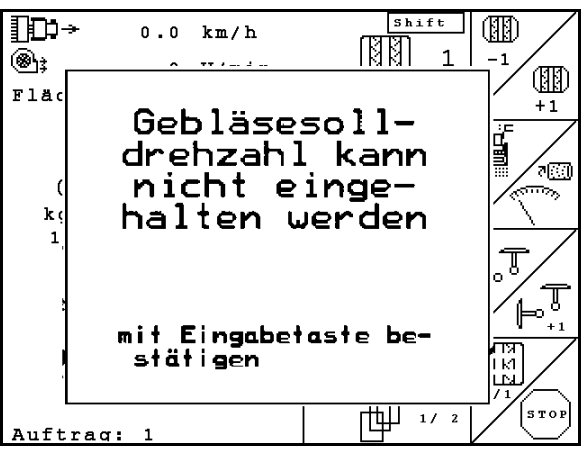

**Rys. 63**

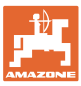

## **8.2 Awaria czujnika drogi**

Przy awarii czujnika drogi (Imp./100m) można pracować dalej po wprowadzeniu symulowanej, roboczej prędkości jazdy.

Aby uniknąć nieprawidłowego wysiewu, uszkodzony czujnik należy wymienić.

Jeśli chwilowo nie ma do dyspozycji nowego czujnika, można kontynuować pracę, postępując jak opisano poniżej:

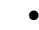

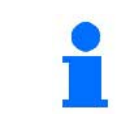

Przy awarii czujnika drogi, kiedy maszyna pracuje w pozycji roboczej, rzędy wysiewu nie są pokazywane w menu roboczym.

- 1. Przewód sygnałowy uszkodzonego czujnika drogi odłączyć od komputera roboczego.
- **Aser** 2. <u>U</u>uruchomić z menu głównego.
- km/h<br>sym. 3. wprowadzić symulowaną prędkość jazdy.

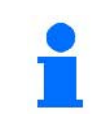

• Podczas pracy utrzymywać wprowadzoną, symulowaną prędkość jazdy.

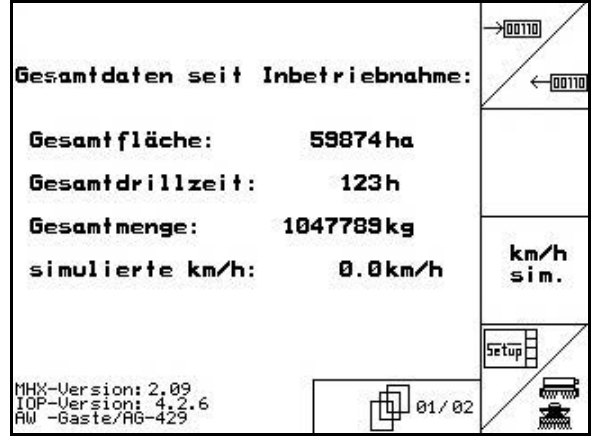

**Rys. 64**

#### **8.3 Tabela usterek**

Komunikat z kodem błędu:

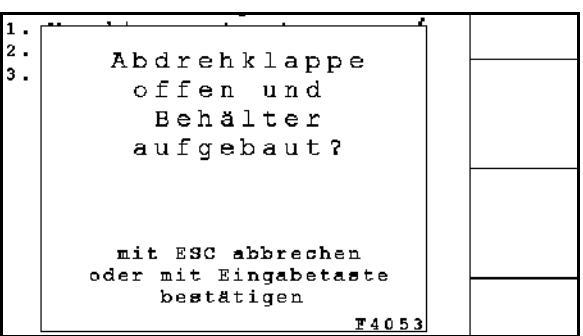

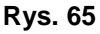

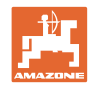

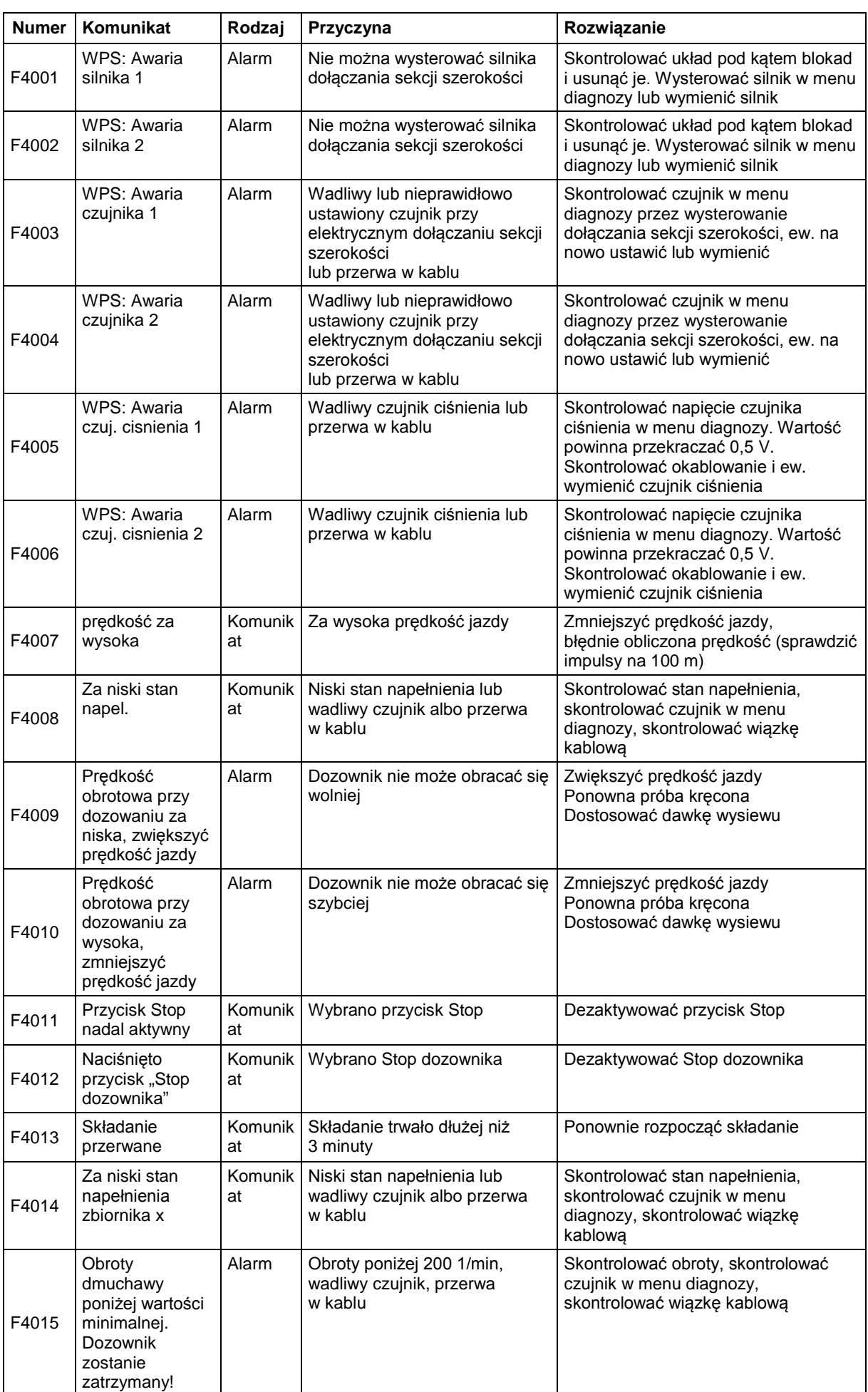

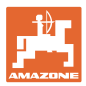

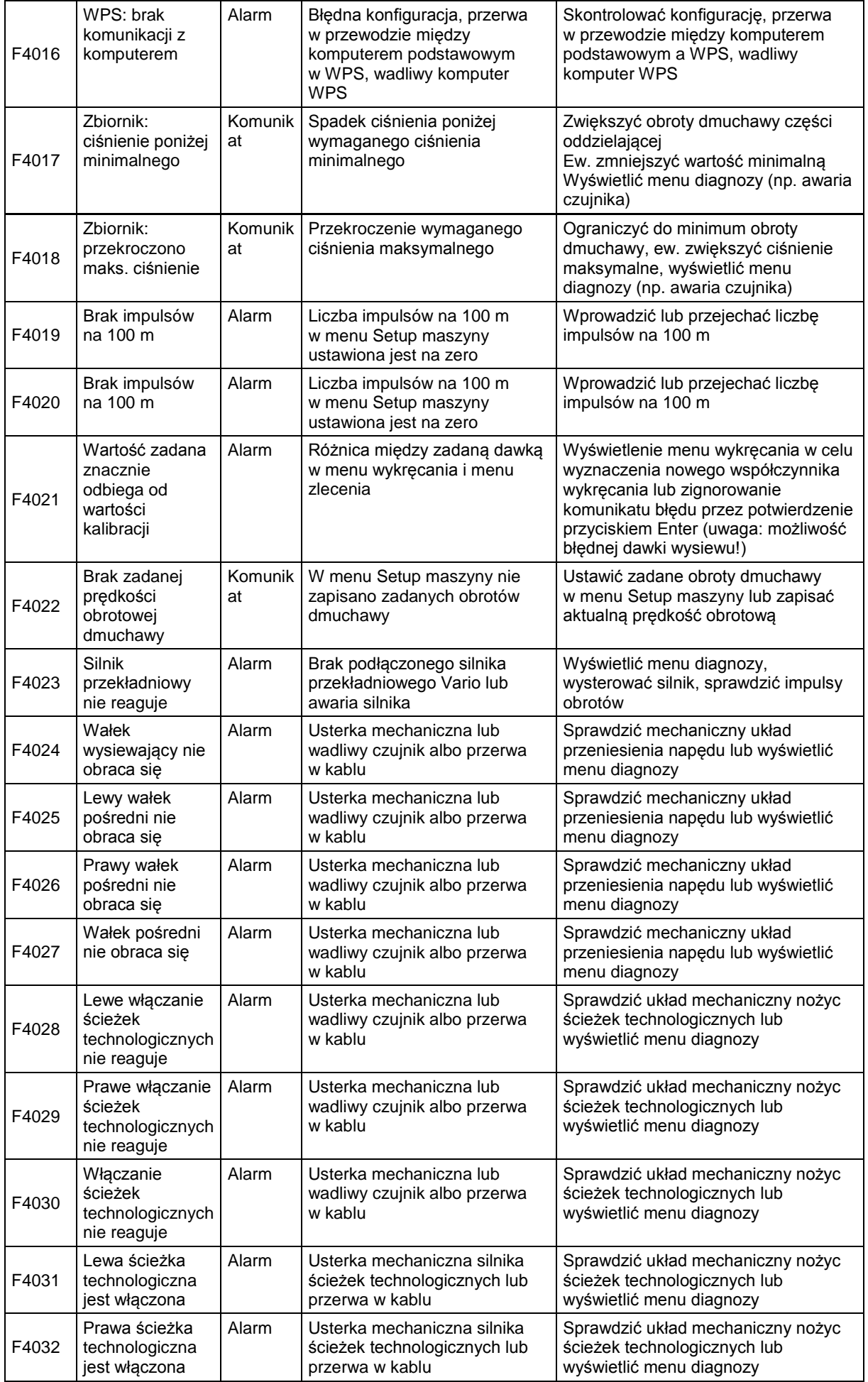

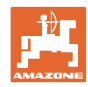

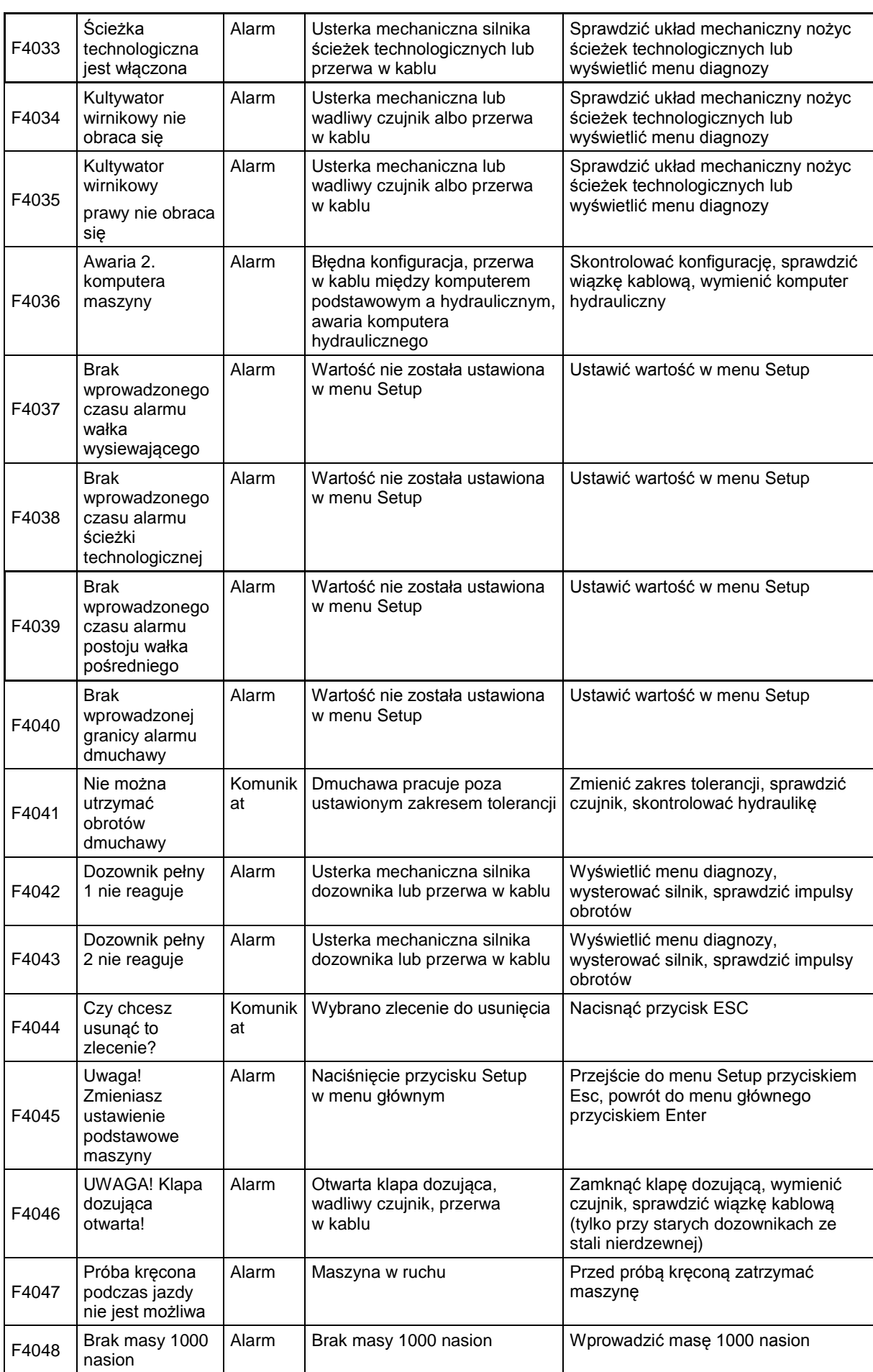

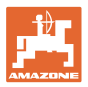

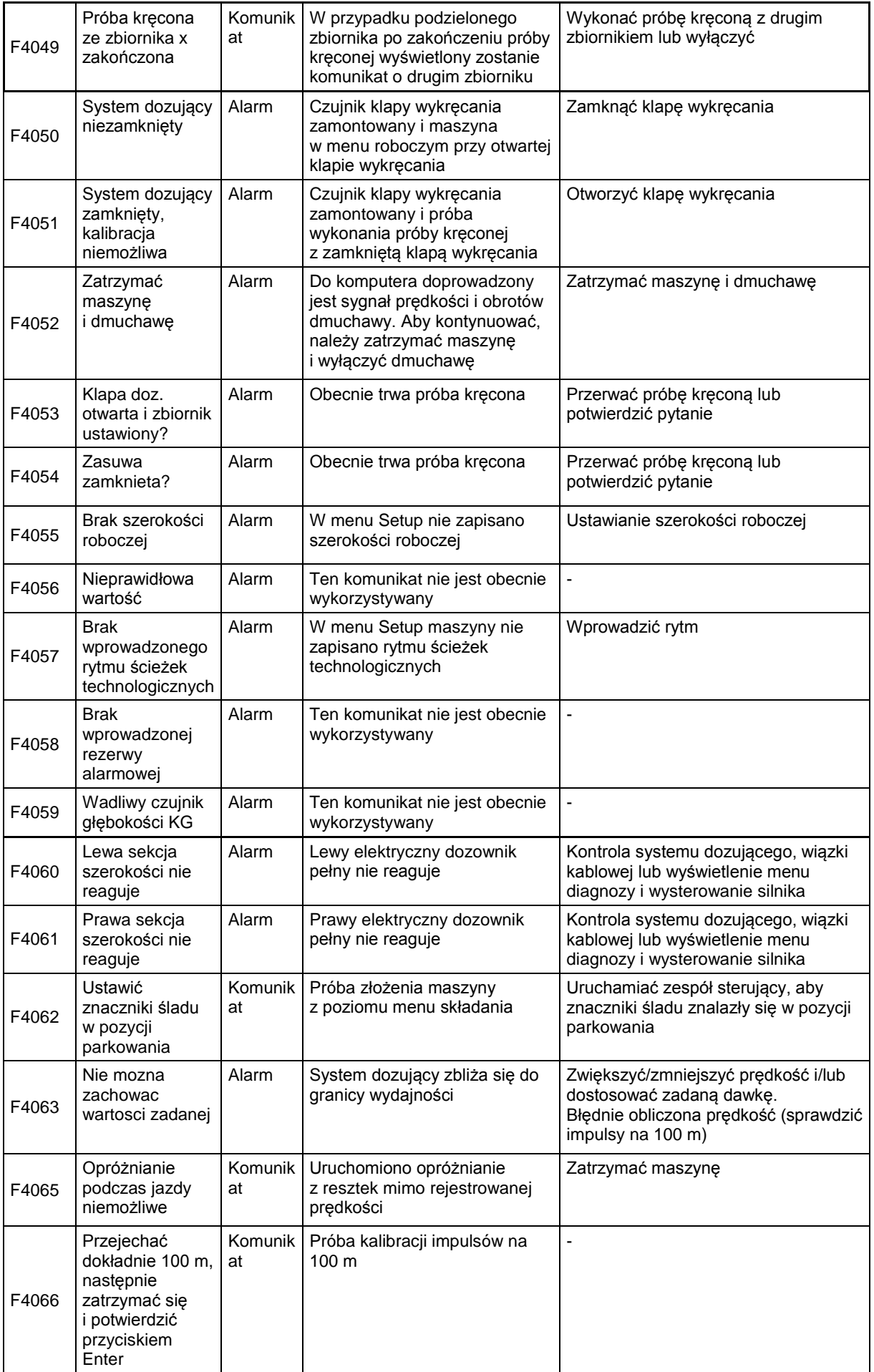

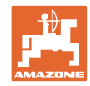

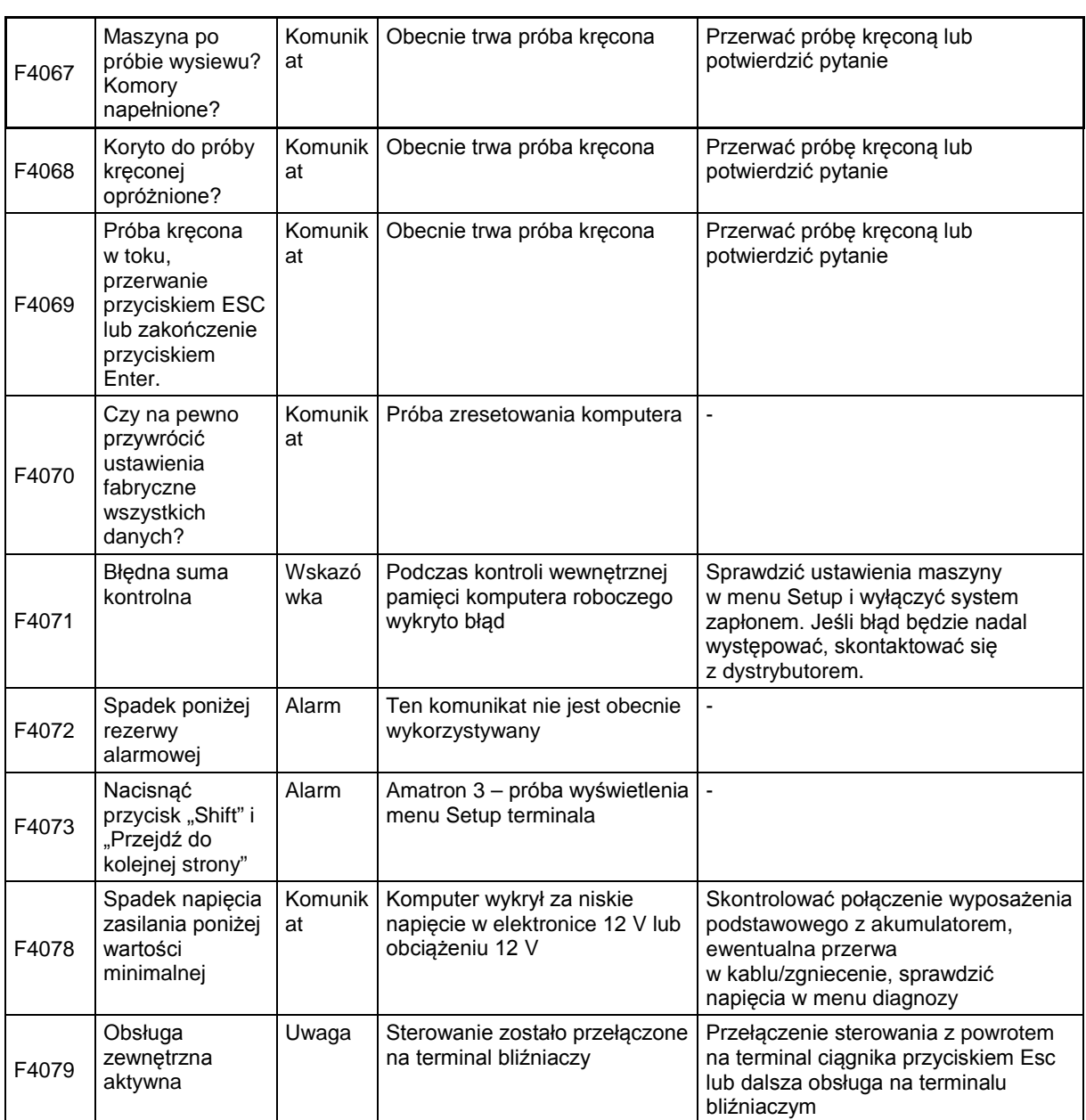
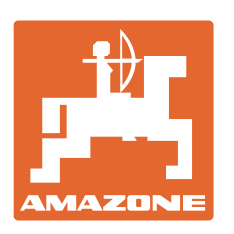

## **AMAZONEN-WERKE** H. DREYER GmbH & Co. KG

Postfach 51 D-49202 Hasbergen-Gaste e-mail: amazone@amazone.de **Germany** 

Tel.:  $+ 49 (0) 5405 501 - 0$ http:// www.amazone.de

Zakłady: D-27794 Hude • D-04249 Lipsk • F-57602 Forbach przedstawicielstwa fabryczne w Anglii i Francji

Fabryki rozsiewaczy nawozów mineralnych, opryskiwaczy polowych, siewników do gospodarki komunalnej